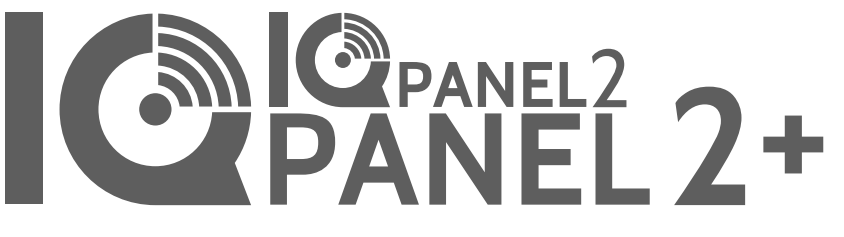

Qolsys IQ Panel 2/2+ Software Version 2.4.0

# **INSTALLATION MANUAL**

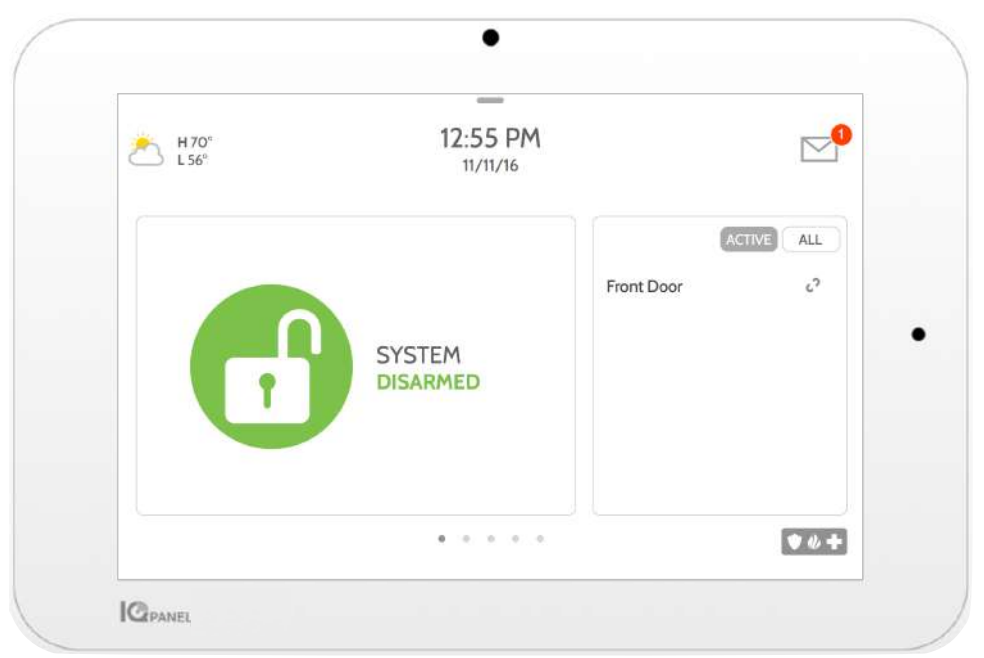

The Qolsys IQ Panel 2 & IQ Panel 2+ is a 7" touchscreen built with an Android operating system, providing full security and smart home functionality in an easy to use interface.

# INTRODUCTION

# **INCLUDED IN BOX SUPPORT**

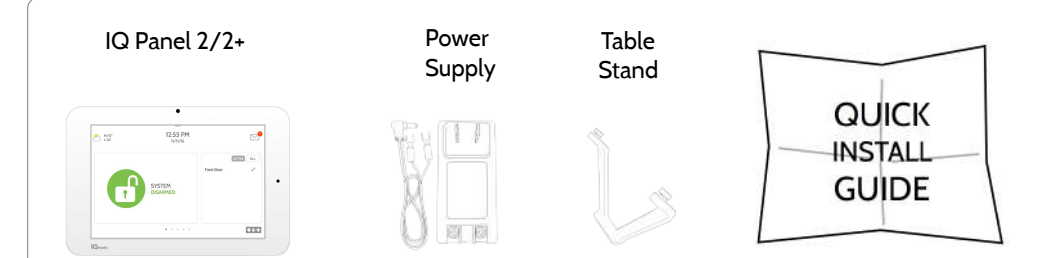

# **ABOUT THIS GUIDE**

This document outlines the basic hardware specifications and software directions to install and customize the IQ Panel 2 & IQ Panel 2+. Note that the information presented is not comprehensive, but is specifically dedicated to those menus, features, and systems accessible solely to those with the proper installation code. Features accessible to users and installers alike are outlined in the IQ Panel 2 User Guide. The information contained is confidential and proprietary, and is solely owned by Qolsys Inc. Any reproduction, modification or distribution without permission is strictly prohibited.

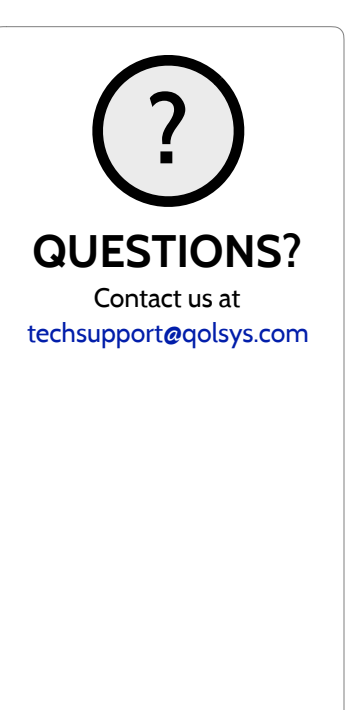

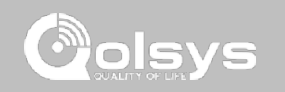

# TABLE OF CONTENTS

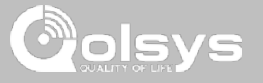

#### **PANEL OVERVIEW**

5- Exterior Front 6- Exterior Back 7- Interior

#### **INSTALLING THE PANEL**

9- Wall Mount Option 10- Table Stand Option 11- Wiring Diagram 12- Powering the Panel

#### **USER INTERFACE**

14- Home Screen Overview 15- Message Center 16- Settings Tray

#### **PROGRAMMING**

- 18- Screen Lock 19- Settings 21- Advanced Settings 22- Setup Wizard 26- Installation 28- Installer/Dealer Settings 33- System Logs 34- Siren and Alarms 36- Security and Arming 39- Camera Settings 40- Z-Wave Device List 41- Sound 45- Partitions 46- Local Automation **SECURITY SENSORS**  49- Security Sensors
- 50- Auto Learn Sensor

51- Add Sensor 52- Scan QR Code 53- Partition Name 54- Sensor Type 55- Sensor Groups 69- Sensor Name 71- Chime Type 72- Voice Prompts 73- Source 74- Edit Sensor 75- Delete Sensor 76- Sensor Status 78- Panel Motion Settings

#### **WI-FI DEVICES**

80- Wi-Fi Devices 82- Access Point Settings 83- AP Connected Devices 84- IQ Remote Devices 85- 3rd Party Connections

#### **Z-WAVE DEVICES**

87- Z-Wave Devices 88- Add Device 89- Clear Device 90- Delete Failed Device 91- Remove All Devices 92- View/Edit Associations 93- Z-Wave Settings 95- SmartStart 96- Provisioning List **BLUETOOTH DEVICES** 

98**-** Bluetooth Devices

99- Add Device 100- Edit Device 101- Delete Device 102- Remove All Devices 103- Settings 104- Add Speaker

#### **SYSTEM TESTS**

106- System Tests 108- Wi-Fi Test 109- Sensor Test 113- Cellular Test 114- Image Sensor Config 115- Z-Wave Test 116- Rediscover Network 117- Neighbor Info 118- Counters 120- Z-Wave Diagnostics 121- Advanced Z-Wave Diag 122- PowerG Test 123- Panel Glass Break Test 126- Dual Path Test 127- Daughter Cards Test 128- Panel Test

#### **CUSTOMIZATION**

130- User Management 131- Dealer Branding 132- Contact Info 133- Load Custom Logo 134- On-Screen Billboard 135- Load Help Videos 136- Connecting to Wi-Fi 137- Weather

#### 138- Photo Frame 141- Load Images from SD Card

#### **MAINTENANCE**

143- Upgrade Software 144- Upgrade Software Using Wi-Fi 145- Software Update Via SD Card 146- Automatic Background Check 147- Battery Replacement

#### **TROUBLESHOOTING**

149- About 152- Power Down 153- Panel Reboot 154- Hard Reboot 155- Panel Test Troubleshooting 157- Cannot Load Help Videos

#### **LEGAL**

159- Important Information

#### **SPECIFICATIONS**

167- Specifications 169- Supported S-Line Sensors 170- Supported PowerG Sensors

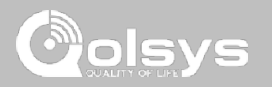

# **PANEL OVERVIEW**

Warning: This Product should be installed in accordance with the National Fire Alarm Code, ANSI/NFPA 72, (National Fire Protection Association, Batterymarch Park,Quincy, MA 02269) and with National Electric Code, ANSI/NFPA 70. Printed information describing proper installation, operation, testing, maintenance, evacuation planning, and repair service is to be provided with this Product. In Canada the product shall be installed in accordance with the Standard for the Installation of Residential Fire Warning Systems, CAN/ULC-S540.

Warning: For Canadian installations this Product and all sensors associated with it (collectively, the "System") should be tested once a week. The test shall be performed also with primary DC power de-energized. For recommended smoke detectors maintenance instructions refer to user manual associated with compatible Qolsys model QS5110-P840 smoke detector.

# PANEL OVERVIEW

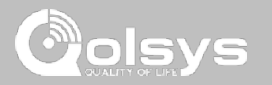

# **EXTERIOR FRONT**

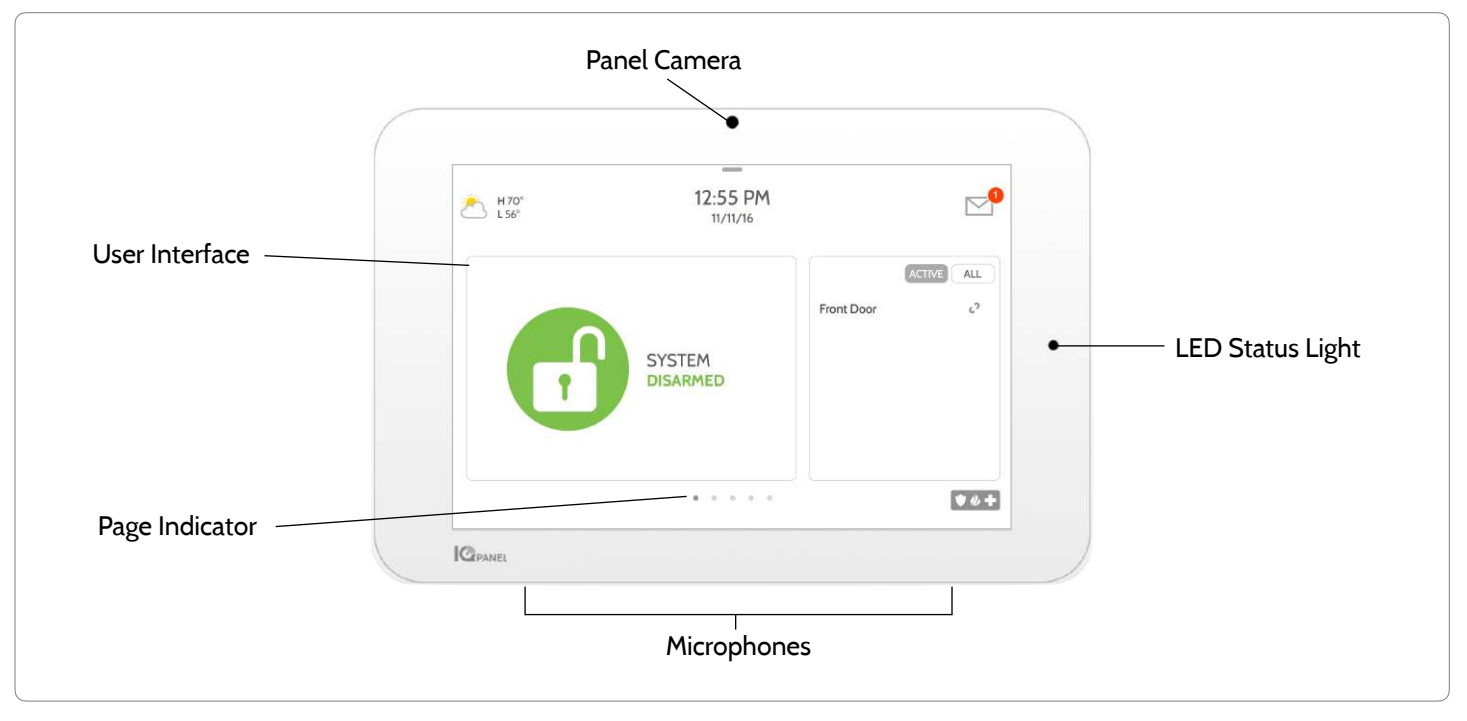

**QOLSYS CONFIDENTIAL AND PROPRIETARY PAGE 5 OF 171**

PANEL OVERVIEW

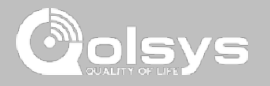

# **EXTERIOR BACK**

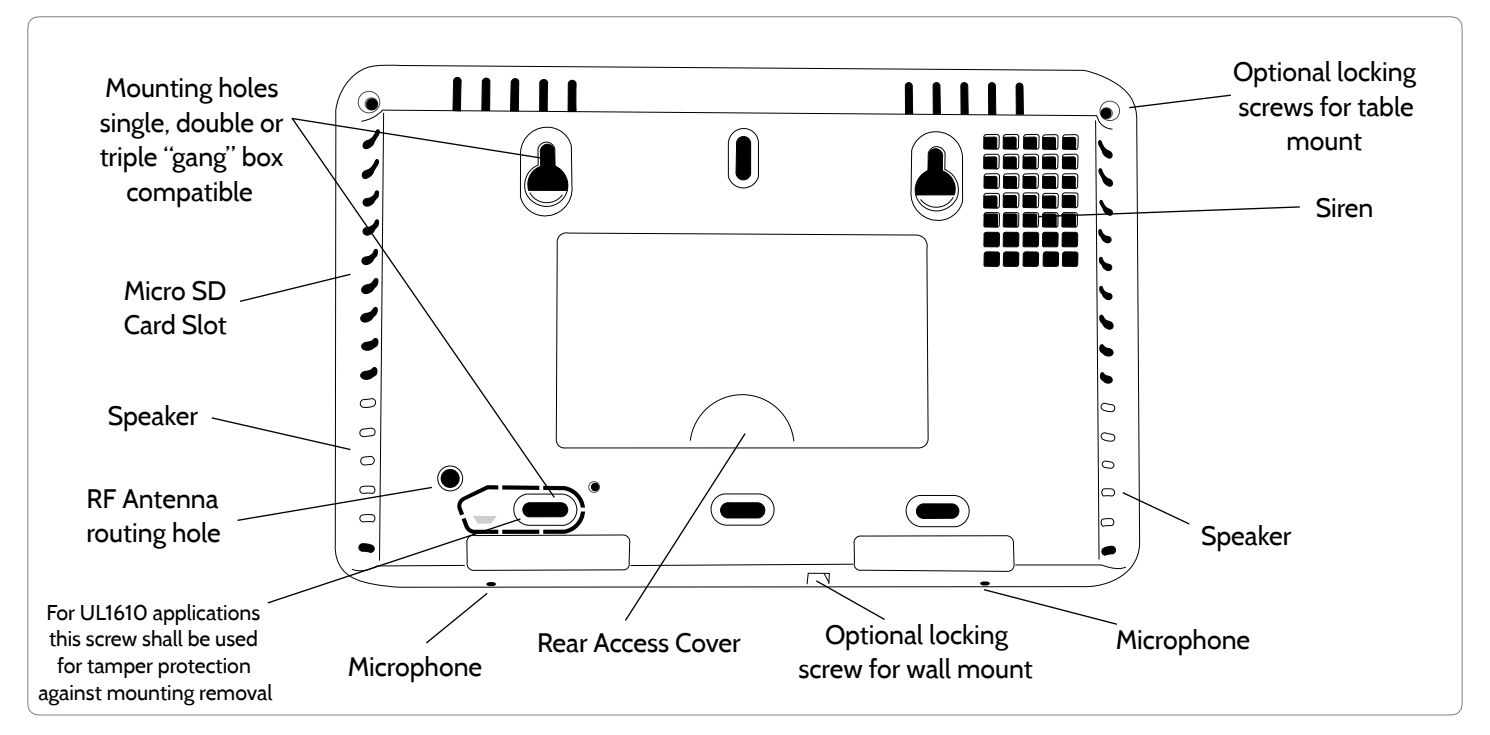

**QOLSYS CONFIDENTIAL AND PROPRIETARY PAGE 7 OF 171**

# PANEL OVERVIEW

# **INTERIOR**

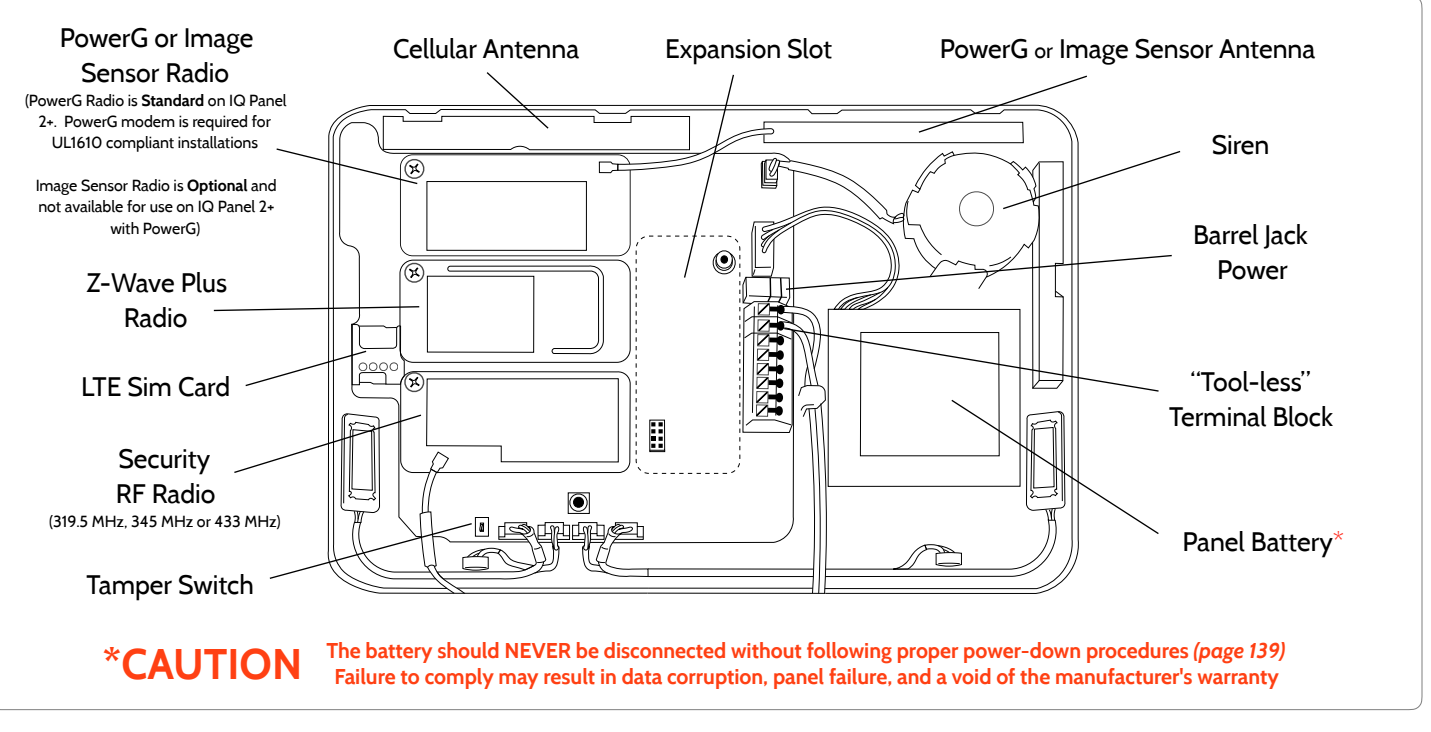

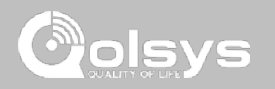

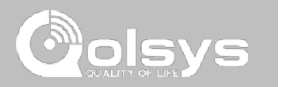

# **INSTALLING THE PANEL**

# INSTALLING THE PANEL

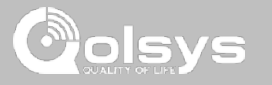

### **WALL MOUNT OPTION**

Note: For UL Commercial Burg installations (UL1610 compliant) use only wall mount option

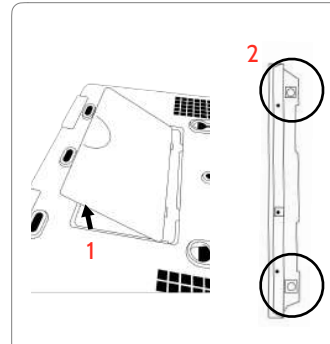

1. Insert your thumb or finger under the opening on the back cover and firmly pull up to remove. This cover is not needed for wall mount.

2. Press tabs on the bottom of the panel and pull apart to remove the back plate.

Mount to the wall using appropriate hardware ensuring it is level.

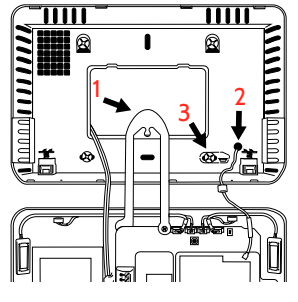

- 1. Hang the front of the panel with the hanging strap on the back plate as shown above.
- 2. Using the provided hole in the lower right hand side of the backplate as a template, drill a 1/4" hole in the wall and feed the white RF antenna into the wall.
- 3. Screw required in break-away wall tamper for UL 1610

*IMPORTANT: Not properly routing the RF antenna in the wall will greatly reduce RF sensor range.*

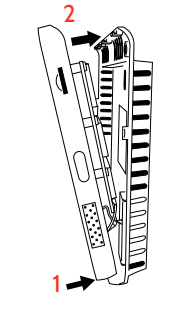

Connect the power supply to the barrel jack or to the (+/ Red) and (-/Black) terminals if using a custom length wire.

1. Latch the bottom of the panel into place, ensuring the the RF antenna and power wire are routed into the wall and not pinched.

2. Swing the panel up towards the 4 snap tabs at the top.

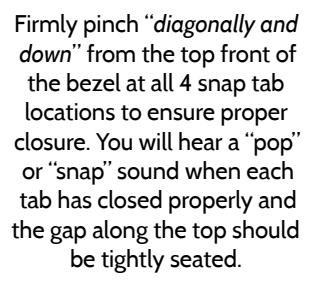

*IMPORTANT: Not properly closing the panel could result in damage to the backplate or false panel tampers.*

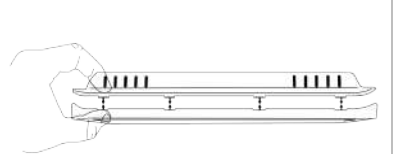

#### **QOLSYS CONFIDENTIAL AND PROPRIETARY PAGE 10 OF 171**

# **TABLE STAND OPTION**

INSTALLING THE PANEL

Insert your thumb or finger under the opening on the back cover and firmly pull up to remove.

# 1. With the included power supply and cable, plug the barrel connector into the jack next to the terminals as shown above.

1

3

 $\mathbf{u}$ 

2

ш

- 2. Route the cable under the hook next to the battery.
- 3. Route the cable through the strain relief opening.

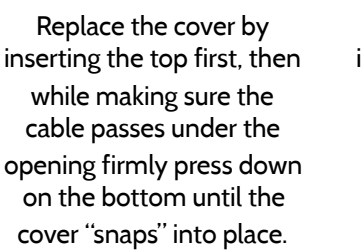

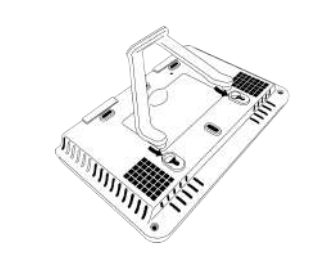

#### Insert table stand dowels into the 2 upper keyholes.

Slide the stand firmly upwards until you hear a "click" from each side.

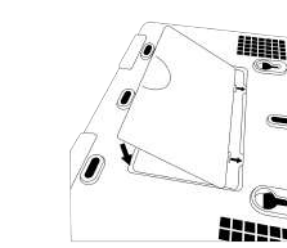

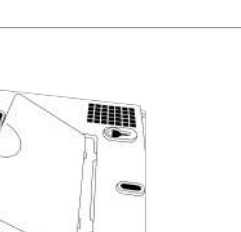

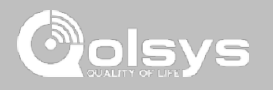

# INSTALLING THE PANEL

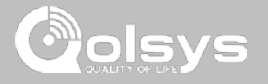

# **WIRING DIAGRAM**

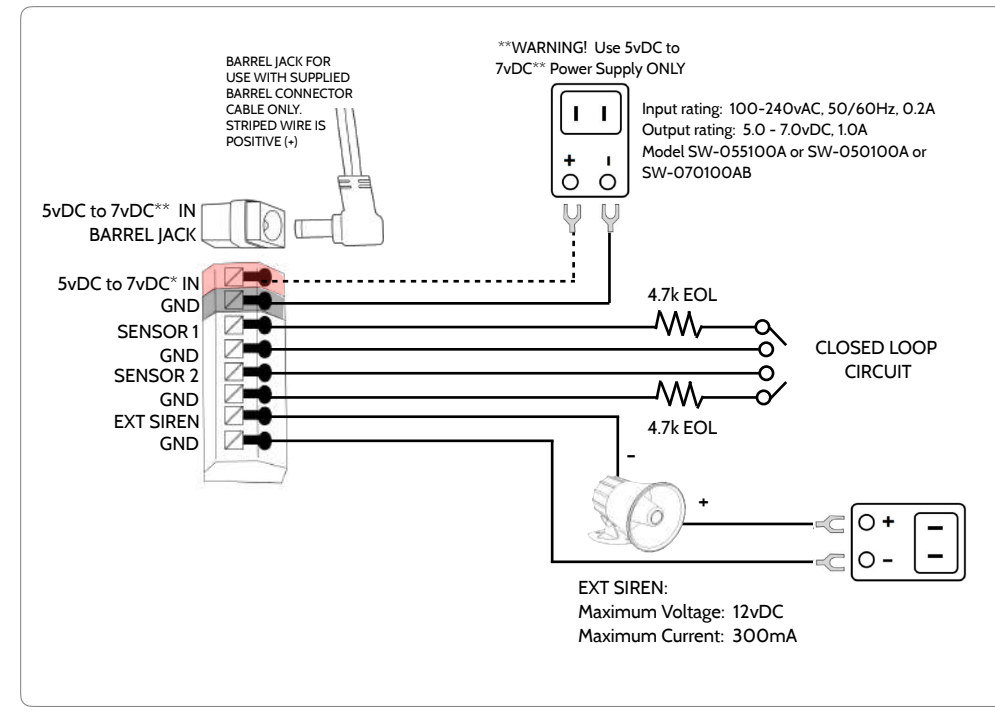

# **NOTES**

**IMPORTANT IF USING CUSTOM LENGTH WIRE:** 

**- 5.5vDC Transformer: Use 18AWG wire no longer than 25ft to ensure sufficient power is received at the panel.** 

**- 7vDC Transformer: Use 18AWG wire no longer than 100ft to ensure sufficient power is received at the panel.** 

**\* The minimum permissible wire size shall not be smaller than 22 AWG** 

**\*\* A 7vDC power supply is only supported on panels with hardware revision E or newer.**

**NOTE: Inputs are used only for residential Burglary applications. SENSOR 1, 2 & EXT SIREN are not permissible in UL1610 installations.**

**NOTE: Use only UL/ cUL listed external siren in UL/cUL listed installations. Rating:12vDC/300mA**

**QOLSYS CONFIDENTIAL AND PROPRIETARY PAGE 12 OF 171**

Press and hold the power button on the right side of the panel for 3 seconds to power up.

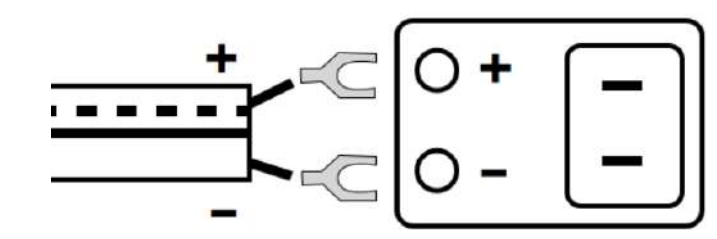

WARNING! Use a 5vDC to 7vDC Power Supply ONLY

Note: Power supply shall be located within same room as control unit

If using the provided cable, the "striped" wire is (+)

# **POWERING THE PANEL**

Connect power supply.

 $\Box$ VS

# INSTALLING THE PANEL

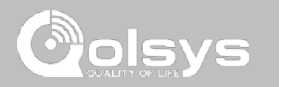

# **USER INTERFACE**

# USER INTERFACE

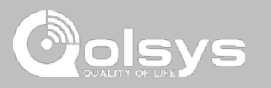

# **HOME SCREEN OVERVIEW**

The home screen is divided into three sections. The header shows the date & time, today's weather, message center and the Settings tray. The Primary interface shows arming options and sensor status & partition select. The footer shows panic options and additional pages.

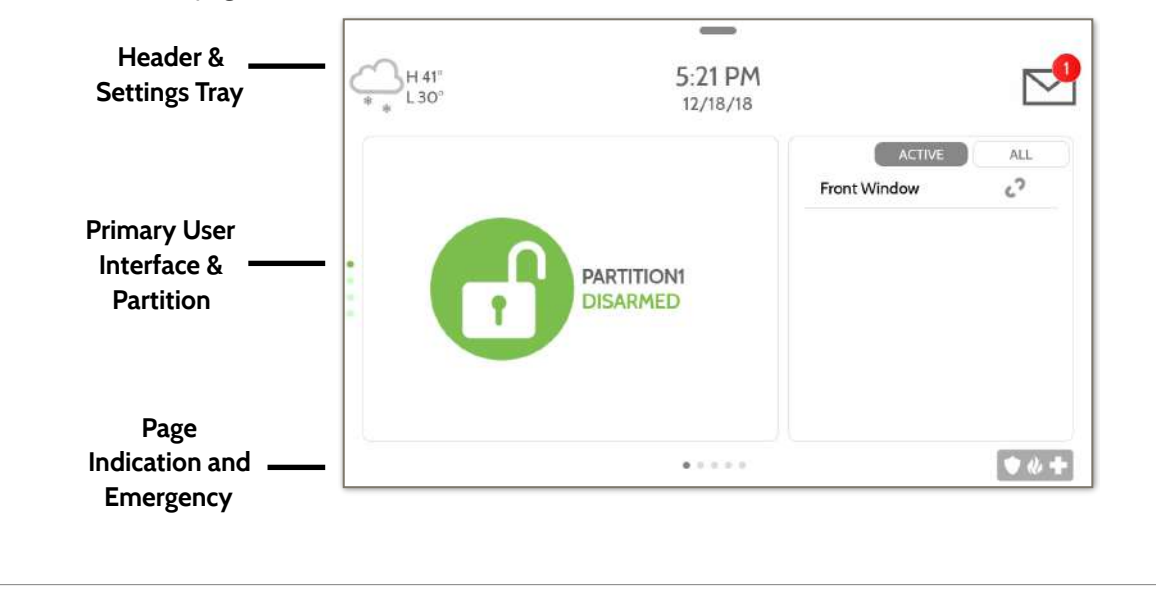

# This is where you will find messages from the Security Provider, Panel MESSAGES/ALERTS/ALARMS<sup>8</sup> Alerts and Alarm Notifications. **QOLSYS CONFIDENTIAL AND PROPRIETARY PAGE 15 OF 171**

# USER INTERFACE

 $H 71^\circ$  $.45^{\circ}$ 

**CONTACT US** 

**VIDEO TUTORIALS** 

The header contains the the pull down settings tray, the weather icon, time/date and a message icon in the upper right portion of the screen where you will find Security Provider messages and contact info, alerts, video tutorials and FAQ's

11-18 AM

09/15/16

This is where you will find the Security Provider's Contact Information

This is where you will find Video Tutorials to help with common questions

# **MESSAGE CENTER**

# USER INTERFACE

# **SETTINGS TRAY**

 $\mathbb{R}$  $\approx$ 2:46 PM HO<sup>®</sup> **LOCK SCREEN**  $10<sup>o</sup>$  $12/14/18$  $A11$  $\blacktriangleleft$  of  $\frac{d}{dx}$  $\epsilon$ Front Door  $\cdot$ **Back Window MOTHER MESSAGES** CLEAN **FRANCAIS SFTTINGS PHOTO ALERTS** FRAME **SCREEN**  $\bullet$   $\bullet$   $\bullet$ 0.000.000

To access the Settings tray swipe down on the bar at the top of the screen. The Settings tray has quick access to system, battery, Wi-Fi, bluetooth & cellular status as well as volume control, brightness, a lock screen icon and other quick settings.

# **FIND IT**

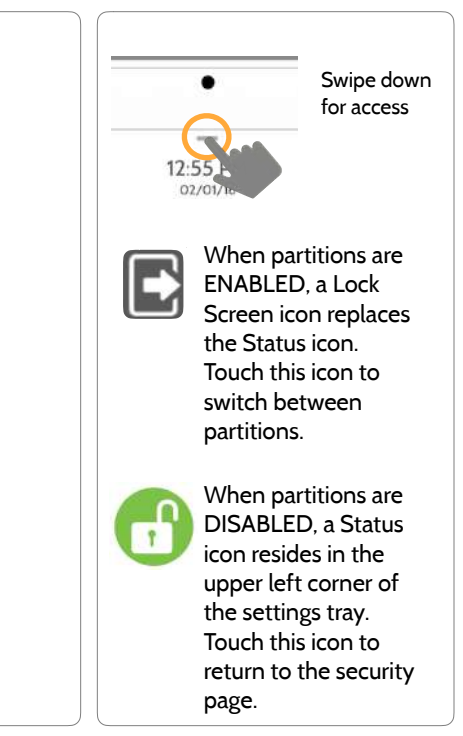

#### **QOLSYS CONFIDENTIAL AND PROPRIETARY PAGE 16 OF 171**

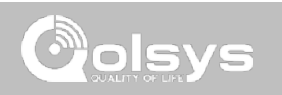

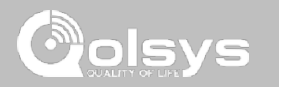

#### **QOLSYS CONFIDENTIAL AND PROPRIETARY PAGE 18 OF 171**

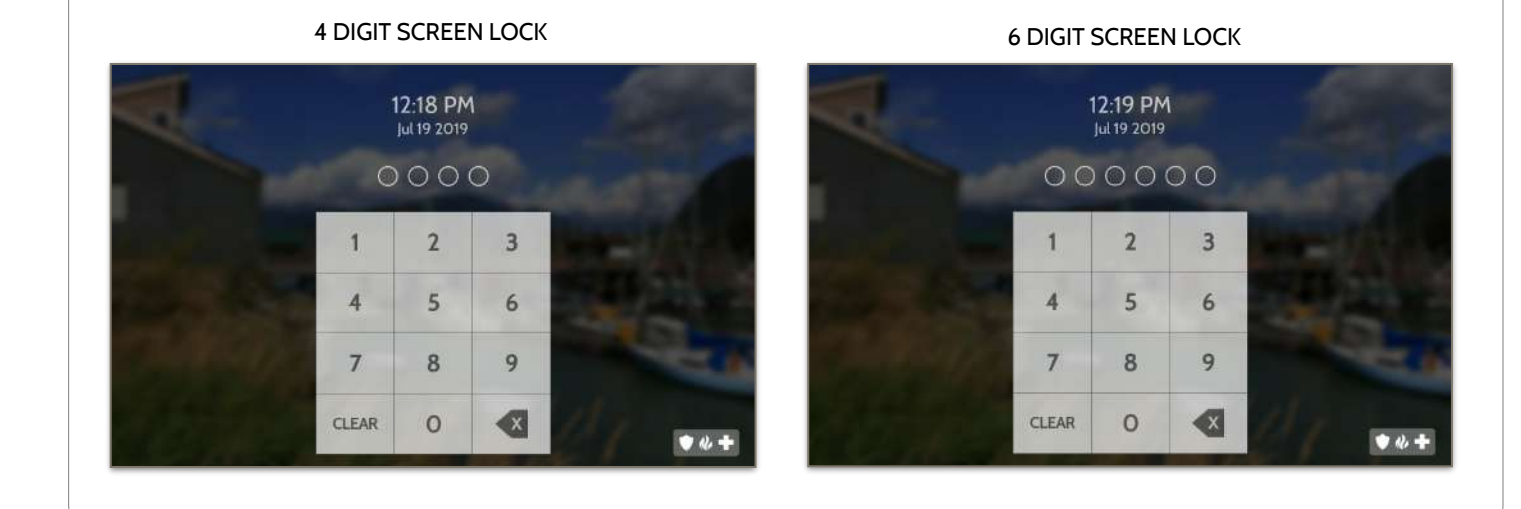

#### When the "Screen Lock" or "Partitions" setting are enabled, a lock screen will be presented once the panel has been woken from either a touch on the screen or pressing the wake/sleep button on the side of the panel. This prevents unauthorized access to the panel and/or one partition from accessing another as well as managing permissions to "Advanced Settings".

**SCREEN LOCK**

# PROGRAMMING

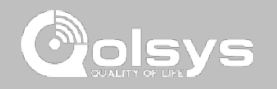

# **SETTINGS**

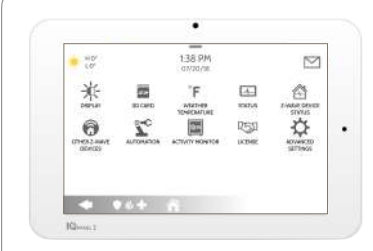

The Settings page allows quick access to various simple features & settings that do not require the protection of a Dealer, Installer or Master code to be changed.

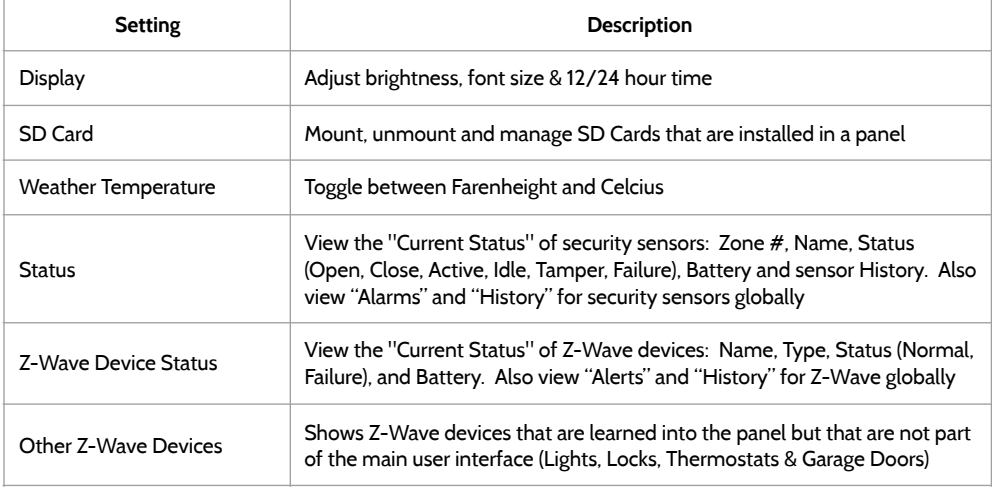

# **FIND IT**

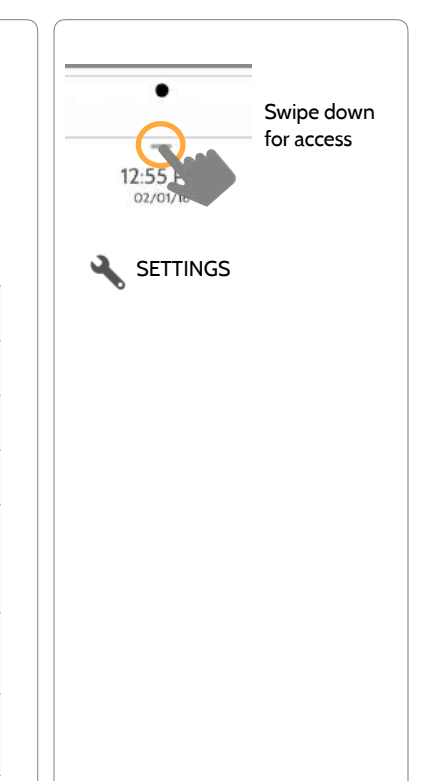

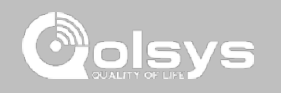

**SETTINGS**

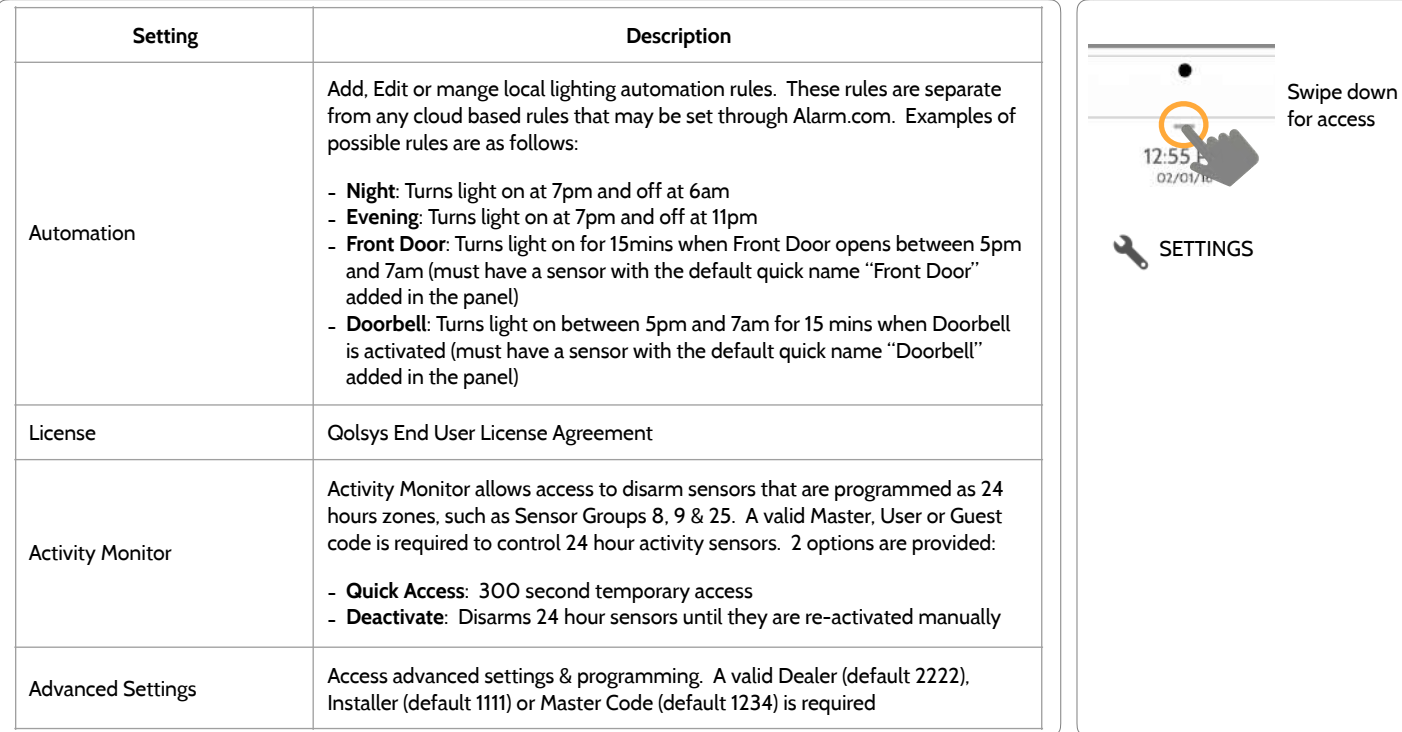

# **FIND IT**

**QOLSYS CONFIDENTIAL AND PROPRIETARY PAGE 20 OF 171**

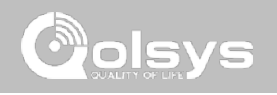

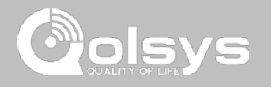

# **ADVANCED SETTINGS**

# **FIND IT**

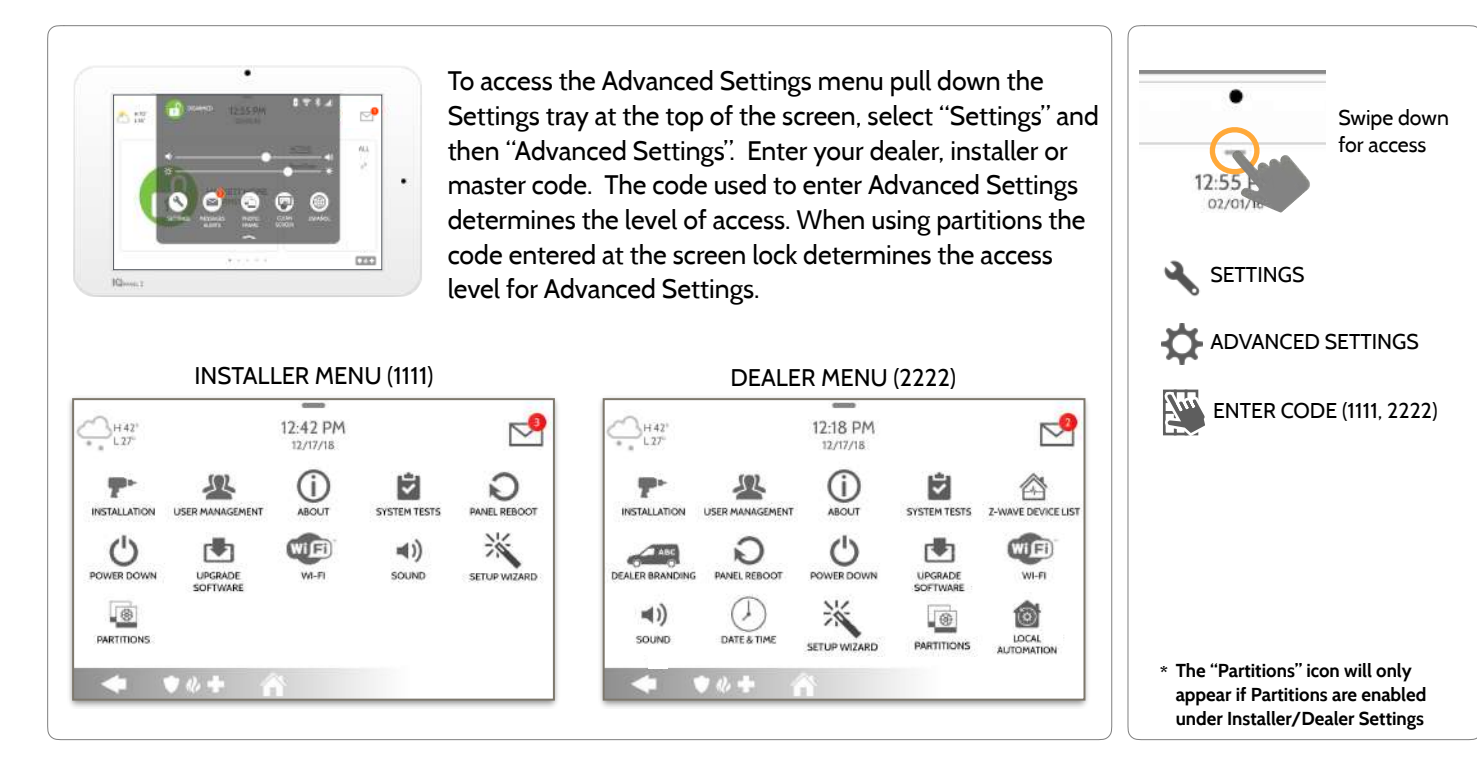

**QOLSYS CONFIDENTIAL AND PROPRIETARY PAGE 21 OF 171**

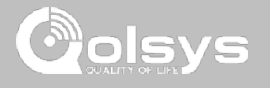

# **SETUP WIZARD**

# **FIND IT**

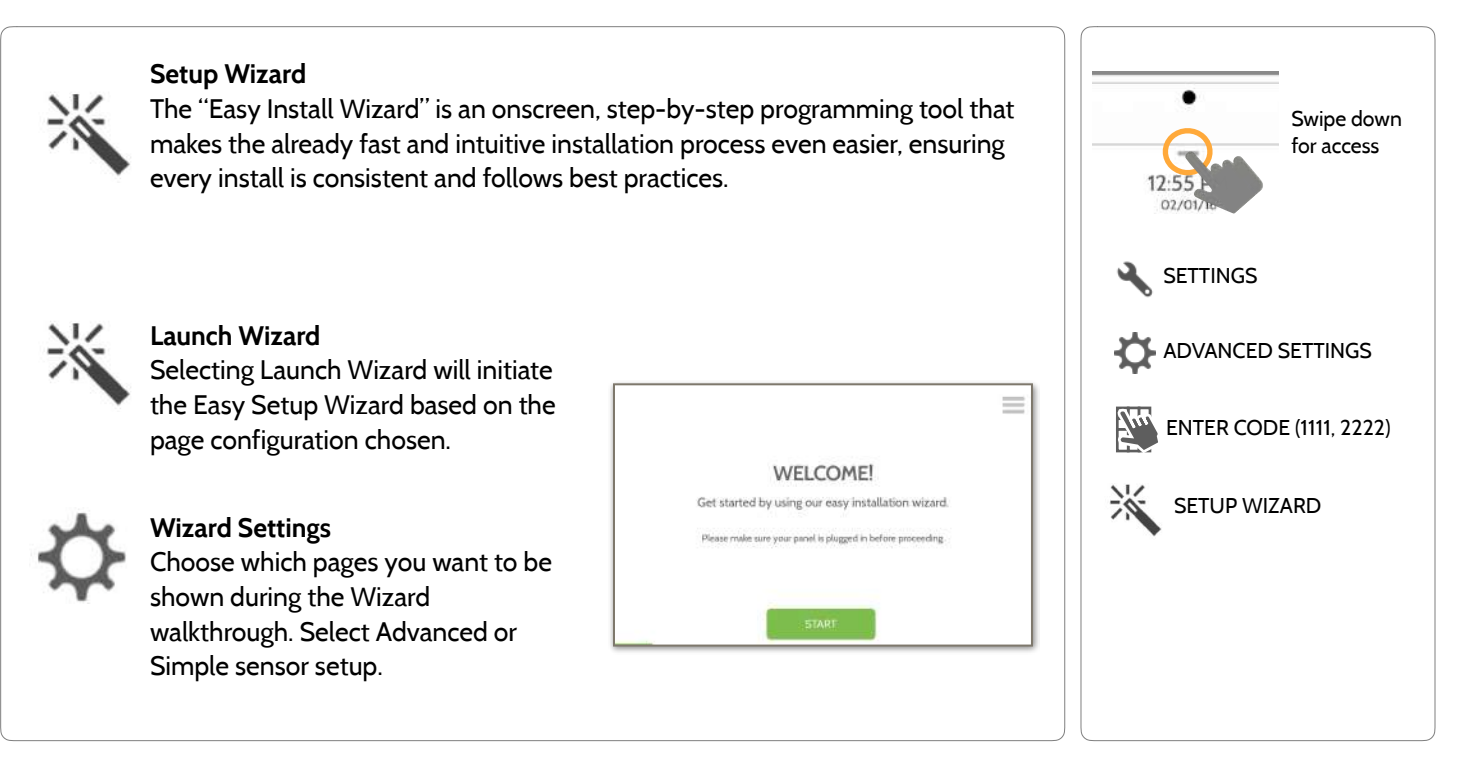

**QOLSYS CONFIDENTIAL AND PROPRIETARY PAGE 22 OF 171**

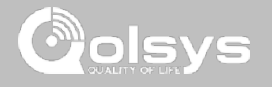

# **LAUNCH WIZARD**

# **FIND IT**

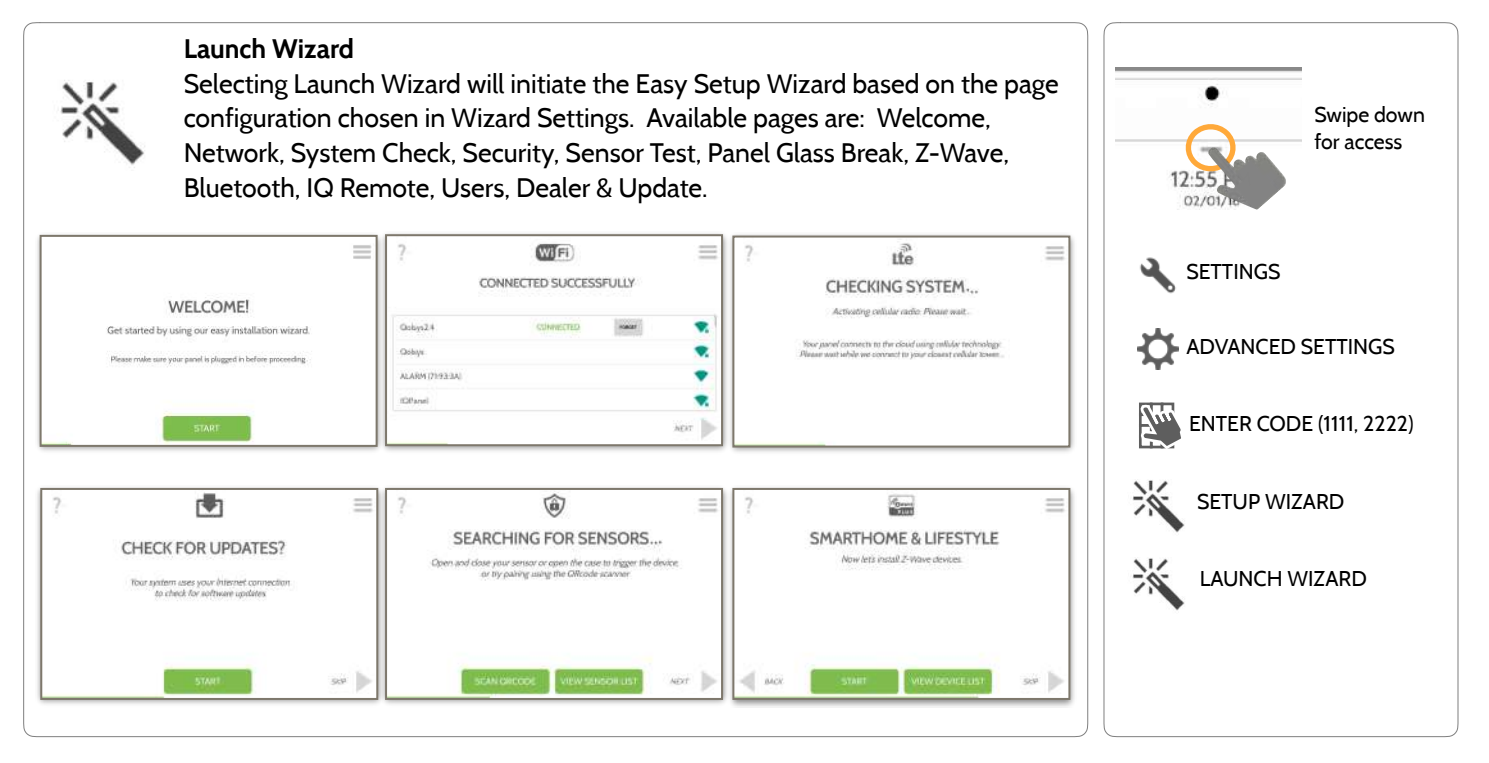

**QOLSYS CONFIDENTIAL AND PROPRIETARY PAGE 23 OF 171**

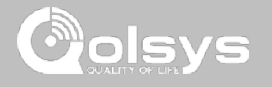

# **WIZARD SETTINGS**

# **FIND IT**

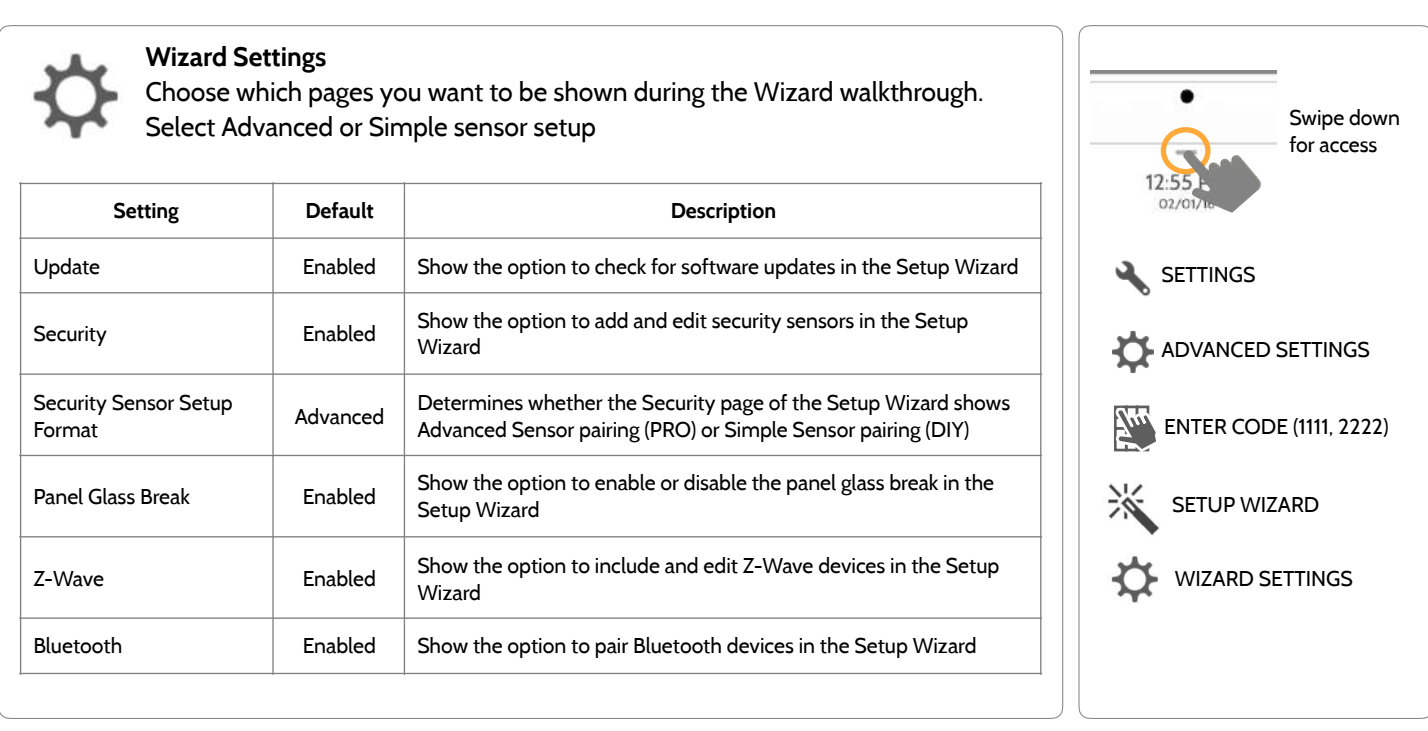

#### **QOLSYS CONFIDENTIAL AND PROPRIETARY PAGE 25 OF 171**

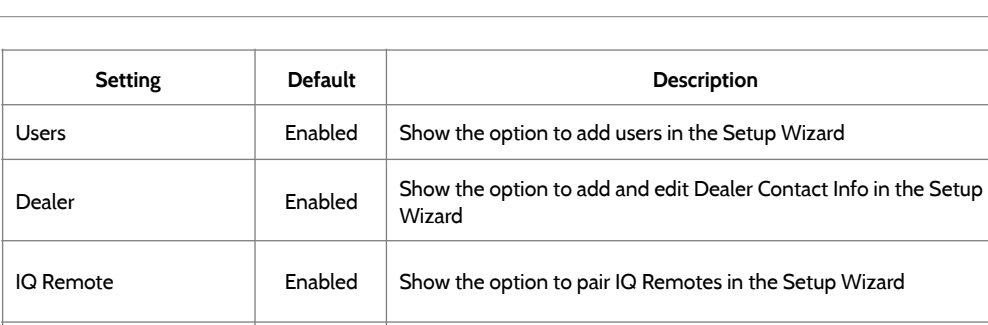

# **WIZARD SETTINGS**

PROGRAMMING

Sensor Signal Test **Enabled** Activate the sensor test as part of the Setup Wizard

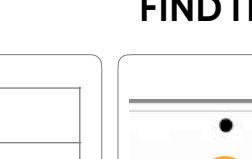

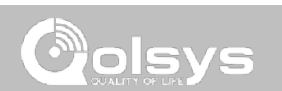

Swipe down for access

# **FIND IT**

SETTINGS

 $02/0$ 

**ADVANCED SETTINGS** 

**ENTER CODE (1111, 2222)** 

SETUP WIZARD

WIZARD SETTINGS

# **INSTALLATION FIND IT**

If Dealer Contact info is not previously filled out or pushed from Alarm.com, a pop up is generated when accessing the "Installation" icon, requiring that dealer contact information to be entered. This information is used to populate the "Contact Us" tab in the Message Center. **NOTE**: Company Name and Company Phone Number are required and must be filled out to continue with panel programming.

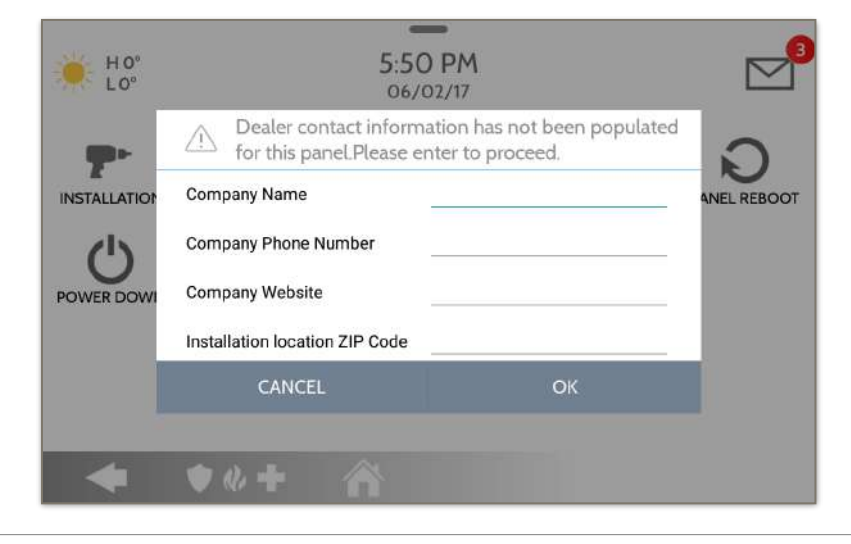

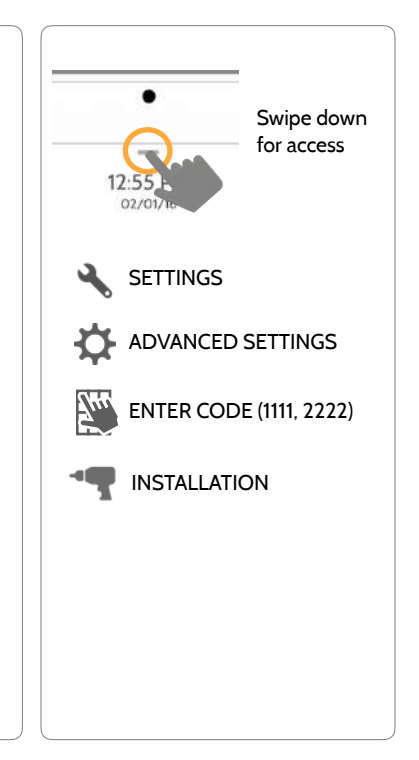

**QOLSYS CONFIDENTIAL AND PROPRIETARY PAGE 26 OF 171**

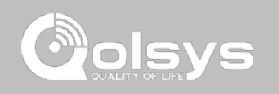

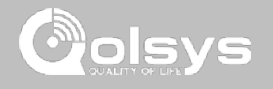

**INSTALLATION FIND IT**

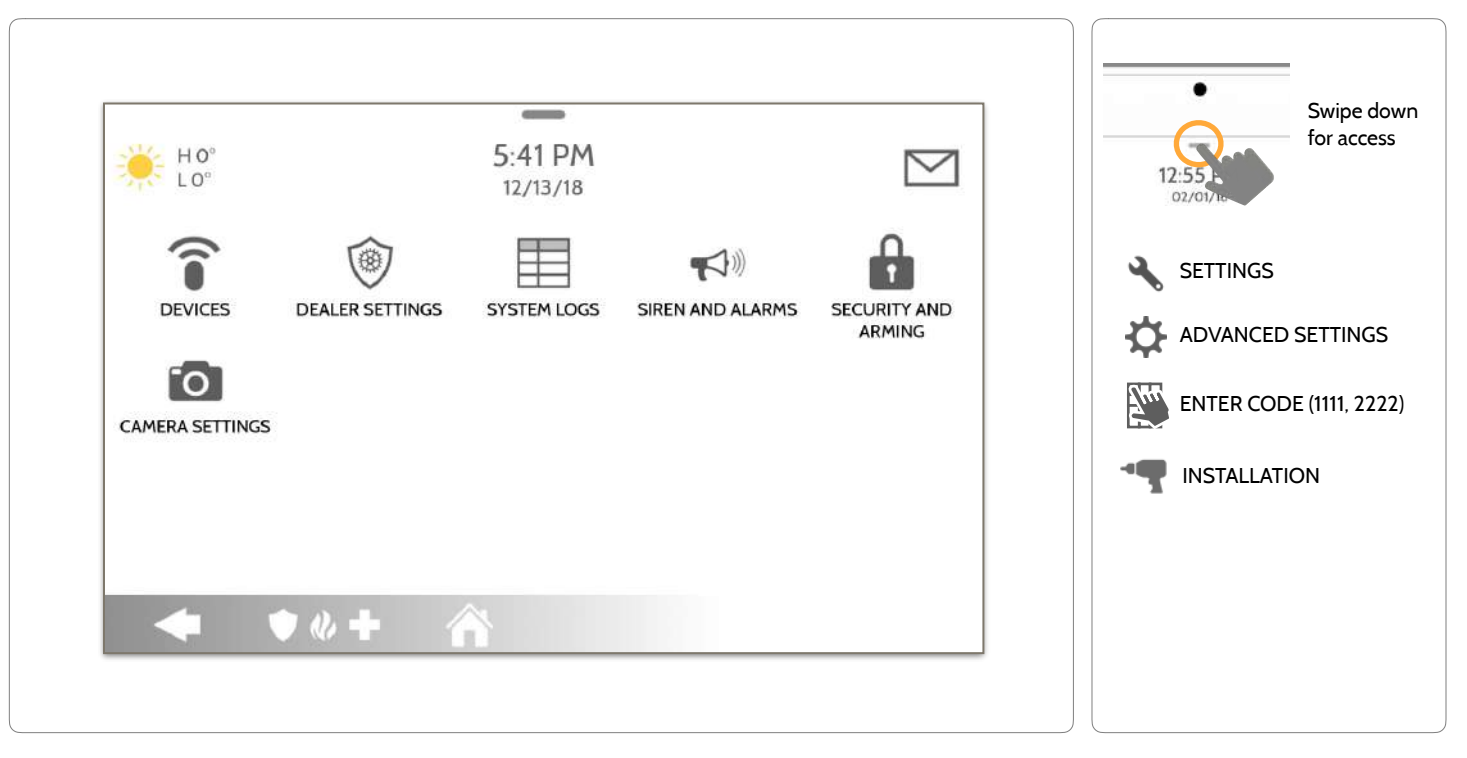

**QOLSYS CONFIDENTIAL AND PROPRIETARY PAGE 27 OF 171**

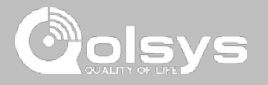

# **INSTALLER/DEALER SETTINGS**

# **FIND IT**

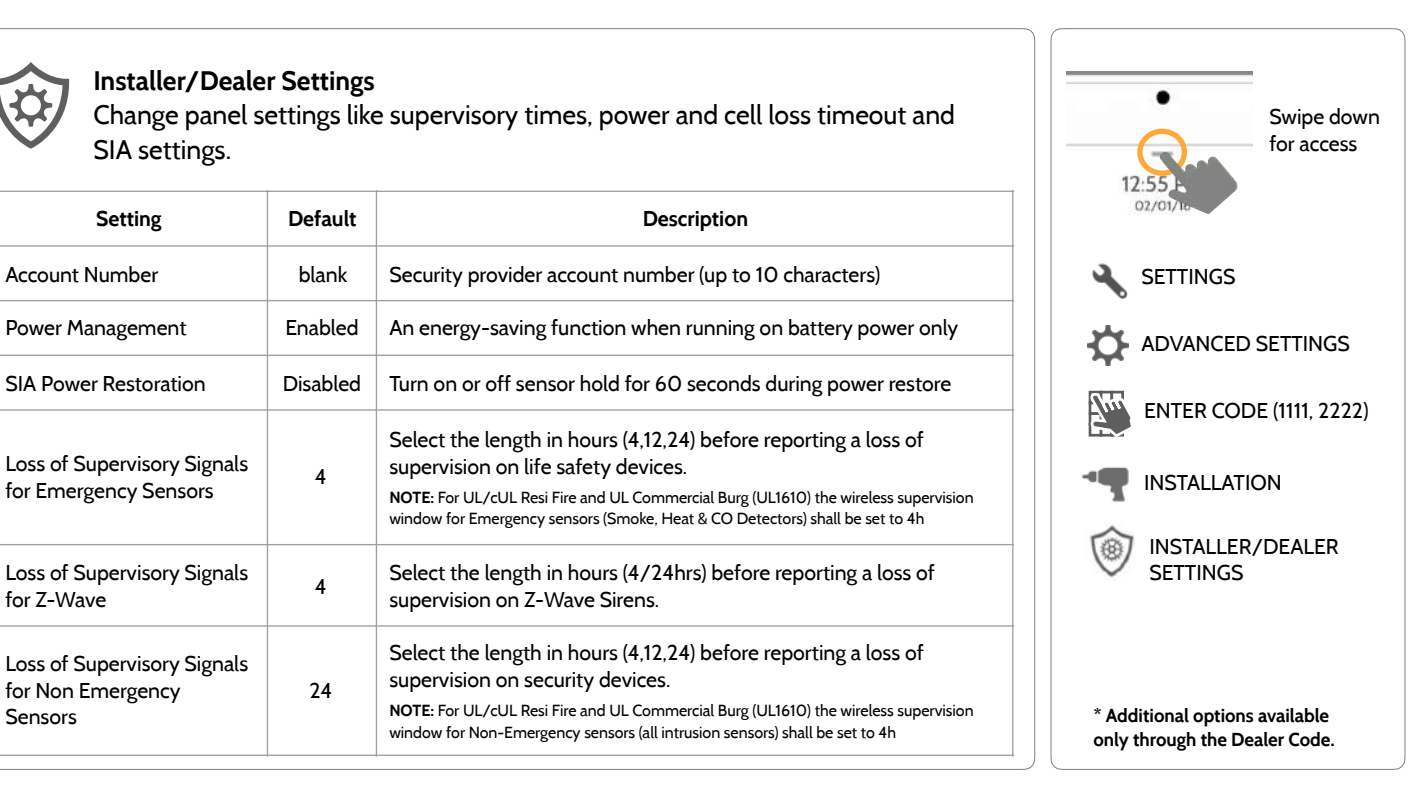

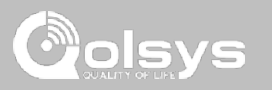

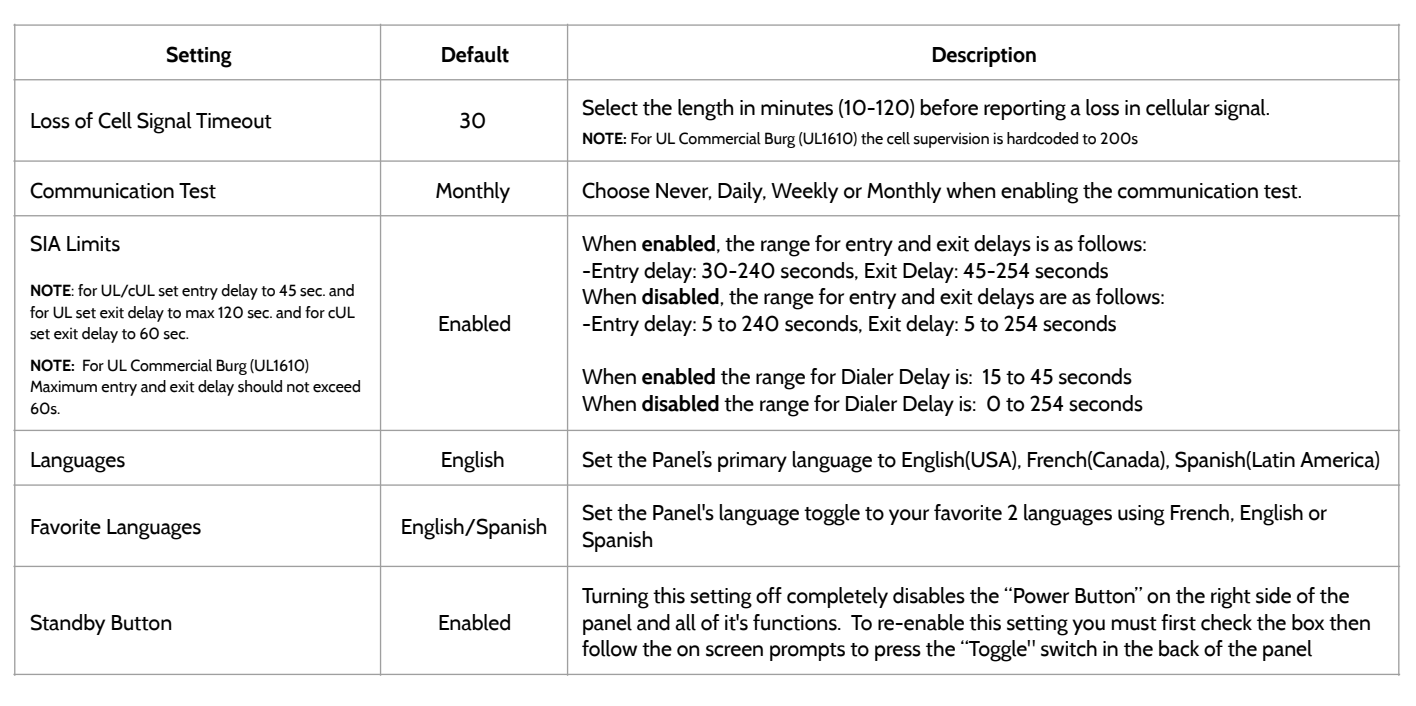

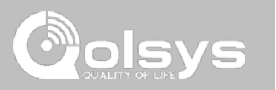

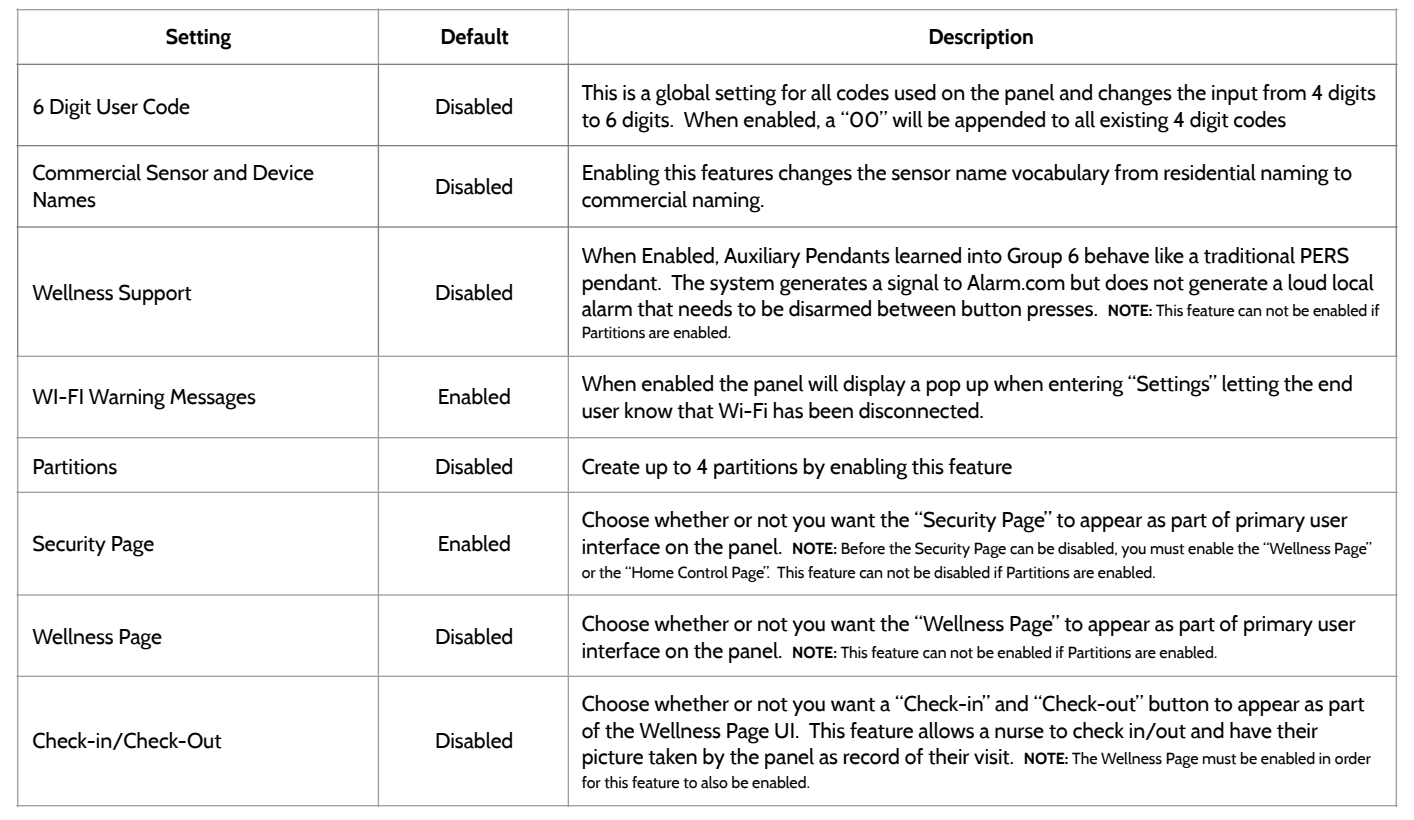

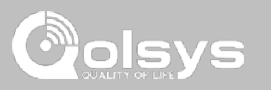

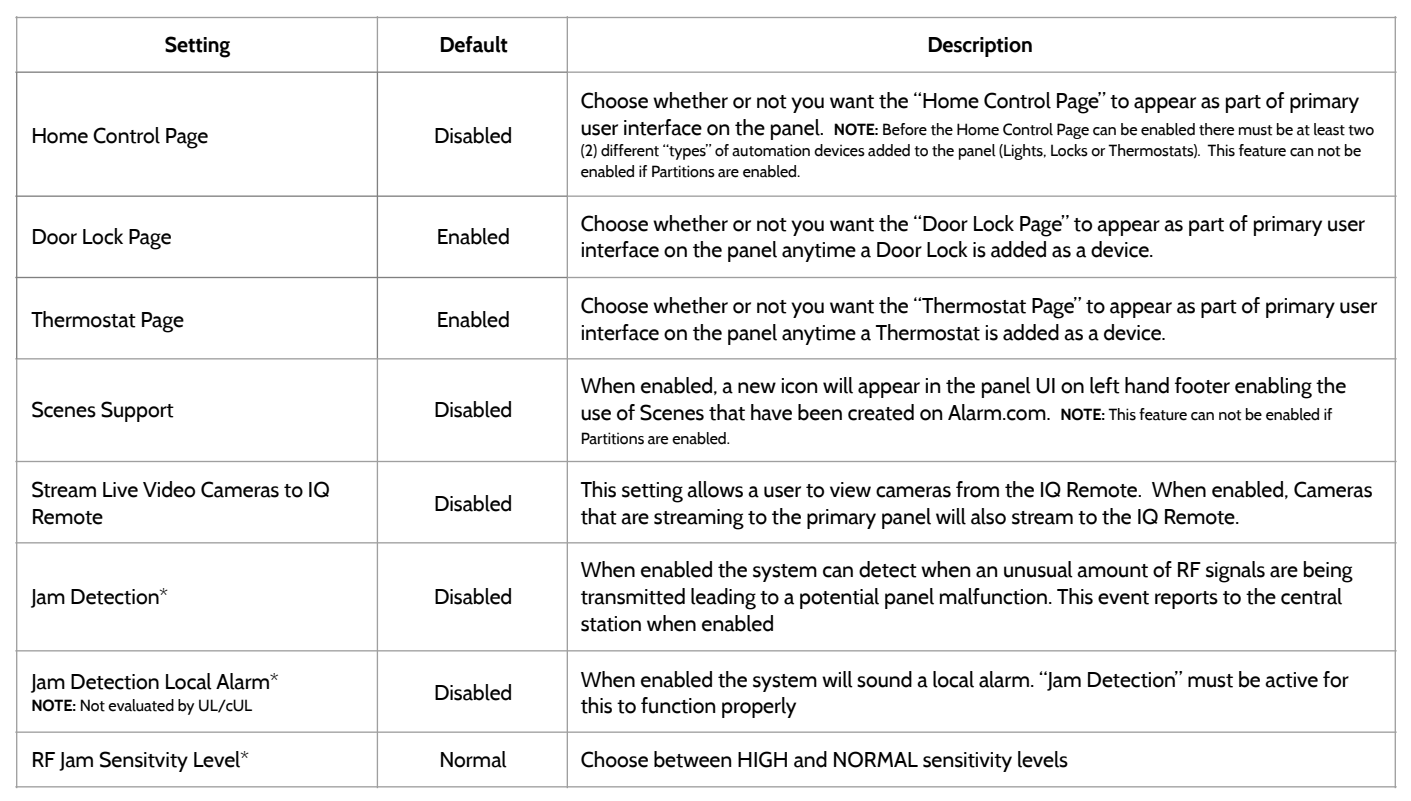

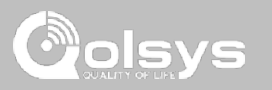

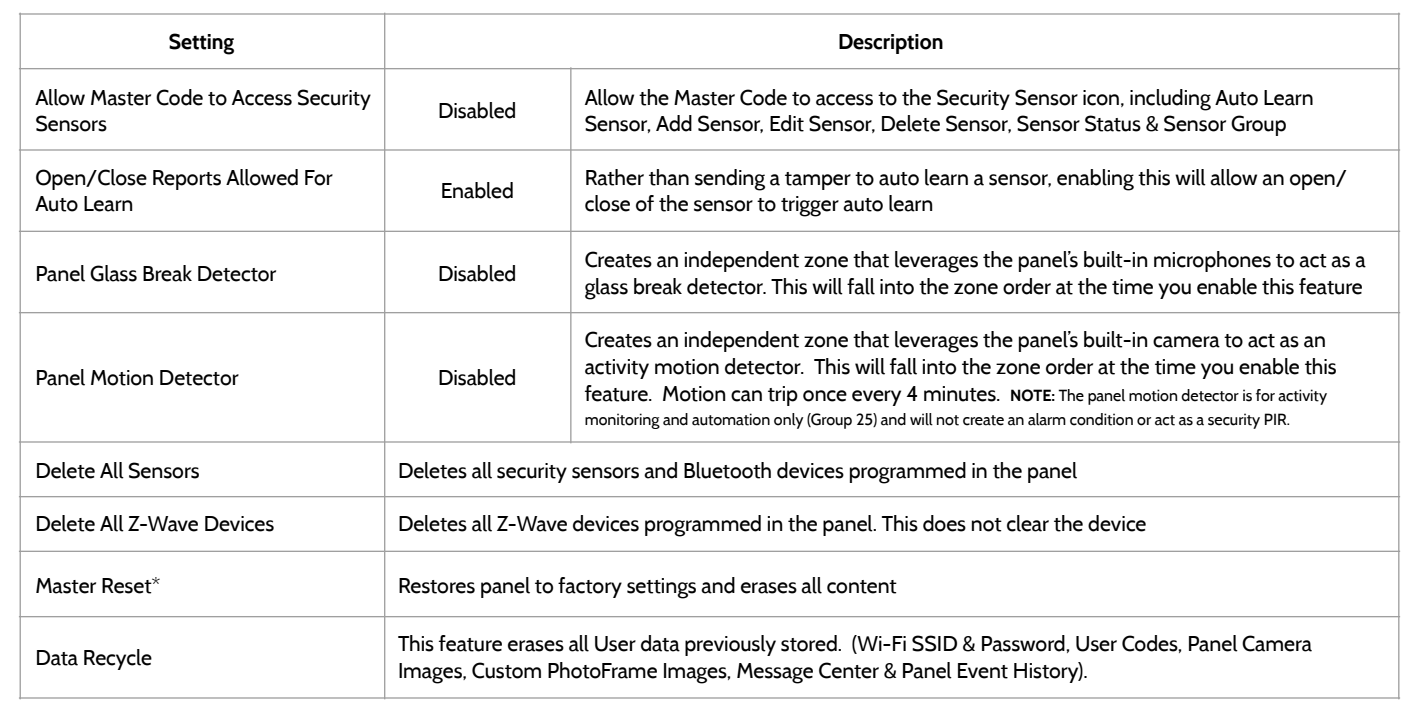

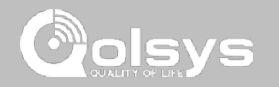

# **SYSTEM LOGS FIND IT**

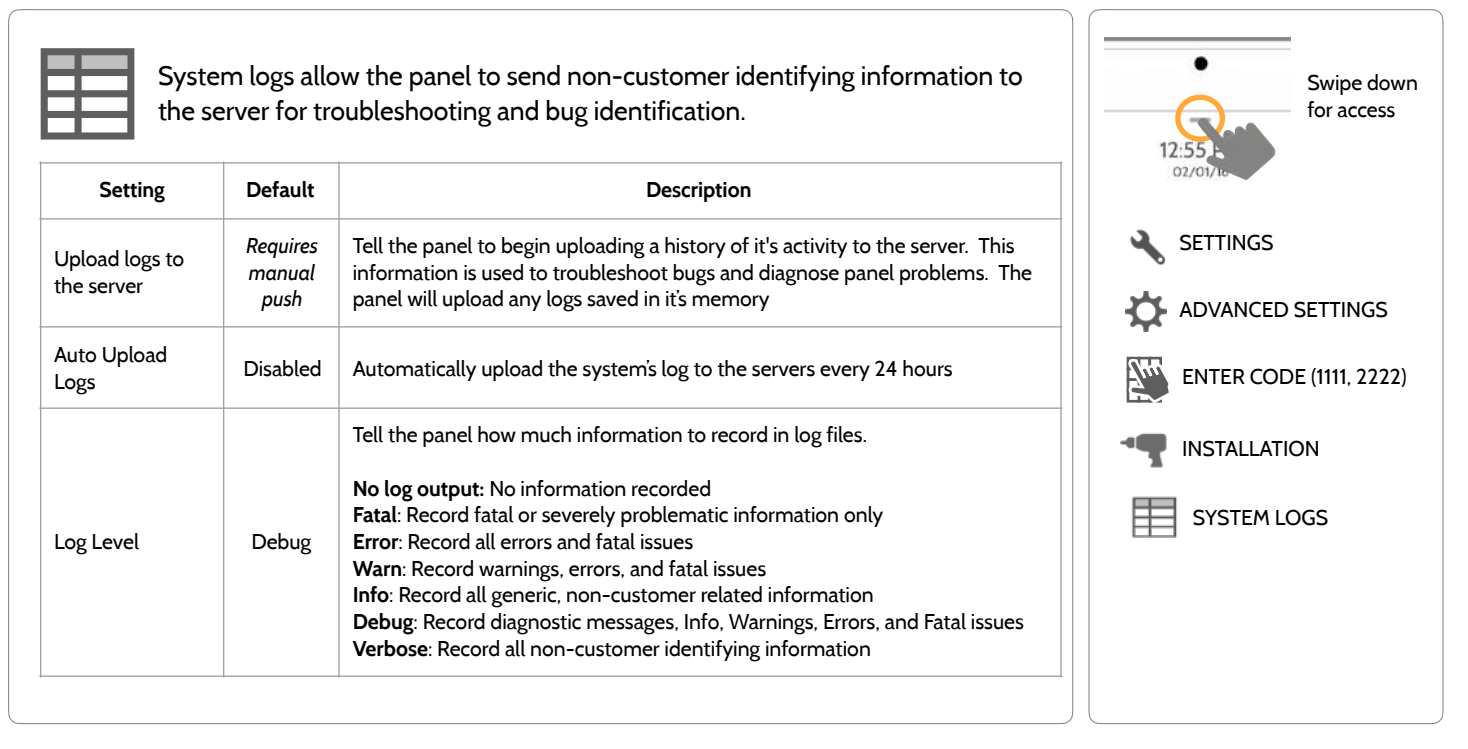

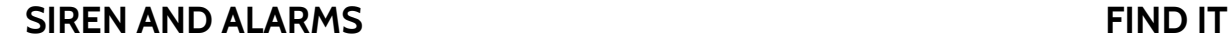

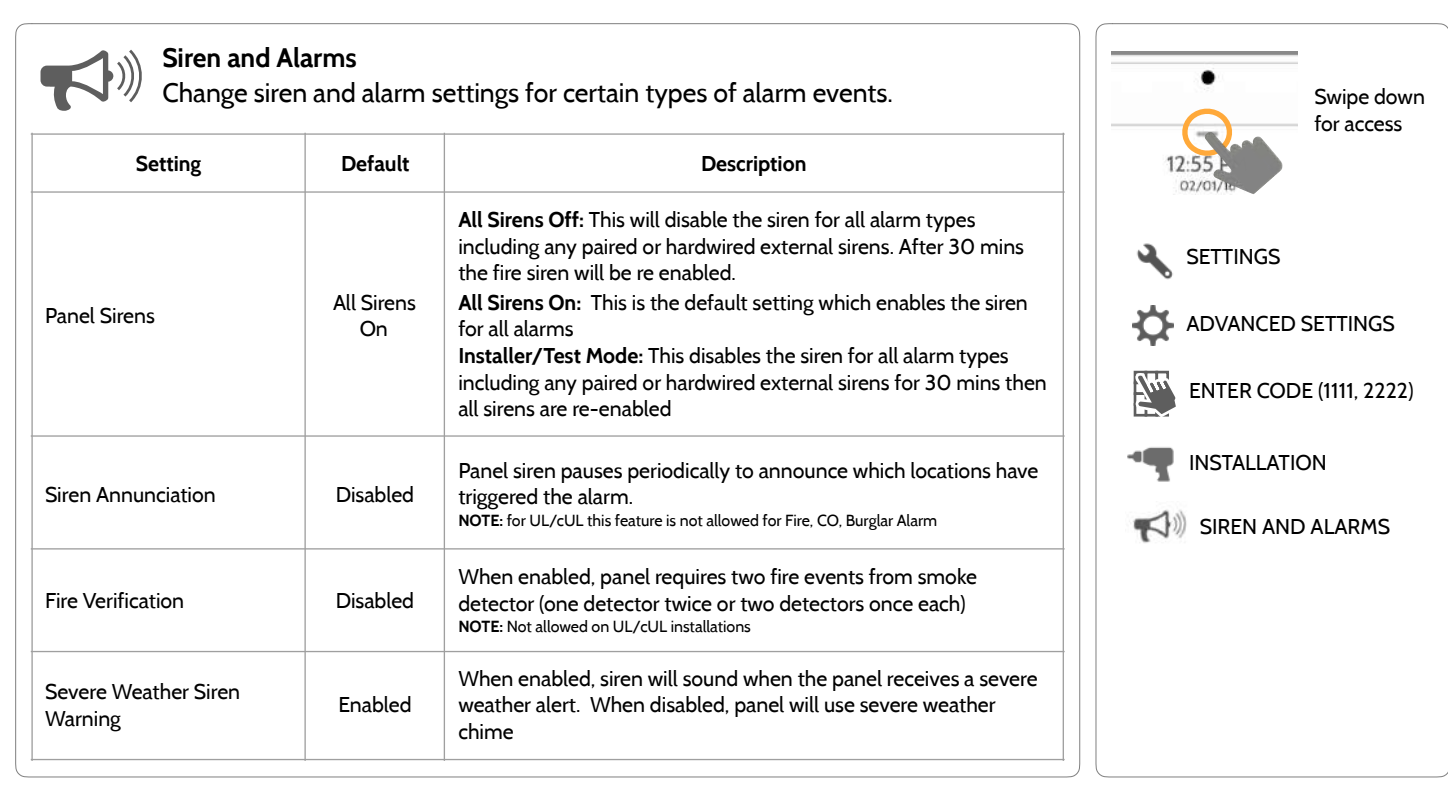

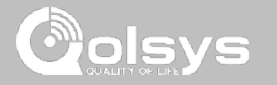

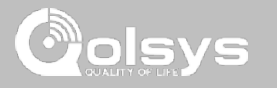

### **SIREN AND ALARMS**

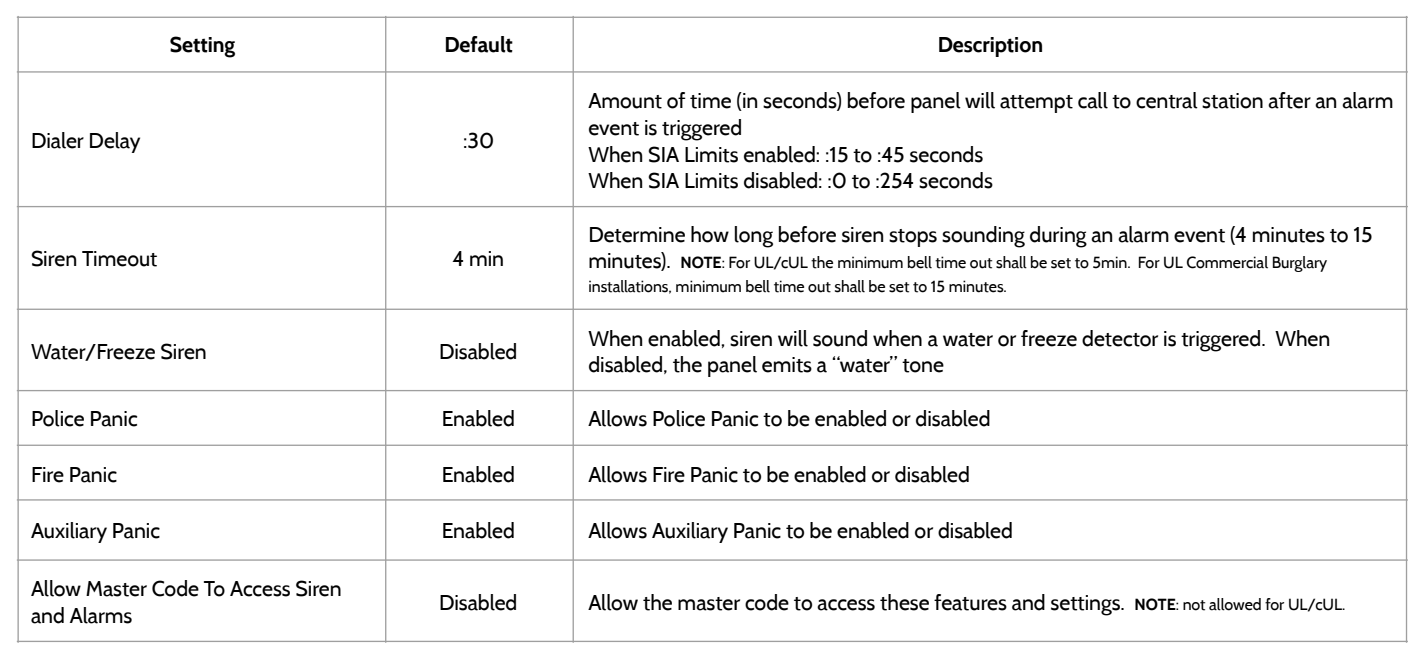

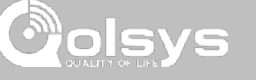

# **SECURITY AND ARMING FIND IT**

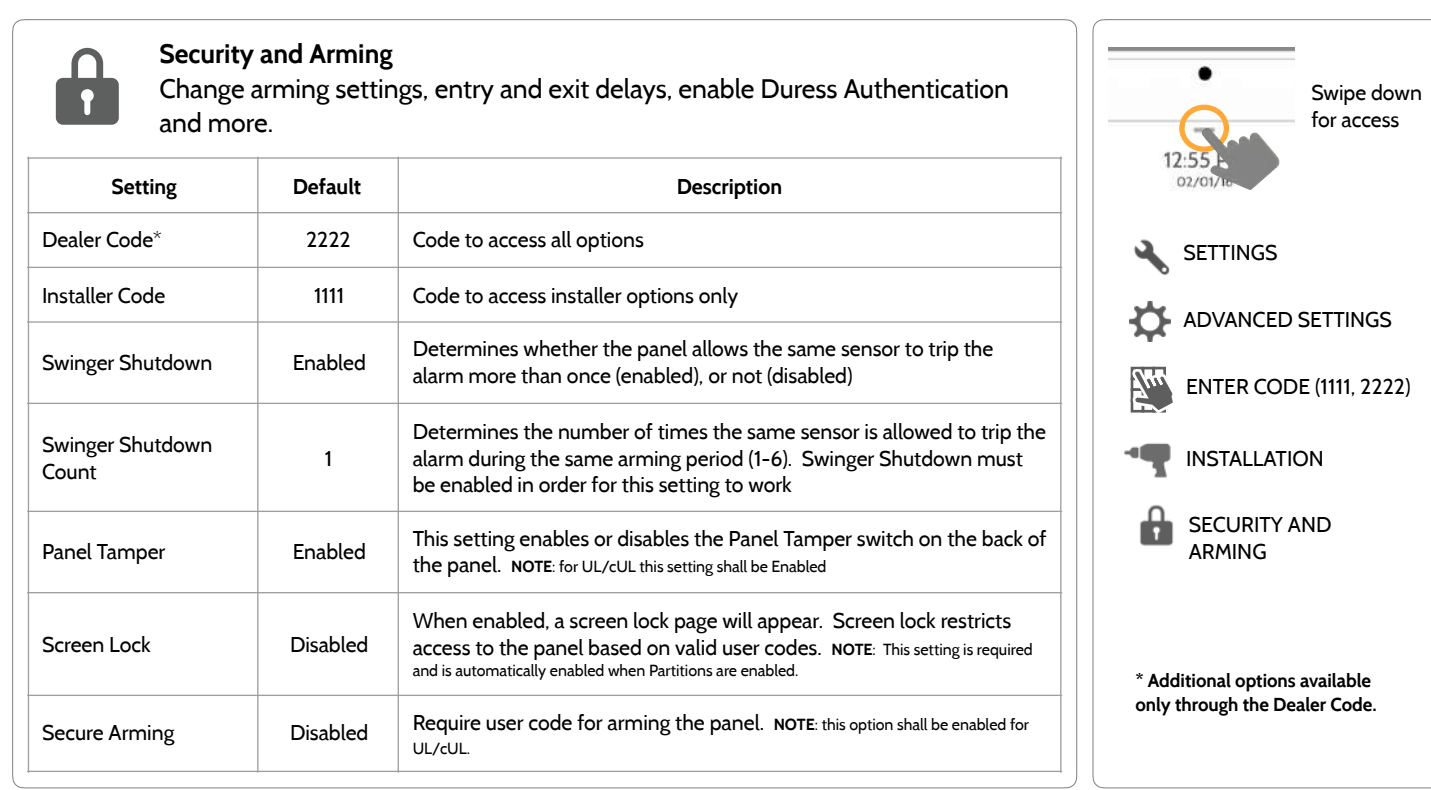
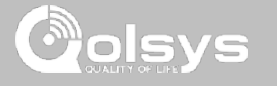

# **SECURITY AND ARMING FIND IT**

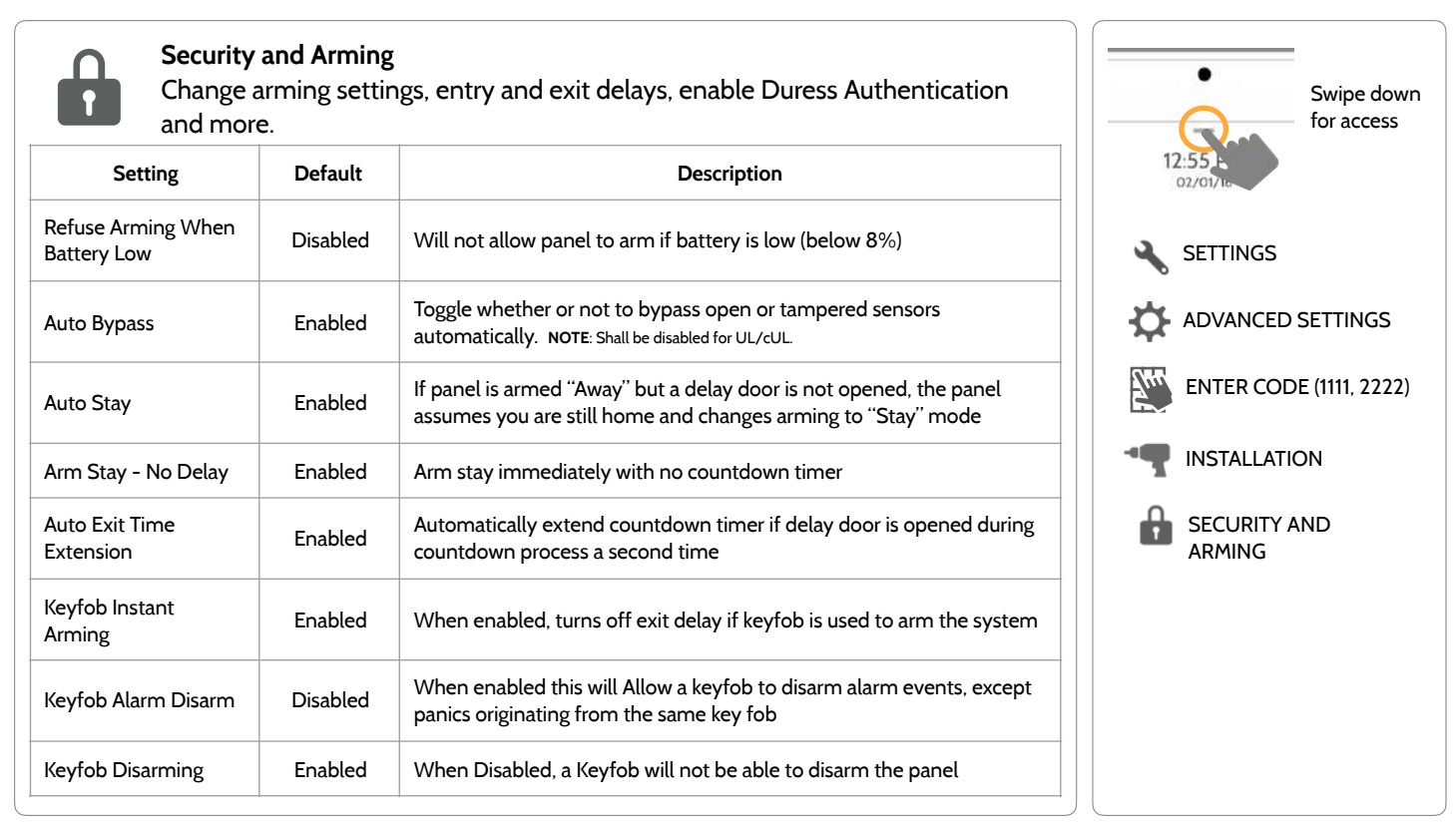

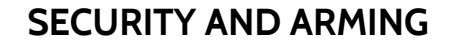

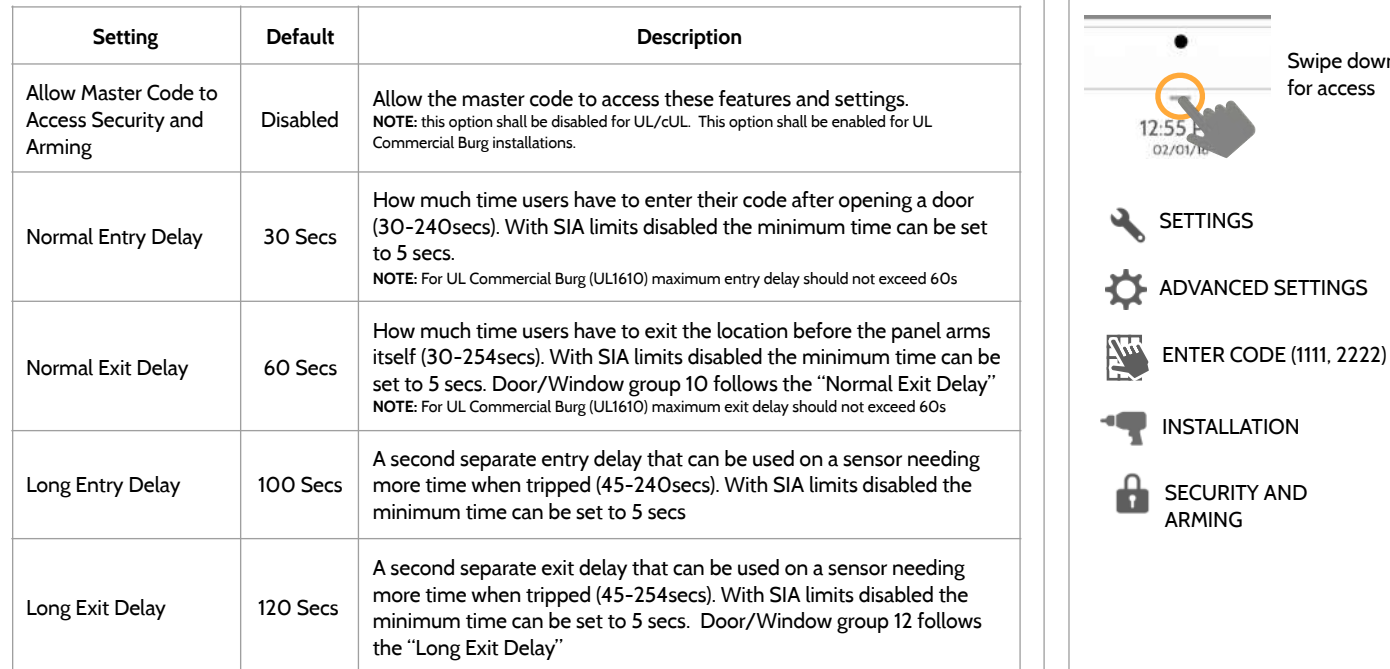

# **FIND IT**

 $O2/$ 

SECURITY AND ARMING

**SETTINGS** 

**QOLSYS CONFIDENTIAL AND PROPRIETARY PAGE 38 OF 171**

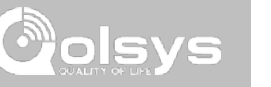

Swipe down for access

**QOLSYS CONFIDENTIAL AND PROPRIETARY PAGE 39 OF 171**

# **CAMERA SETTINGS FIND IT**

**Camera Settings** 

## code to either view or delete. **Setting Default Description** Secure Delete Images | Enabled | When enabled, a code is required to delete disarm and image sensor **SETTINGS** photos When enabled, the built-in camera will take a single photograph when ADVANCED SETTINGS a user disarms the panel. When disabled, the panel will not capture Disarm Photos **Enabled** images upon disarm ENTER CODE (1111, 2222)7'n Alarm Photos Enabled When enabled, the built-in camera will take a single photograph during an alarm event INSTALLATION Alarm Videos Enabled When an alarm is triggered the panel will record a video clip for 4 mins CAMERA SETTINGS from it's built in 5mp panel camera Settings Photos **Disabled** Whenever Advanced Settings are accessed the panel will take and store a photo Allow Master Code to Allow Master Code to<br>Access Image Settings Disabled Allow the master code to access these features and settings **Note: Supplementary feature not evaluated by UL/cUL**

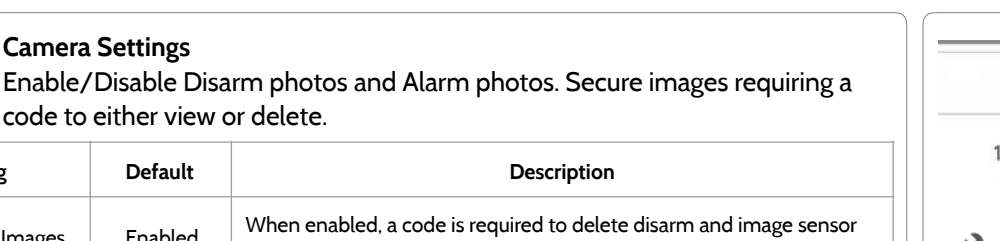

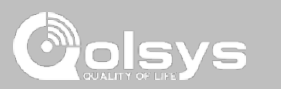

Swipe down for access

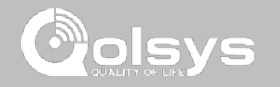

# **Z-WAVE DEVICE LIST\* FIND IT**

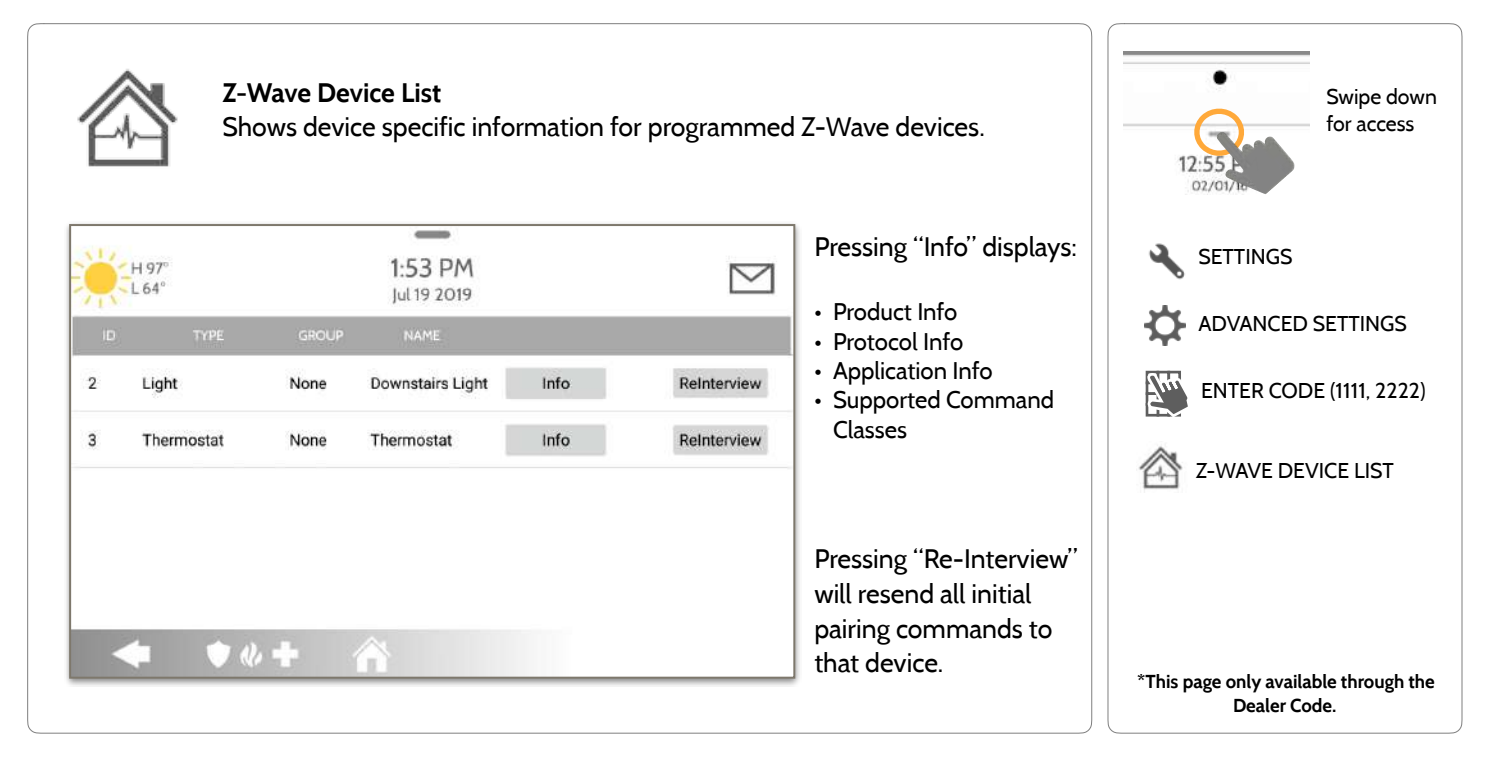

**QOLSYS CONFIDENTIAL AND PROPRIETARY PAGE 40 OF 171**

# **QOLSYS CONFIDENTIAL AND PROPRIETARY PAGE 41 OF 171**

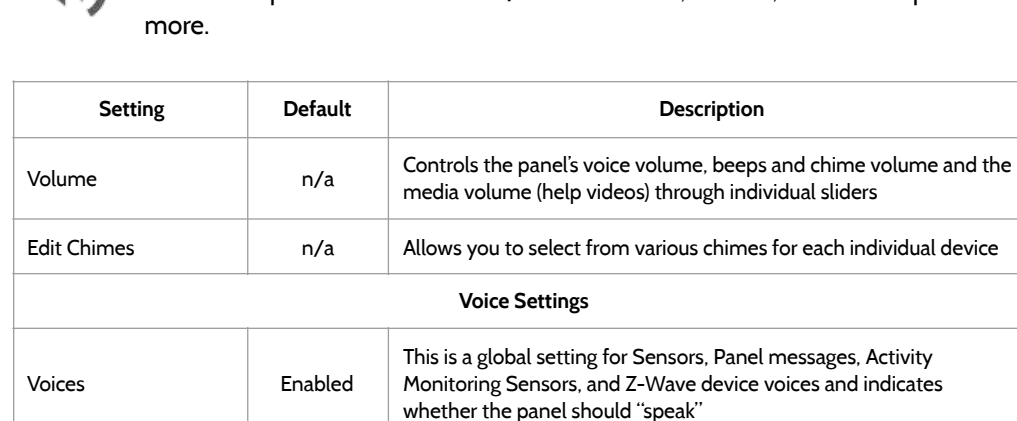

Sensors Enabled Turns Sensor voices on (enabled) or off (disabled)

Panel Enabled Turns Panel voices on (enabled) or off (disabled)

Activity Monitoring Enabled Turns Activity Monitoring voices on (enabled) or off (disabled)

**SOUND FIND IT**

Customize panel sounds. Enable/Disable voices, chimes, trouble beeps and

# PROGRAMMING

**Sound** 

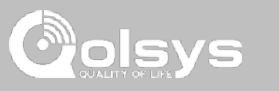

Swipe down for access

 $\ket{}$  SOUND

SETTINGS

 $\overline{\mathbf{r}}$ 

O

ŊЧ.

ADVANCED SETTINGS

ENTER CODE (1111, 2222)

**QOLSYS CONFIDENTIAL AND PROPRIETARY PAGE 42 OF 171**

# PROGRAMMING

**SOUND FIND IT**

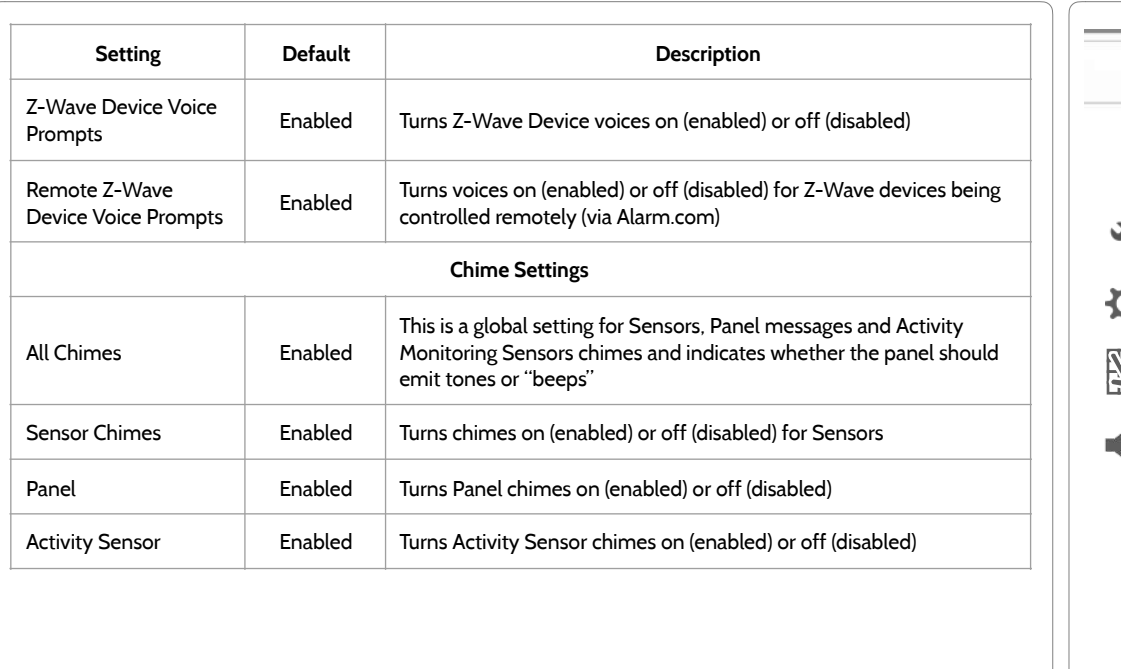

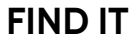

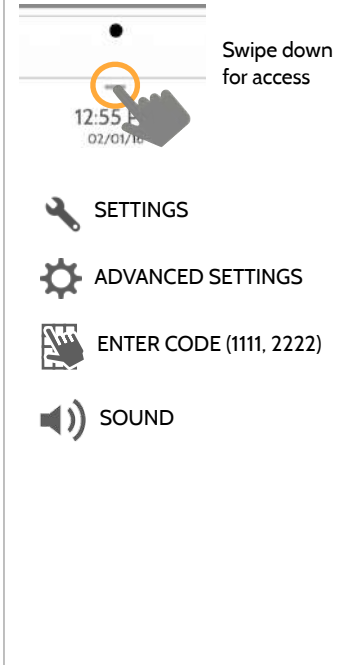

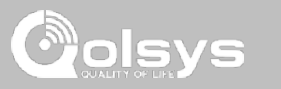

**QOLSYS CONFIDENTIAL AND PROPRIETARY PAGE 43 OF 171**

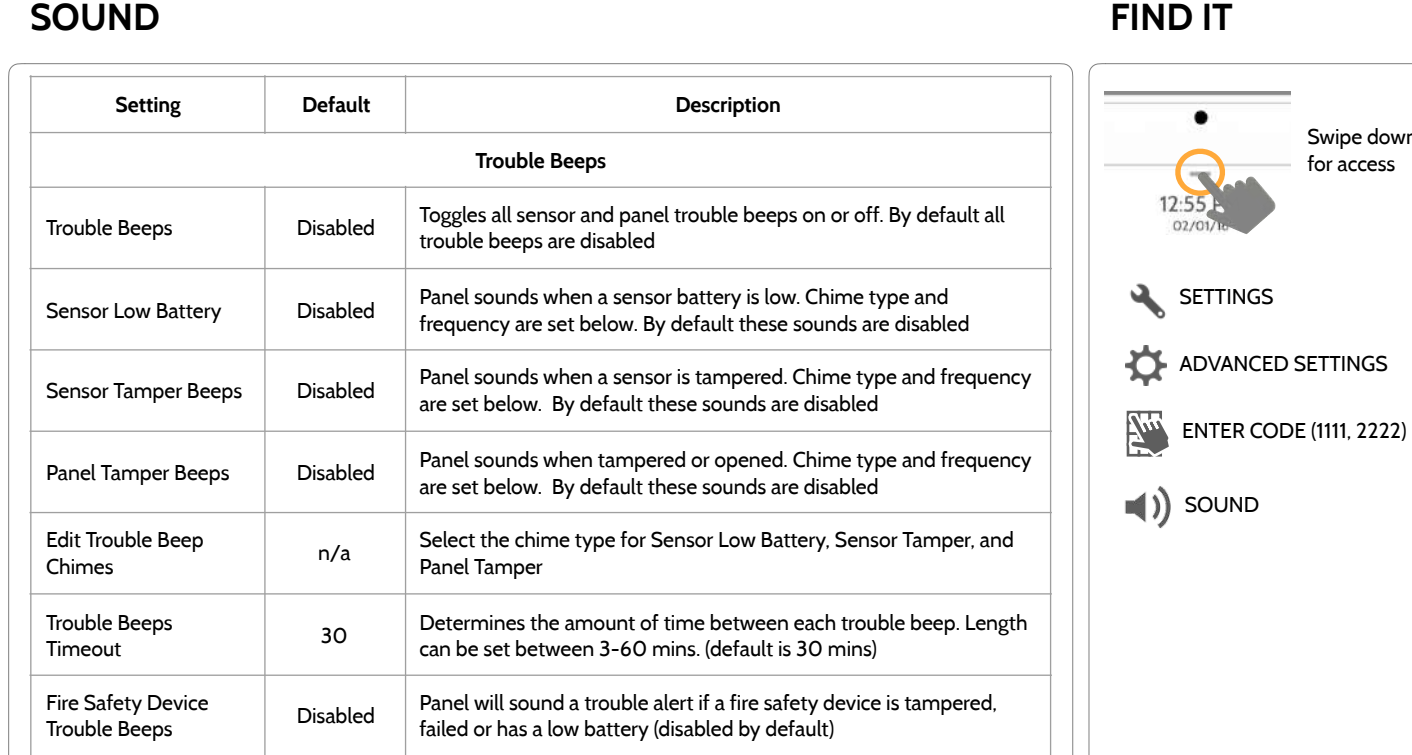

PROGRAMMING

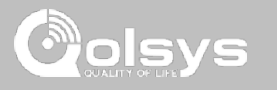

Swipe down for access

**QOLSYS CONFIDENTIAL AND PROPRIETARY PAGE 44 OF 171**

PROGRAMMING **SOUND FIND IT**

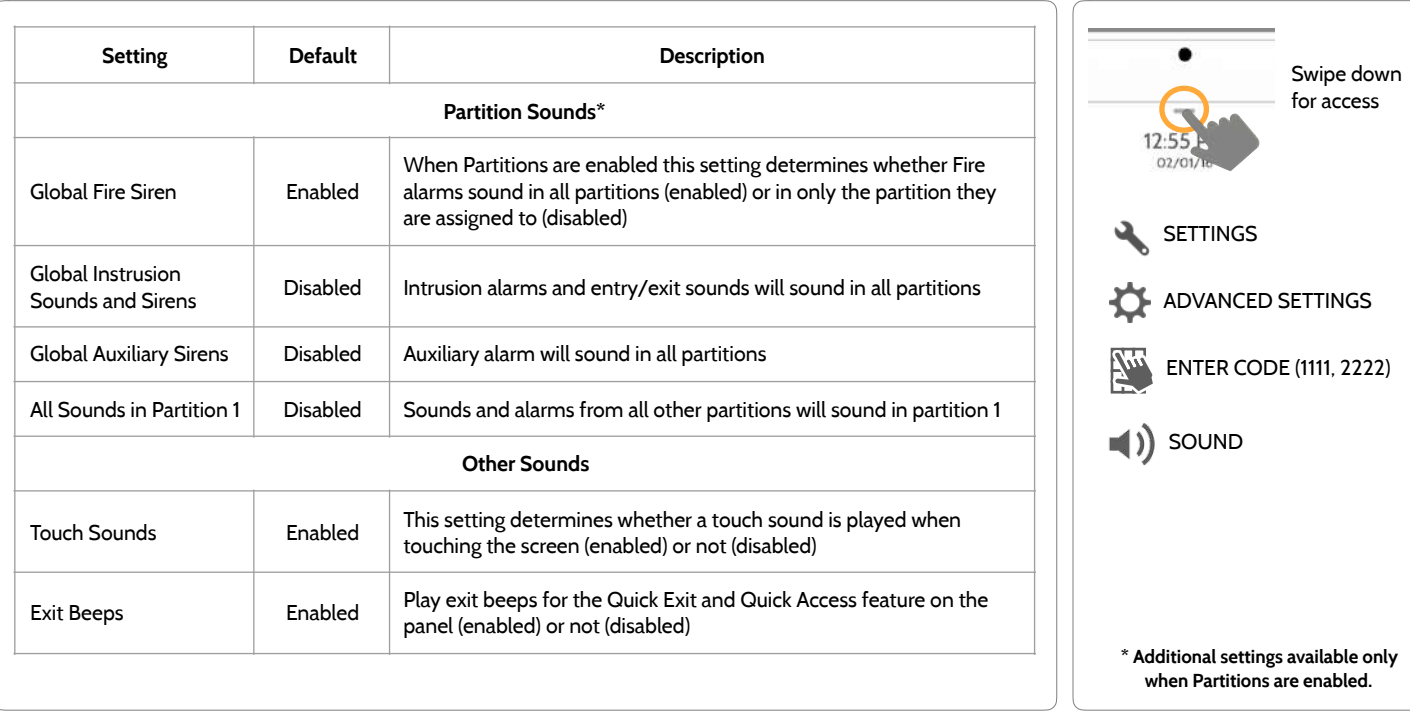

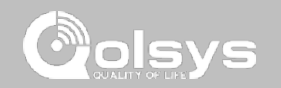

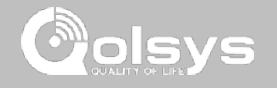

# **PARTITIONS\* FIND IT**

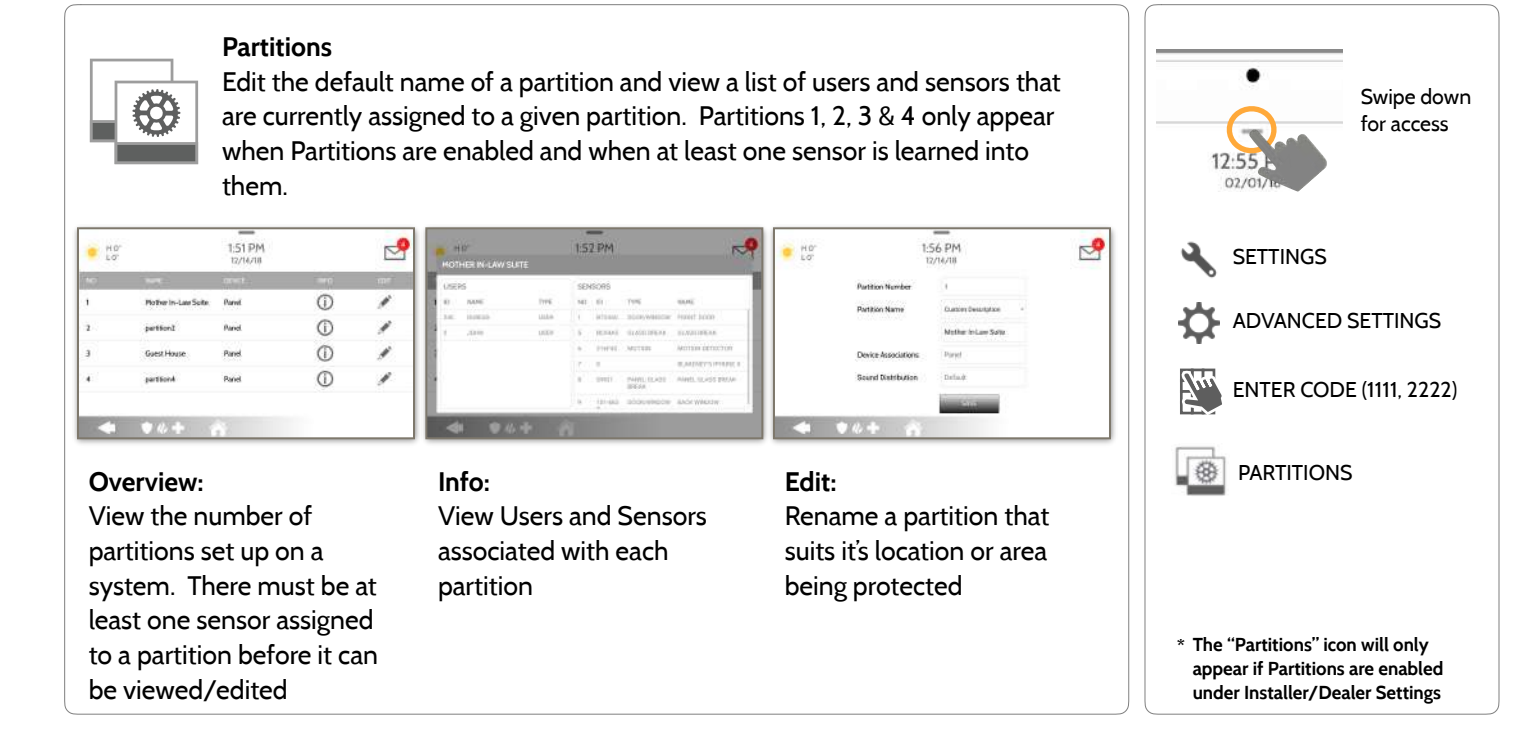

HO  $10<sup>7</sup>$ 

**DEALER BRAN** 

 $\equiv$ ()

SOUND

ř5

LOCAL **AUTOMATION**  HOMEKIT

 $\mathbf{v}$   $\mathbf{v}$ ,  $\mathbf{v}$ 

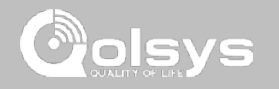

# **LOCAL AUTOMATION\* FIND IT**

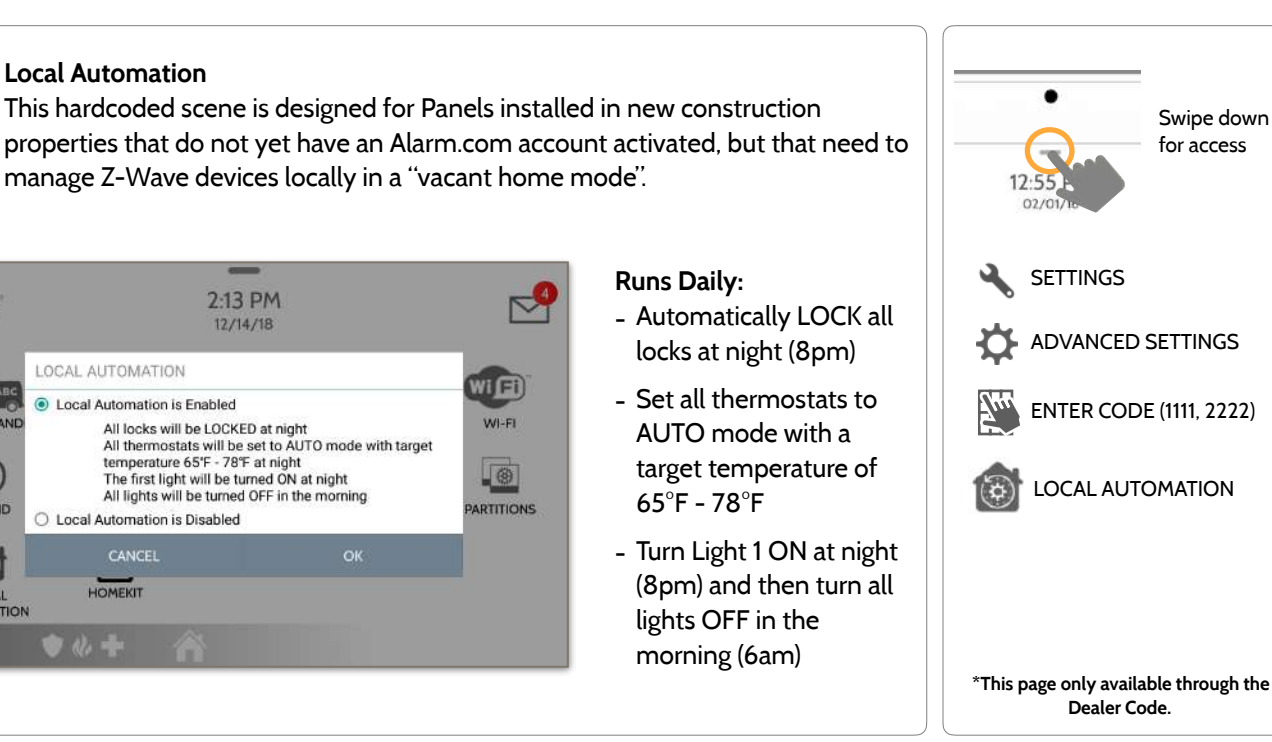

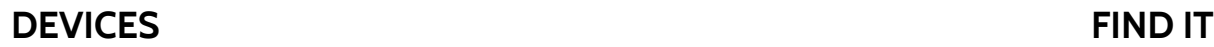

**ODISAS** 

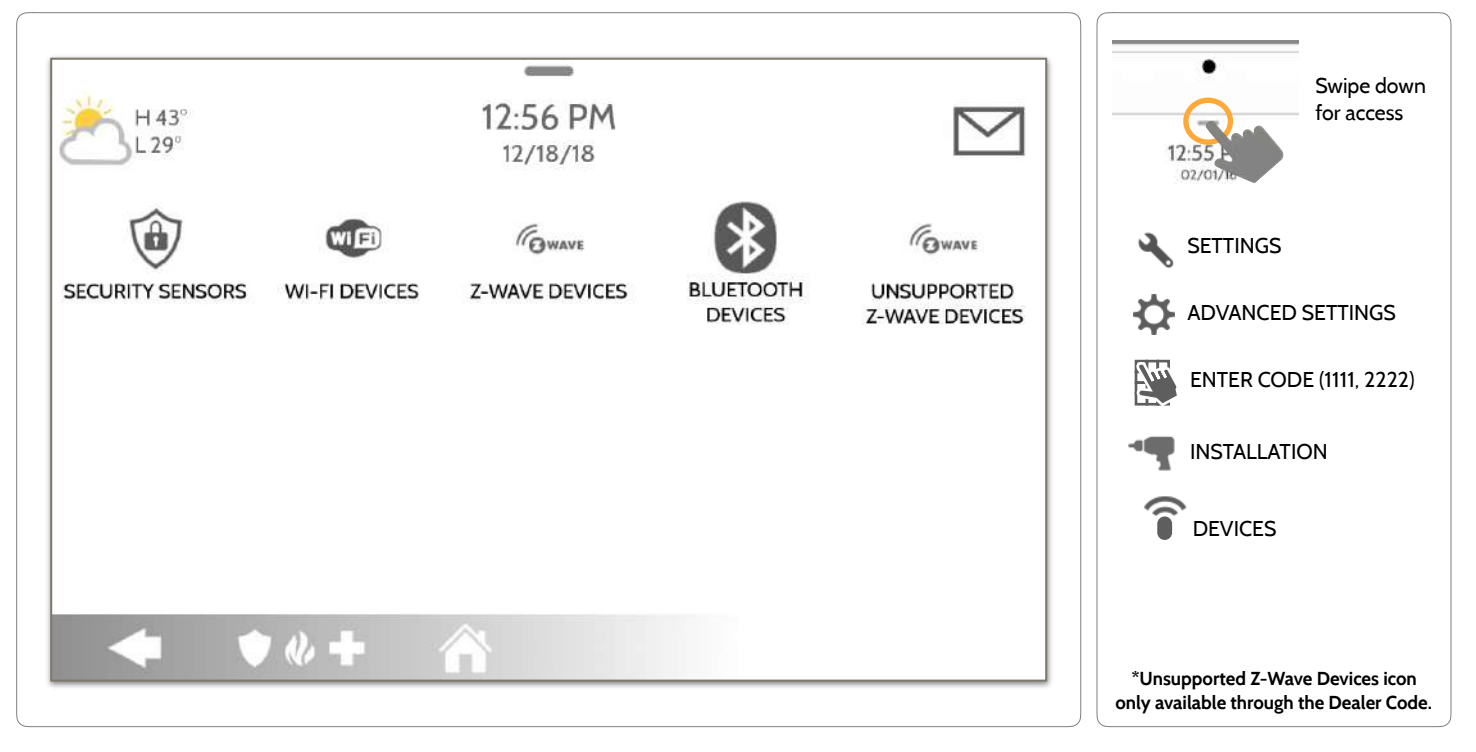

**QOLSYS CONFIDENTIAL AND PROPRIETARY PAGE 47 OF 171**

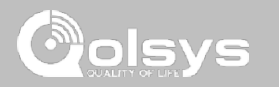

# **SECURITY SENSORS**

SECURITY SENSORS

# **Security Sensors**

Add, edit or delete up to 128 security RF or life safety devices. This includes support for Image Sensors, when Image Sensor Daughter Card is installed.

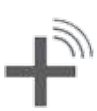

# **Auto Learn Sensor**

Pair sensors quickly by tripping or tampering and then editing the information

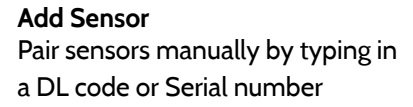

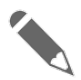

**Edit Sensor**  Make changes to existing sensors

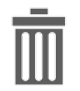

**Delete Sensor**  Remove sensor

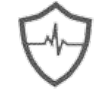

# **Sensor Status**  Monitor sensor status in realtime

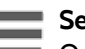

# **Sensor Group**

Quick reference to all sensor groups and their actions

# **Panel Motion Settings**

Adjust Panel Motion sensitivity and masking areas

# **Remove All PowerG Sensors**  Delete all PowerG sensors from

the Panel

**NOTE:** image sensor functionality has not been investigated by UL/cUL. This is a supplementary feature that does not interfere with mandatory life safety and security protection operation of the alarm system control unit.

# **QOLSYS CONFIDENTIAL AND PROPRIETARY PAGE 49 OF 171**

# **SECURITY SENSORS FIND IT**

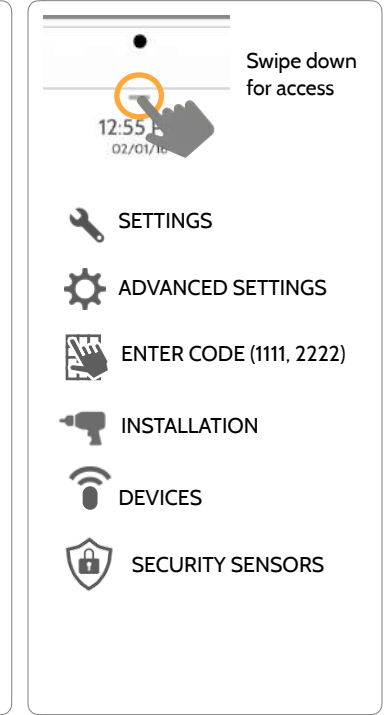

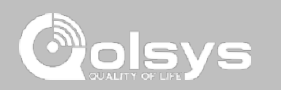

# **QOLSYS CONFIDENTIAL AND PROPRIETARY PAGE 50 OF 171**

# **AUTO LEARN SENSOR**

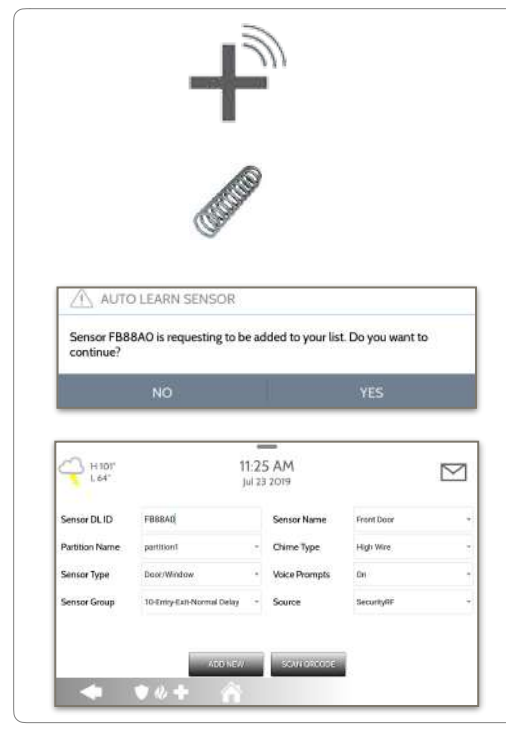

## 1. Select "**Auto Learn Sensor**"

2. Open/Close or Tamper a sensor to enroll. Image sensors have a 2 min enrolling window. For contacts **HARDWIRED** into "Sensor 1 or 2" on the back of the panel, simply open the contact. For PowerG contacts, hold the "enroll" button until the yellow LED flashes.

3. Panel will chime and display the sensor's DL code, or HW1/HW2 for hardwired contacts. Select OK to confirm.

4. Configure **Partition Name**, **Sensor Type**, **Sensor Group**, **Sensor Name**, **Chime Type** and **Voice Prompts** with the smart filtering drop down lists.

5. Select "**Add New**" to complete and move to the next sensor.

**NOTE:** The hardwire inputs on the panel can only be programmed as a Door/Window, Motion or Glass Break "Sensor Type".

When enrolling an "S-Line" sensor, the panel will auto detect that it's encrypted and change the "Source" field to S-Line.

IQ Panel 2+ only: When enrolling a sensor of a different frequency (345MHz, 433MHz, PowerG) the Source field will change to accommodate the incoming signal type.

When a sensor with the frequency 345 is used, you will be given an additional field to specify the Loop #.

SECURITY SENSORS

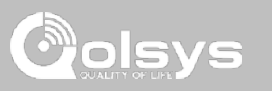

# SECURITY SENSORS

# **ADD SENSOR**

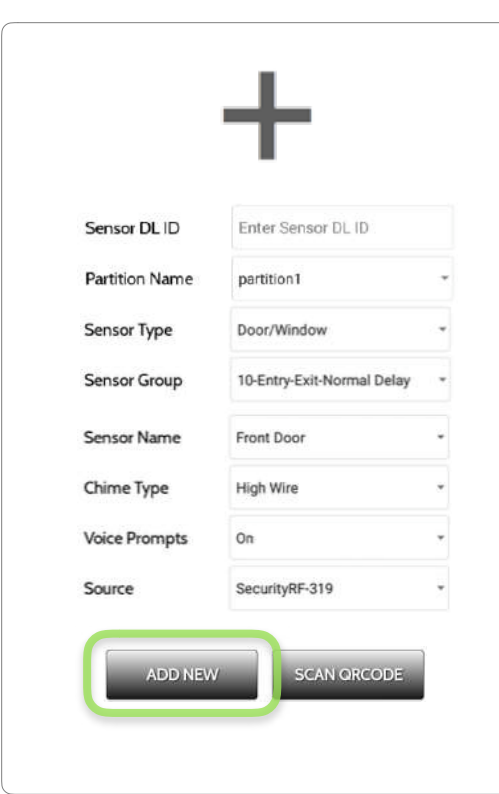

1. Select "**Add Sensor**" (**NOTE**: These same fields can be edited later from the "Edit Sensor" app)

2. Select the appropriate **Source** based on the frequency of device being manually learned in

3. Tap the field marked "**Sensor DL ID**" to open the keyboard. Enter the DL code or Sensor ID on the back of the device and touch "Done"

4. Use the drop down menu to select which **Partition** you would like the sensor to be added to (if enabled)

- 5. Choose **Sensor Type** from list
- 6. Indicate **Sensor Group** from list

7. Choose **Sensor Name** from the list or create a "Custom Name" using the built in keyboard with Custom Text to Speech.

- 8. Choose **Chime Type** from list
- 9. Indicate whether you want **Voice Prompts** on or off

10. Click "**Add New**" to save the information and complete the process.

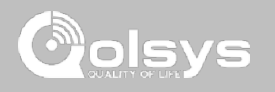

# **SCAN QRCODE**

SECURITY SENSORS

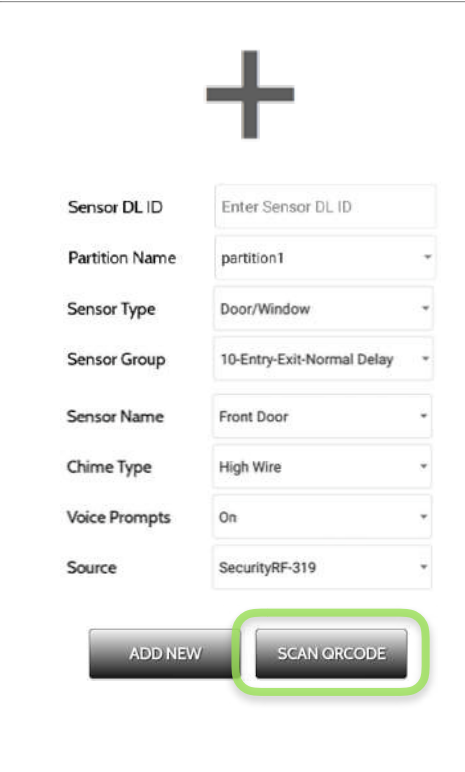

# 1. Select "**Add Sensor**"

2. Tap the button marked "**Scan QRCode**" to open the camera. Hold the QR code label on the sensor box up to the camera to automatically scan the Sensor DL ID

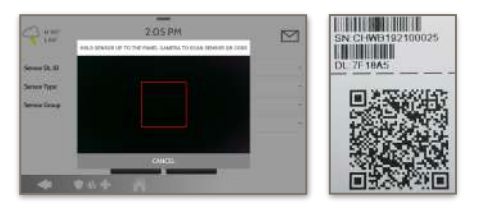

3. Use the drop down menu to select which **Partition** you would like the sensor to be added to (if enabled)

- 4. Choose **Sensor Type** from list
- 5. Indicate **Sensor Group** from list

6. Choose **Sensor Name** from the list or create a "Custom Name" using the built in keyboard with Custom Text to Speech.

- 7. Choose **Chime Type** from list
- 8. Indicate whether you want **Voice Prompts** on or off

9. Click "**Add New**" to save the information and complete the process.

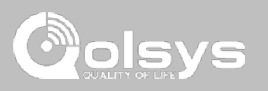

# **QOLSYS CONFIDENTIAL AND PROPRIETARY PAGE 53 OF 171**

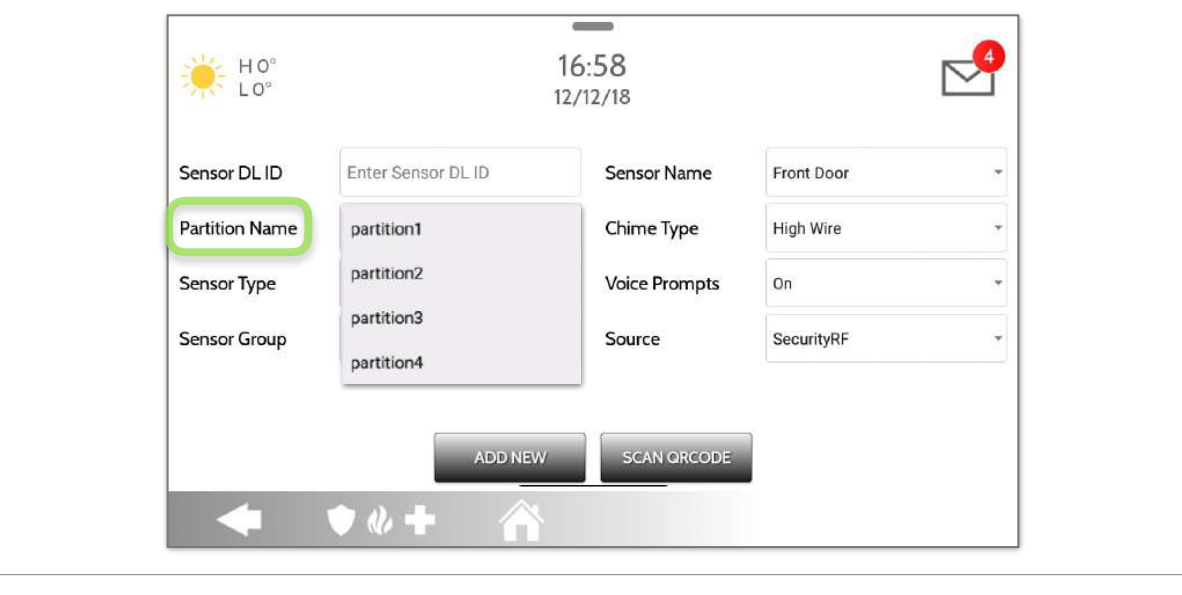

When Partitions are enabled (see Dealer/Installer Settings) you may then assign a sensor to a specific partition. This will allow independent control and arming of that partition without disrupting the main panel's master partition. You may create and use up to 4 partitions.

**PARTITION NAME** 

**SECURITY SENSORS** 

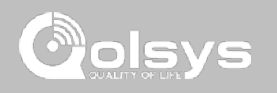

**QOLSYS CONFIDENTIAL AND PROPRIETARY PAGE 54 OF 171**

## When adding or editing security devices you can choose from the following sensor types: **Door/Window**   $\overline{\phantom{a}}$ **Motion**   $16:58$  $HO<sup>c</sup>$ **Glass Break**   $10<sup>°</sup>$ 12/12/18 **Key Fob Keypad Auxiliary Pendant**  Sensor DL ID Enter Sensor DL ID Sensor Name

**Partition Name** 

Sensor Type

Sensor Group

partition1

Motion

Key Fob

 $\bullet$   $\bullet$   $+$ 

Door/Window

**Glass Break** 

# **SENSOR TYPE**

**Smoke Detector CO Detector Hardwire Translator Wireless Translator Temperature Heat Water Shock Sensor Freeze Tilt Image Sensor Door Bell Smoke-M Door/Window-M** 

**Occupancy Sensor** 

**Siren**

**Note:** for UL/cUL, only UL/cUL listed devices shall be used: Door/Window contact: 60-362N-10-319.5, Motion Detector: 60-639-95R, Smoke Detector: IQ Smoke QS5110-840. For UL1610 installations use only UL listed PowerG devices.

Chime Type

**Voice Prompts** 

**SCAN ORCODE** 

Source

Front Door

High Wire

SecurityRF

On

SECURITY SENSORS

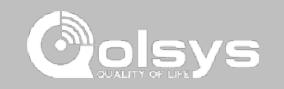

 $\overline{\phantom{a}}$ 

÷

 $\ddot{}$ 

 $\sim$ 

# **QOLSYS CONFIDENTIAL AND PROPRIETARY PAGE 55 OF 171**

# SECURITY SENSORS

# **SENSOR GROUP**

Sensor groups will change the behavior of the sensor. These are tied directly to your Sensor Type, displaying only what's relevant.

Touch the "Sensor Group" drop down to change.

A full list of Sensor Groups and descriptions can be found under "Sensor Groups" listed in the manual below.

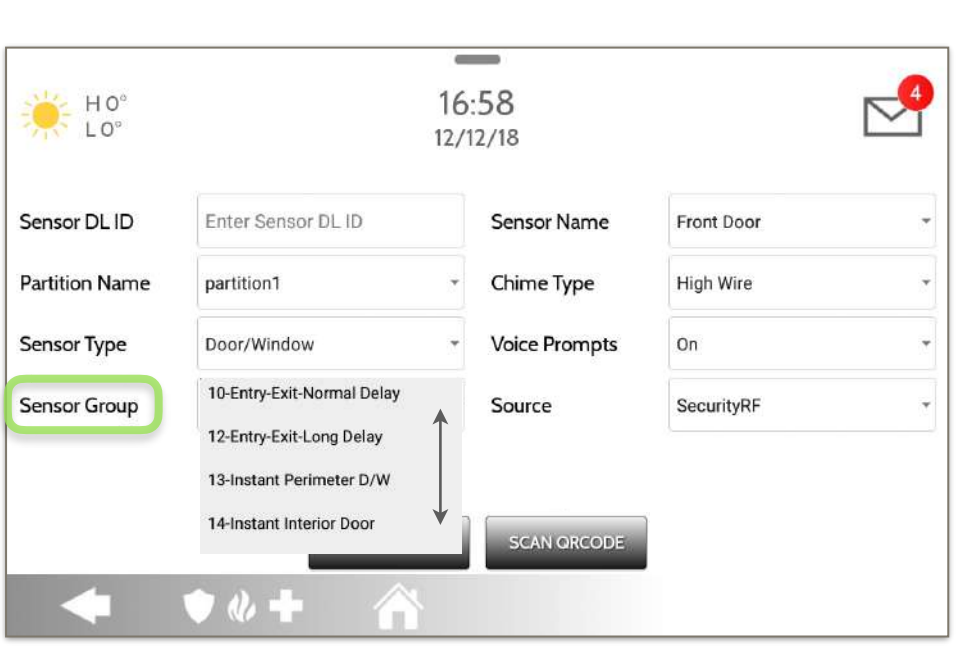

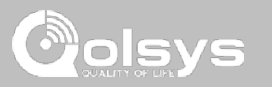

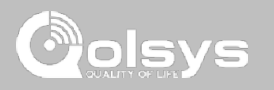

# **SENSOR GROUPS**

IQ Panel 2+ supports PowerG along with ONE "legacy" frequency (319.5 MHz, 345 MHz, or 433 MHz) depending on which RF daughter card is pre-installed. Sensor Group numbers and behaviors remain the same across all frequencies. When pairing a 345 MHz sensor with the Panel, an additional option for "Loop" number will be shown.

# **DOOR/WINDOW**

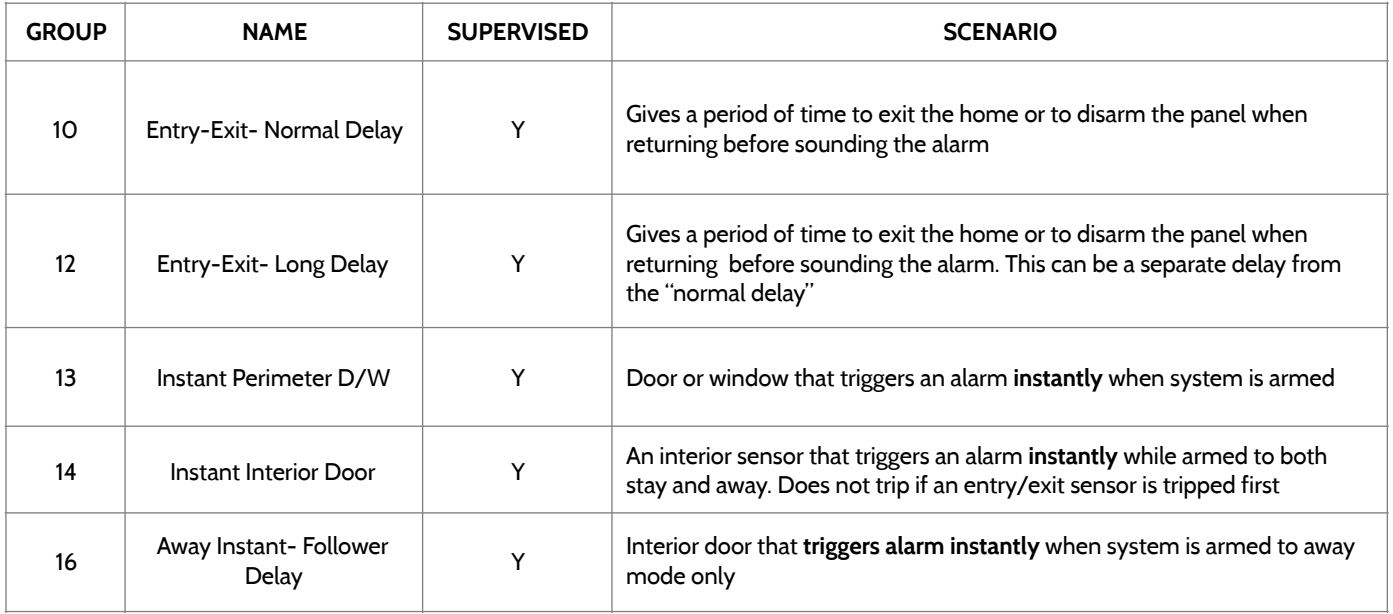

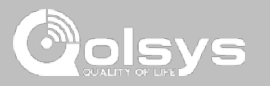

# **DOOR/WINDOW**

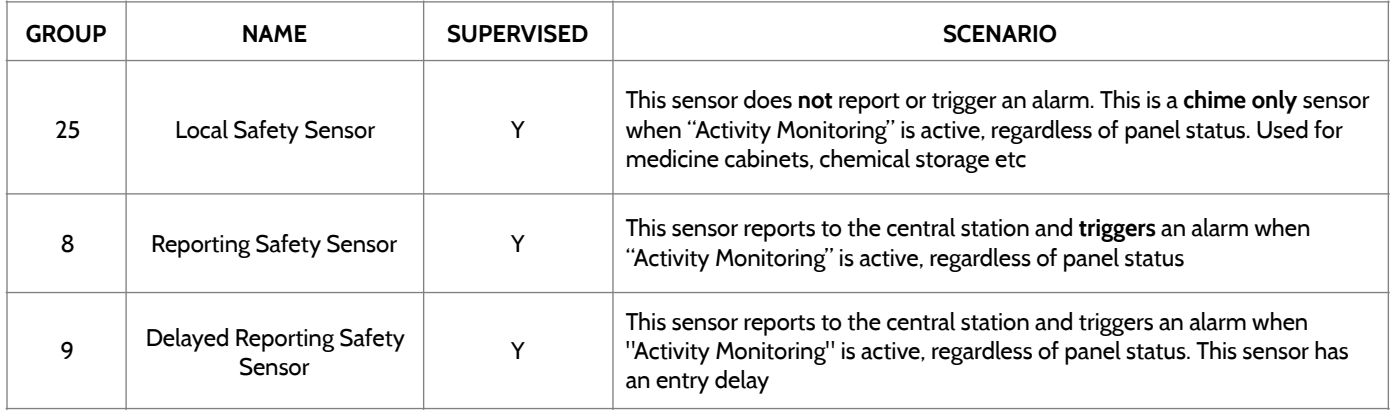

\*345 MHz door/window sensors will have the option to change the "Loop" number to 1 or 2. This will allow the sensor to be programmed twice as 2 different zones.

\* Power G Door/Window contact 9945 adds an additional drop down menu to determine the contact type, Reed Switch or Wired.

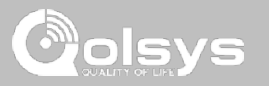

# **MOTION/IMAGE SENSOR**

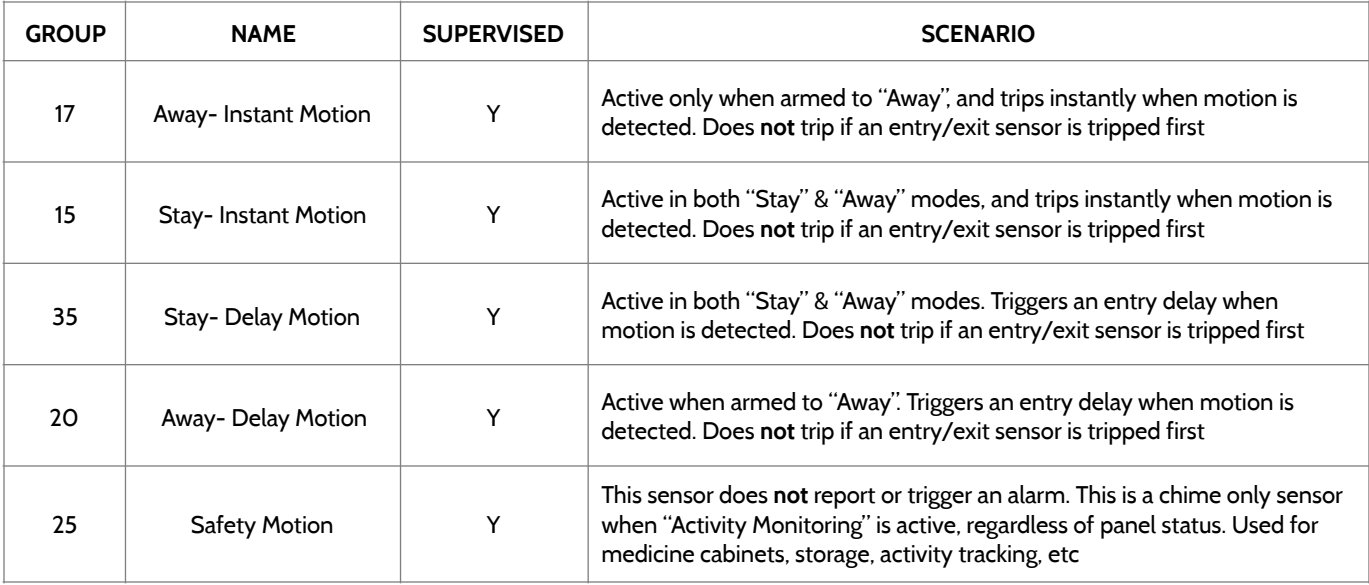

\*345 MHz motion sensors will have the option to change the "Loop" number to 1, 2 or 3. This will allow the sensor to be programmed twice as 2 different zones where supported by the device.

\*Power G Motion Detectors with Prefix 120, 122, 130, 140 and 142 offer additional functions such as Presence Detection and Sensitivity Level. Motions with prefix 123, 127, 128 and 129 offer Presence only as an additional function.

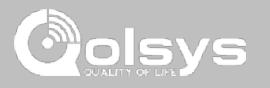

# **GLASS BREAK**

\*345 MHz glass break sensors can be programmed as "Loop" 1 only

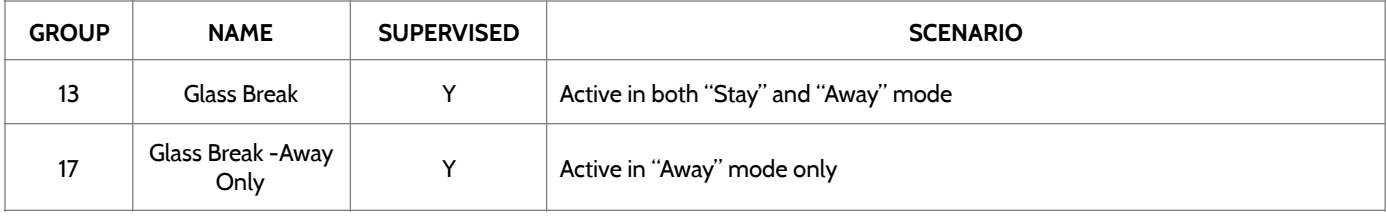

# **KEY FOB**

\*345 MHz Keyfobs will follow the IQ Panel's Keyfob programming and functionality

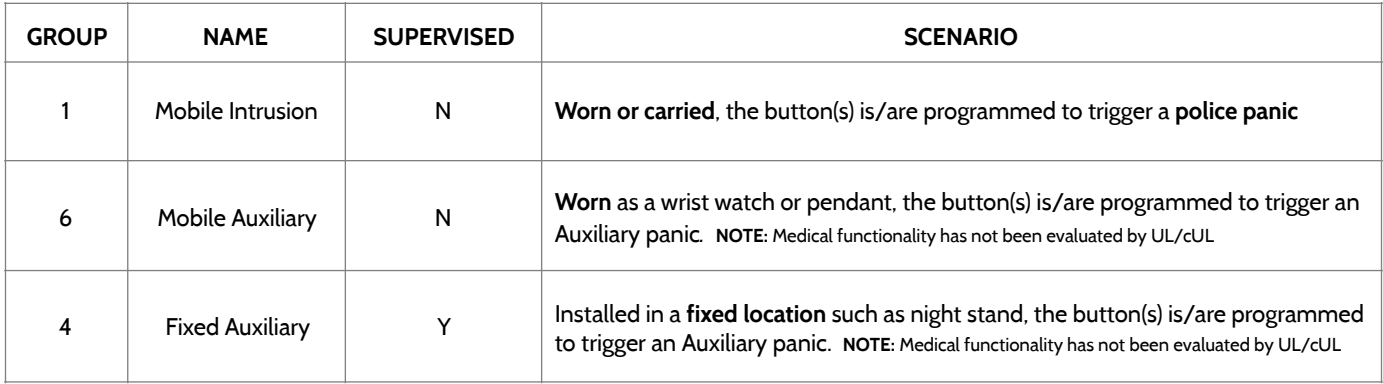

SENSOR GROUPS

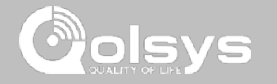

# **KEYPAD**

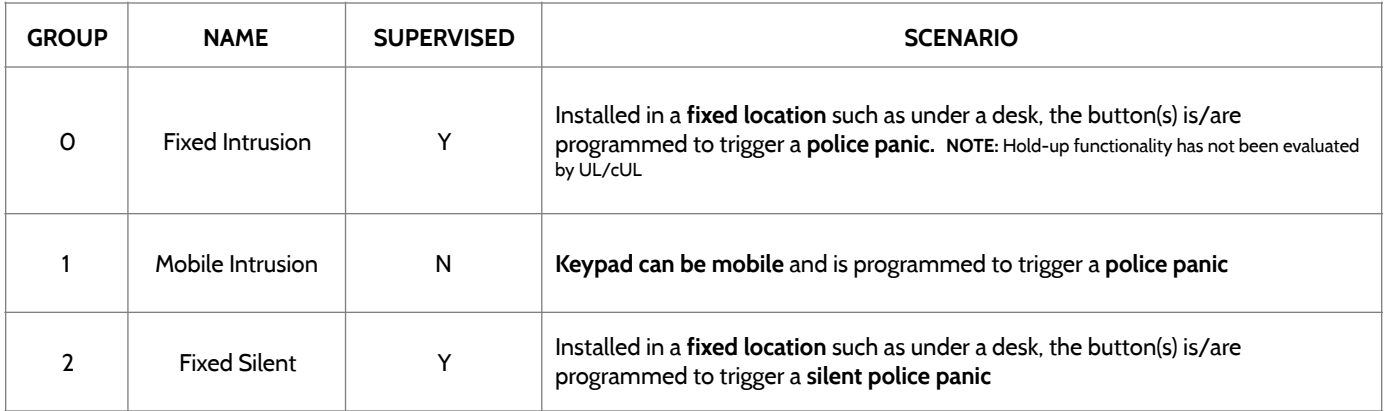

**QOLSYS CONFIDENTIAL AND PROPRIETARY PAGE 60 OF 171**

SENSOR GROUPS

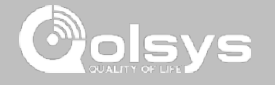

# **AUXILIARY PENDANT**

\*345 MHz auxiliary pendants can be programmed as "Loop" 1 only

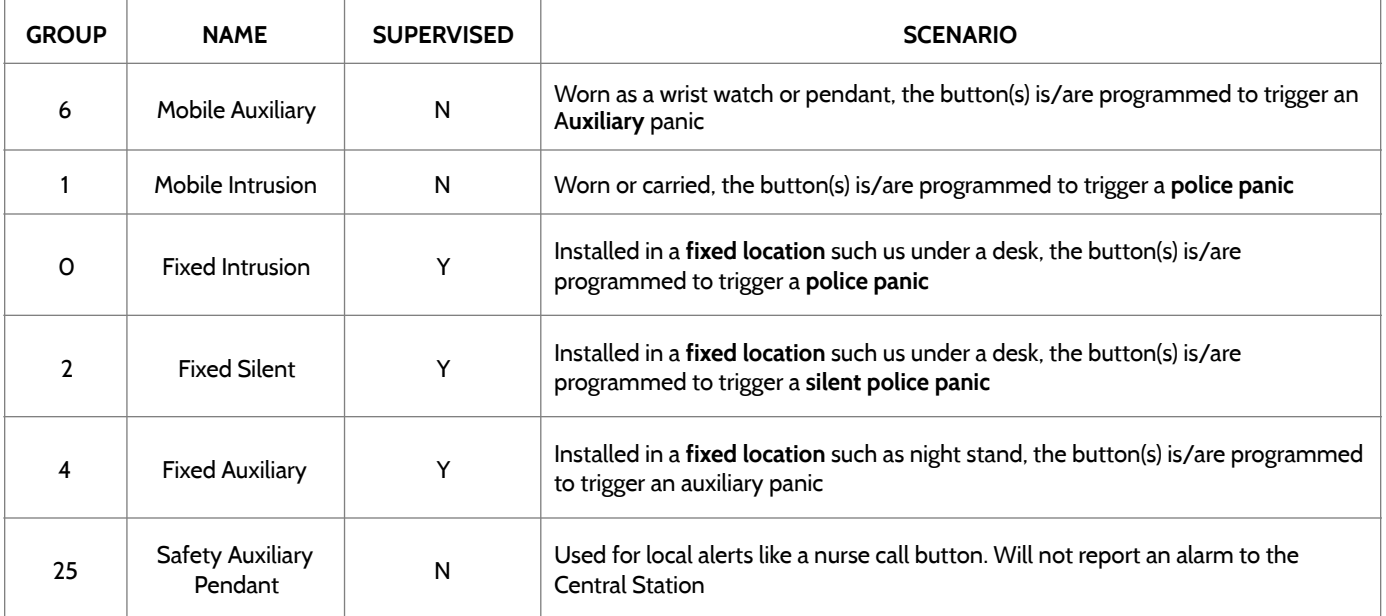

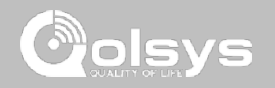

# **SMOKE DETECTOR/HEAT**

\*345 MHz smoke sensors will have the option to change the "Loop" number to 1, 2 or 3. This will allow the sensor to be programmed twice as 2 different zones where supported by the device

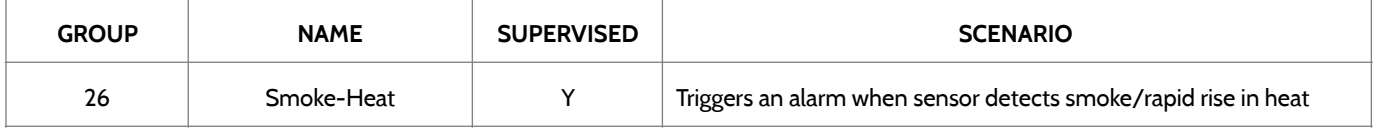

# **SMOKE-M**

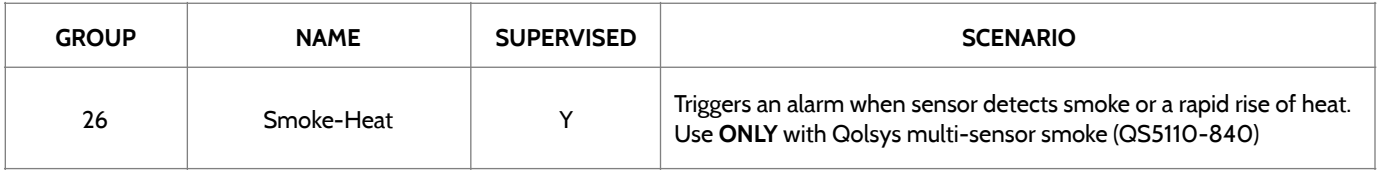

# **CO DETECTOR**

\*345 MHz carbon monoxide sensors can be programmed as "Loop" 1 only

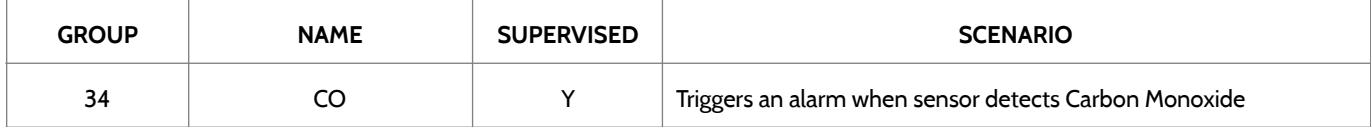

**QOLSYS CONFIDENTIAL AND PROPRIETARY PAGE 62 OF 171**

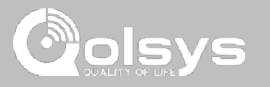

# **HARDWIRE TRANSLATOR & WIRELESS TRANSLATOR**

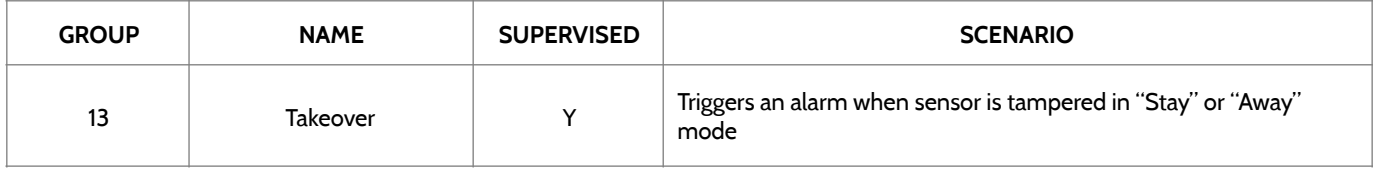

# **TILT**

\*345 MHz tilt sensors can be programmed as "Loop" 3 only

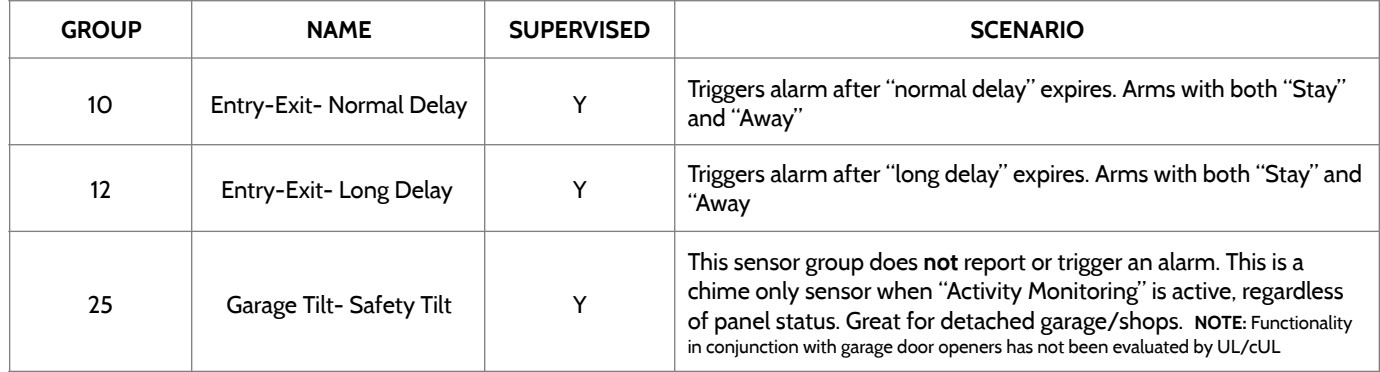

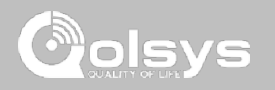

**WATFR** \*345 MHz water sensors will have the option to change the "Loop" number to 1, 2 or 3. This will allow the sensor to be programmed twice as 2 different zones where supported by the device

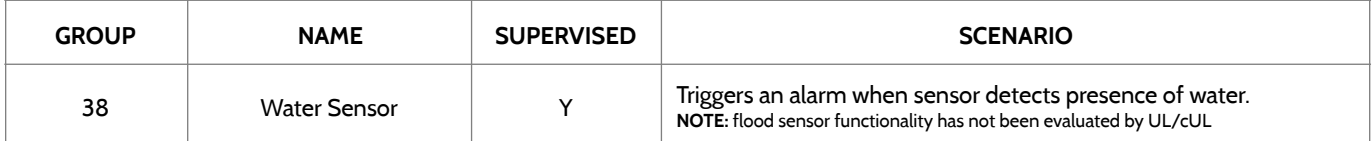

**Please note:** When selecting "Water" you will see two additional options under "Sensor Sub-Type". For IQ TempH20 (QS5500-PO1) & the IQ Flood (QS5516-840/QS5536-840) select "IQ Flood", for all others, select"Other Flood"

## **SHOCK SENSOR** \*345 MHz shock sensors will have the option to change the "Loop" number to 1 or 3. This will allow the sensor to be programmed twice as 2 different zones where supported by the device

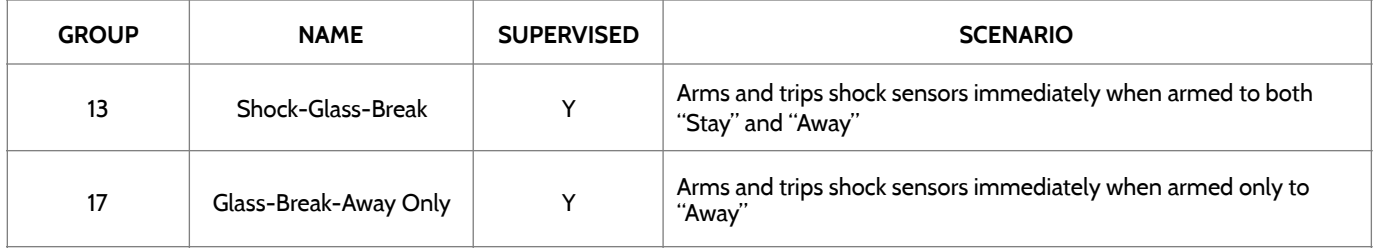

**Please note:** When selecting "Shock" you will see two additional options under "Sensor Sub-Type". For IQ Shock select "IQ Shock", for all others select "Other Shock". \*Power G Shock Sensor with prefix 170 offers additional sensitivity level functions

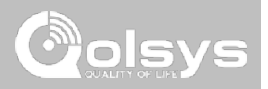

# **FREEZE**

\*345 MHz temp sensors can be programmed as "Loop" 1 only

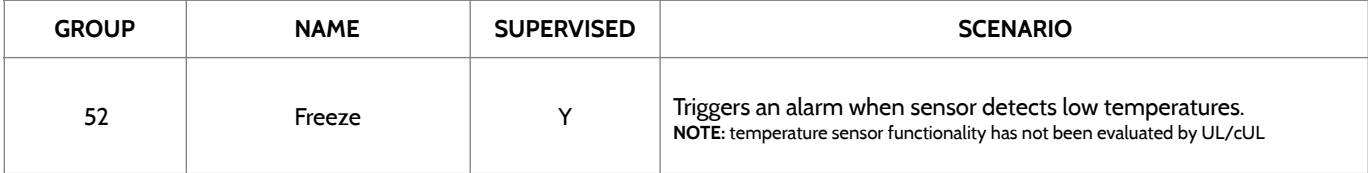

**Please note:** When using the PG9905 with Group 52, Freeze, the Low threshold setting is set to 32°F by default. The Low threshold can be customized between -40°F and 180°F.

# **TEMPERATURE**

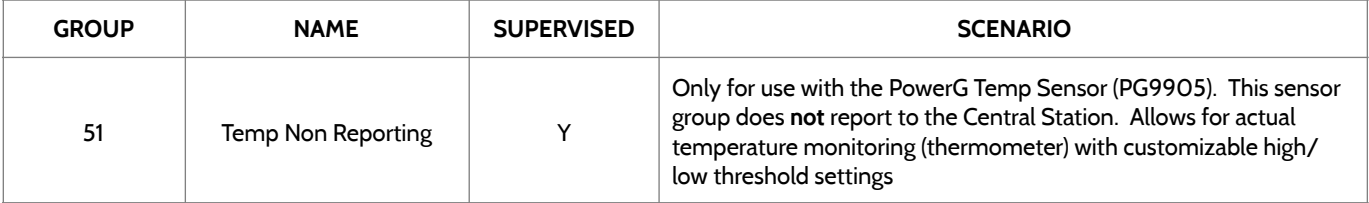

**Please note:** When using the PG9905 with Group 51, Temperature, the High & Low threshold settings are set to N/A by default. Each threshold can be customized between -40°F and 180°F.

> **QOLSYS CONFIDENTIAL AND PROPRIETARY PAGE 65 OF 171**

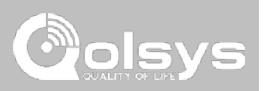

# **DOOR BELL**

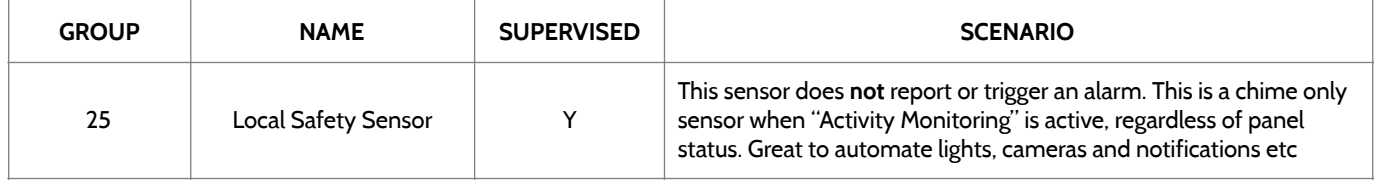

# **SIREN**

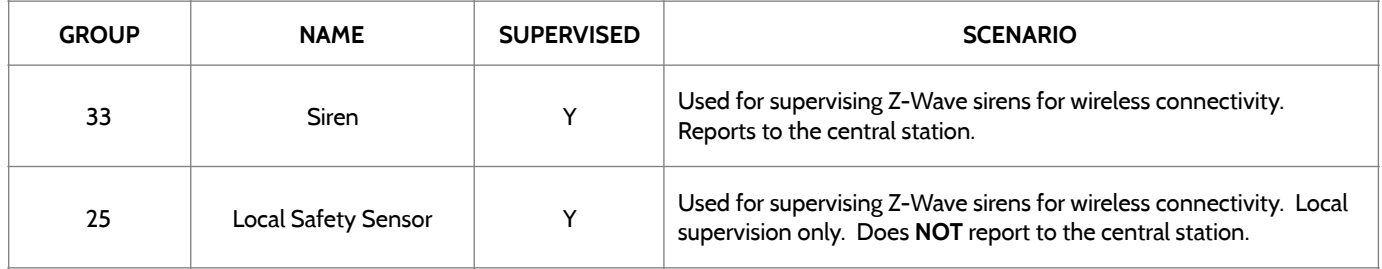

**QOLSYS CONFIDENTIAL AND PROPRIETARY PAGE 66 OF 171**

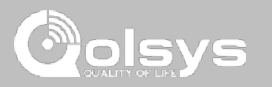

# **DOOR/WINDOW-M (For use only with Multi-function Door/Window Sensors)**

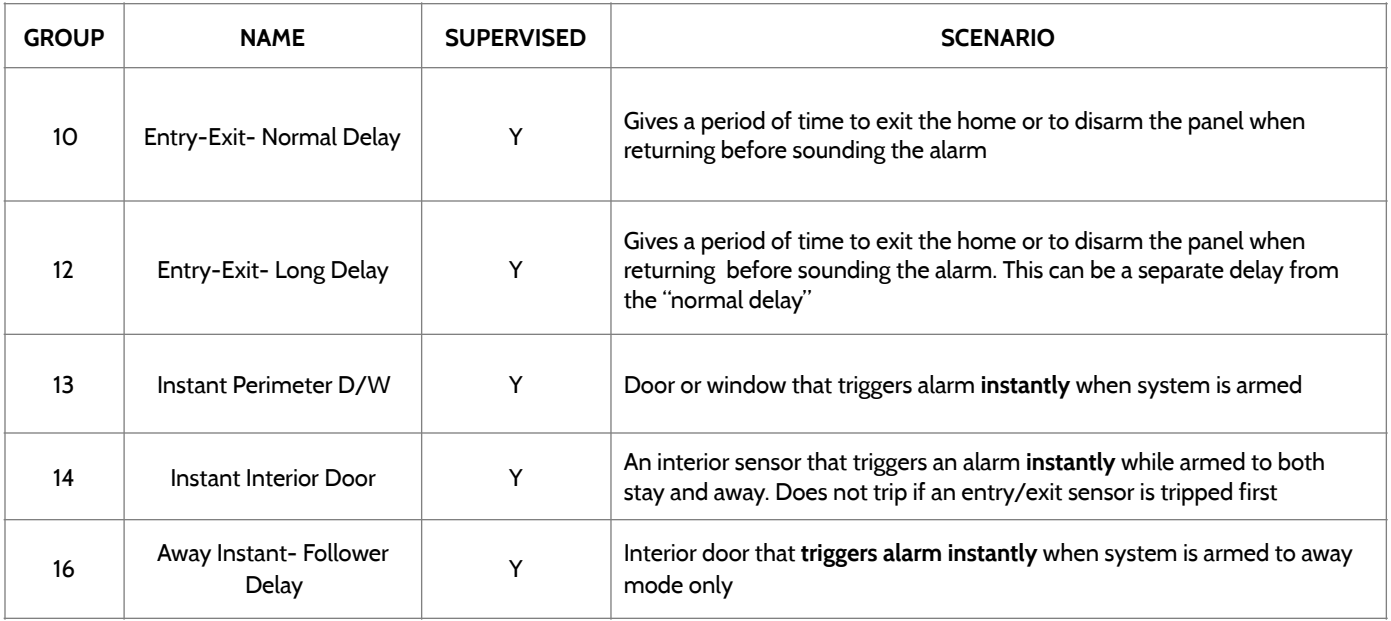

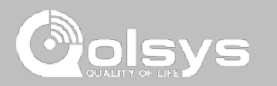

# **DOOR/WINDOW-M (For use only with Multi-function Door/Window Sensors)**

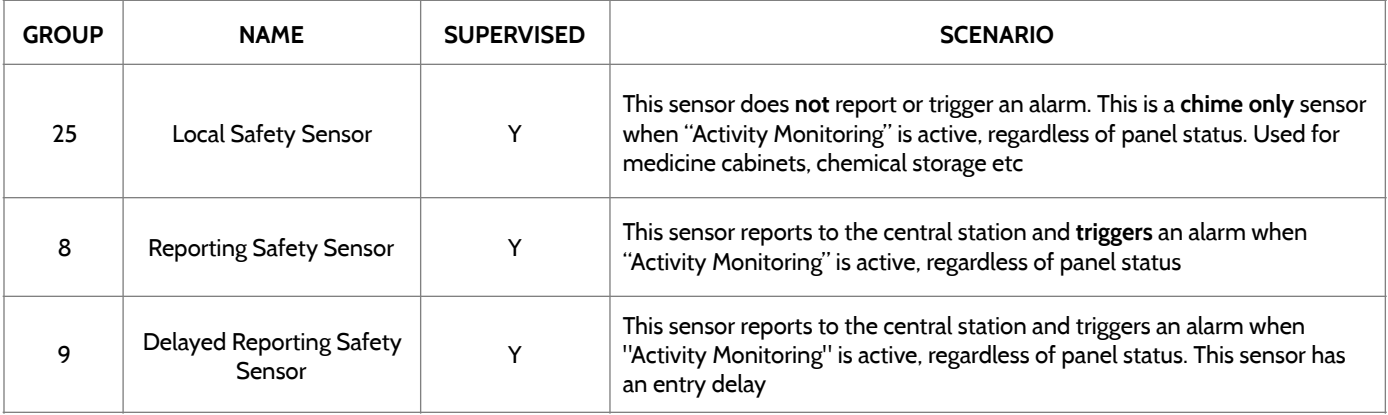

# **OCCUPANCY SENSOR**

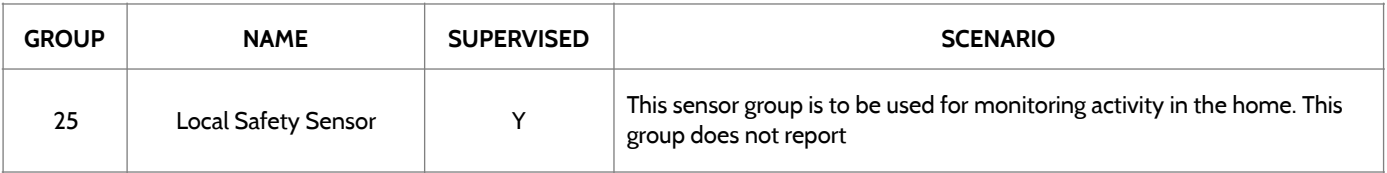

## **QOLSYS CONFIDENTIAL AND PROPRIETARY PAGE 69 OF 171**

## $\sim$ 16:58  $H O^{\circ}$ LO<sup>o</sup>  $12/12/18$ Enter Sensor DL ID Sensor Name Sensor DL ID **Front Door Partition Name** Chime Type **Custom Description** partition1 Front Window Sensor Type Door/Window **Voice Prompts** Sensor Group 10-Entry-Exit-Normal Delay Source **Back Door Back Window**

When you select the sensor name field you can choose from a variety of preset sensor names by scrolling up and down or create a custom description.

# **SENSOR NAME**

**ADD NEW** SCAN ORCODE  $\bullet$   $\bullet$   $+$ 

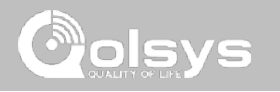

# SECURITY SENSORS

# SECURITY SENSORS

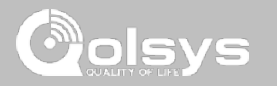

# **SENSOR NAME: CUSTOM DESCRIPTION**

When you select "Custom Description" as your sensor name the android keyboard will appear. Type in the desired name (up to 24 characters) and click "Done" The name will appear in the field below "Sensor Name."

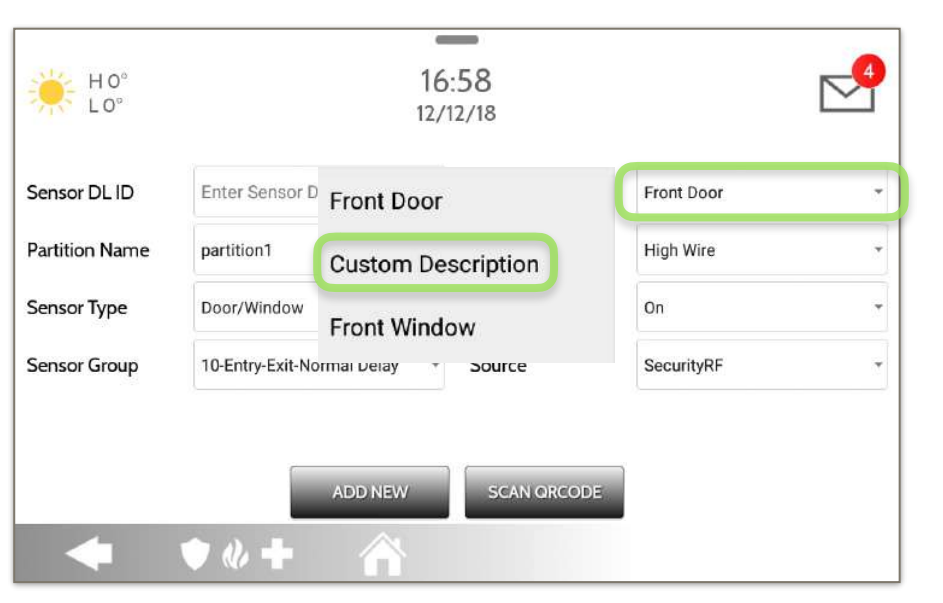

**QOLSYS CONFIDENTIAL AND PROPRIETARY PAGE 70 OF 171**

# **QOLSYS CONFIDENTIAL AND PROPRIETARY PAGE 71 OF 171**

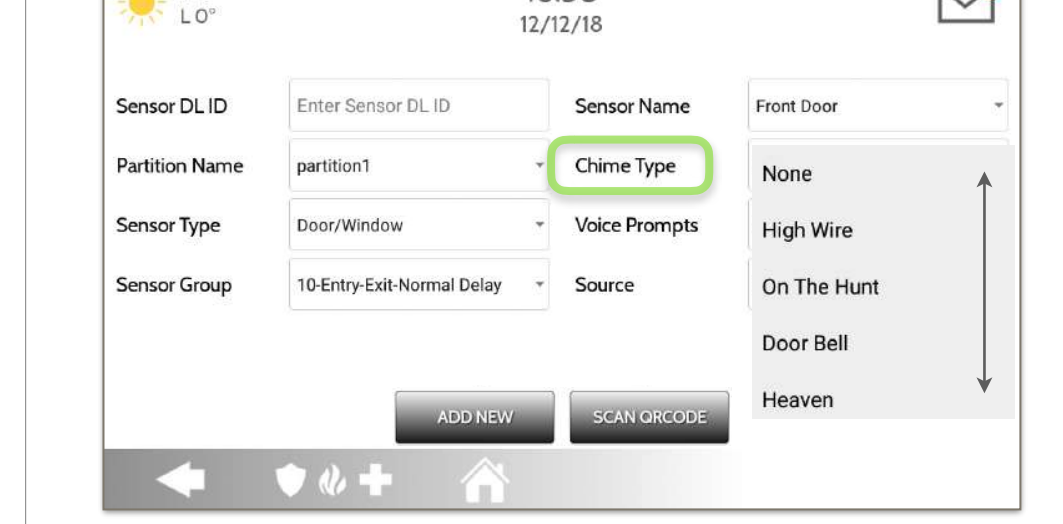

 $\overline{\phantom{0}}$ 16:58

**CHIME TYPE**

HO<sup>c</sup>

# SECURITY SENSORS

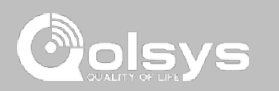

Because of the dynamic nature of the way the IQ Panel 2 pairs and understands each individual sensor, you can program each sensor to have a unique chime or even turn chiming off for that individual sensor. To customize your chime for a particular sensor touch the Chime Type drop down and choose from the list.

# **QOLSYS CONFIDENTIAL AND PROPRIETARY PAGE 72 OF 171**

# SECURITY SENSORS

# **VOICE PROMPTS**

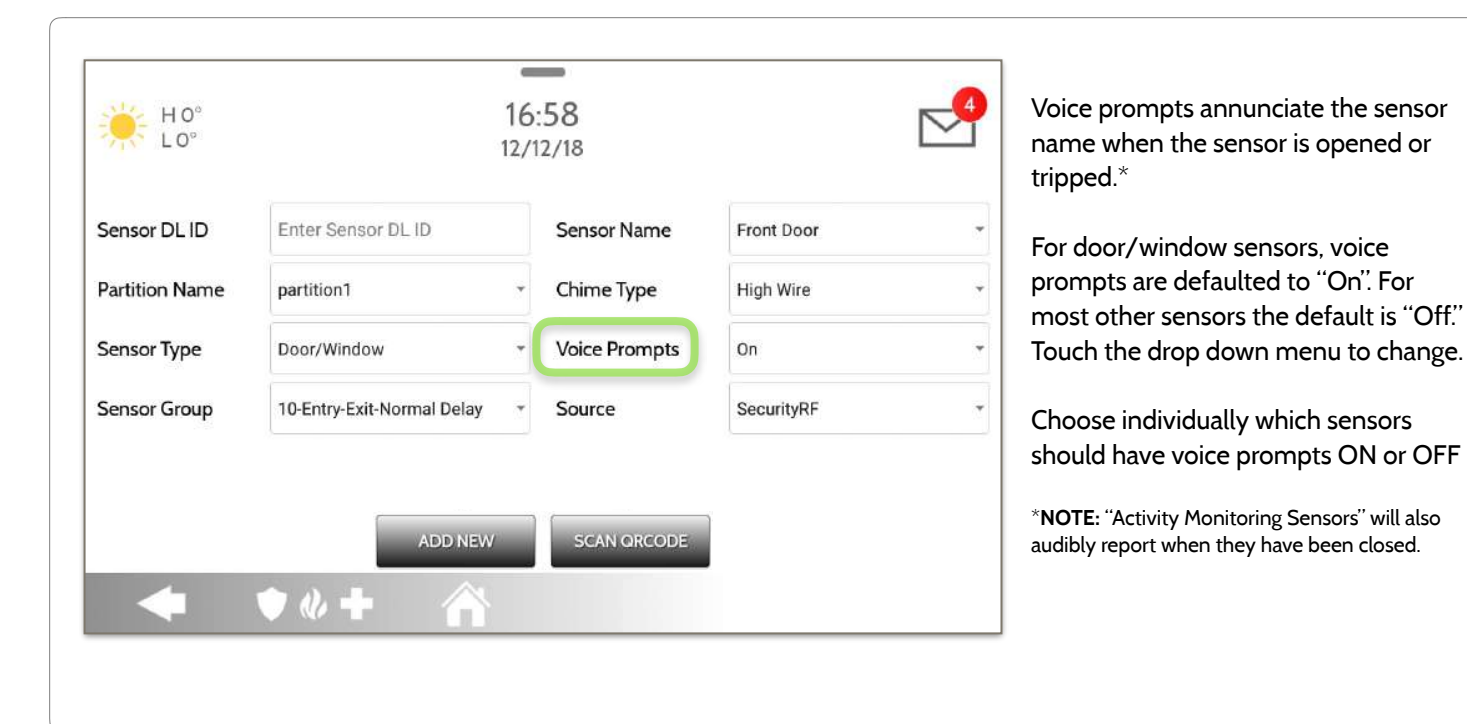

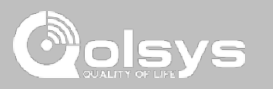
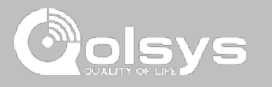

# **SOURCE**

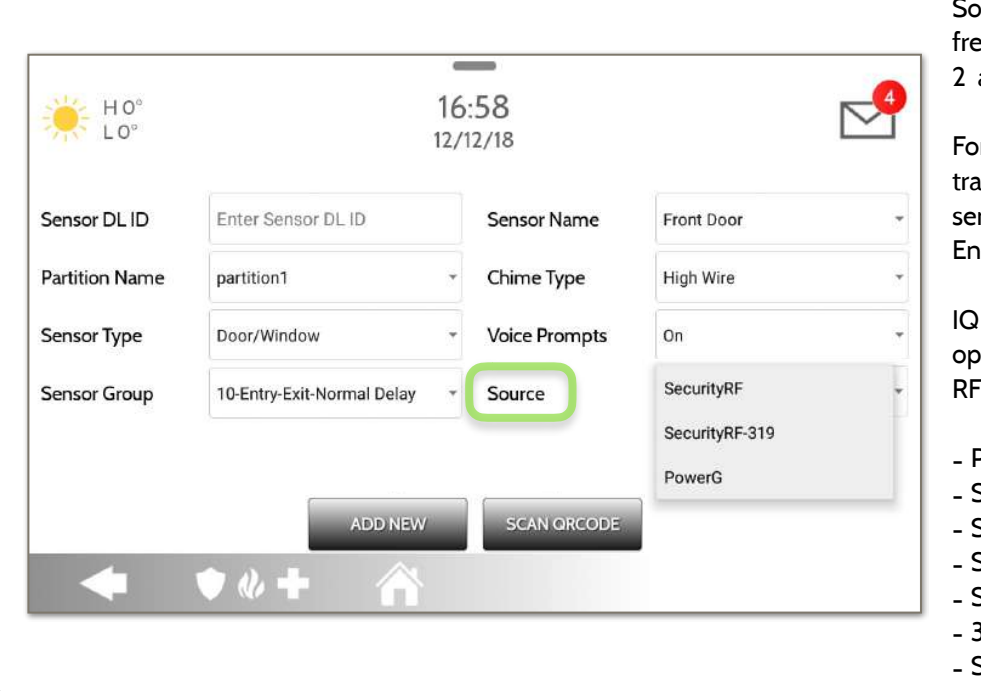

Source indicates the sensor's incoming equency when pairing to the IQ Panel and IQ Panel 2+.

or the IQ Panel 2 you will see ditional SecurityRF-319 for legacy nsors and S-Line for Qolsys hcrypted sensors.

Panel 2+ will show the following tions depending on the pre-installed Daughter Card:

- PowerG
- SecurityRF
- SecurityRF-319
- S-Line
- SecurityRF-345
- 345RF 2G
- SecurityRF-433

**QOLSYS CONFIDENTIAL AND PROPRIETARY PAGE 73 OF 171**

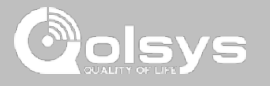

# **EDIT SENSOR FIND IT**

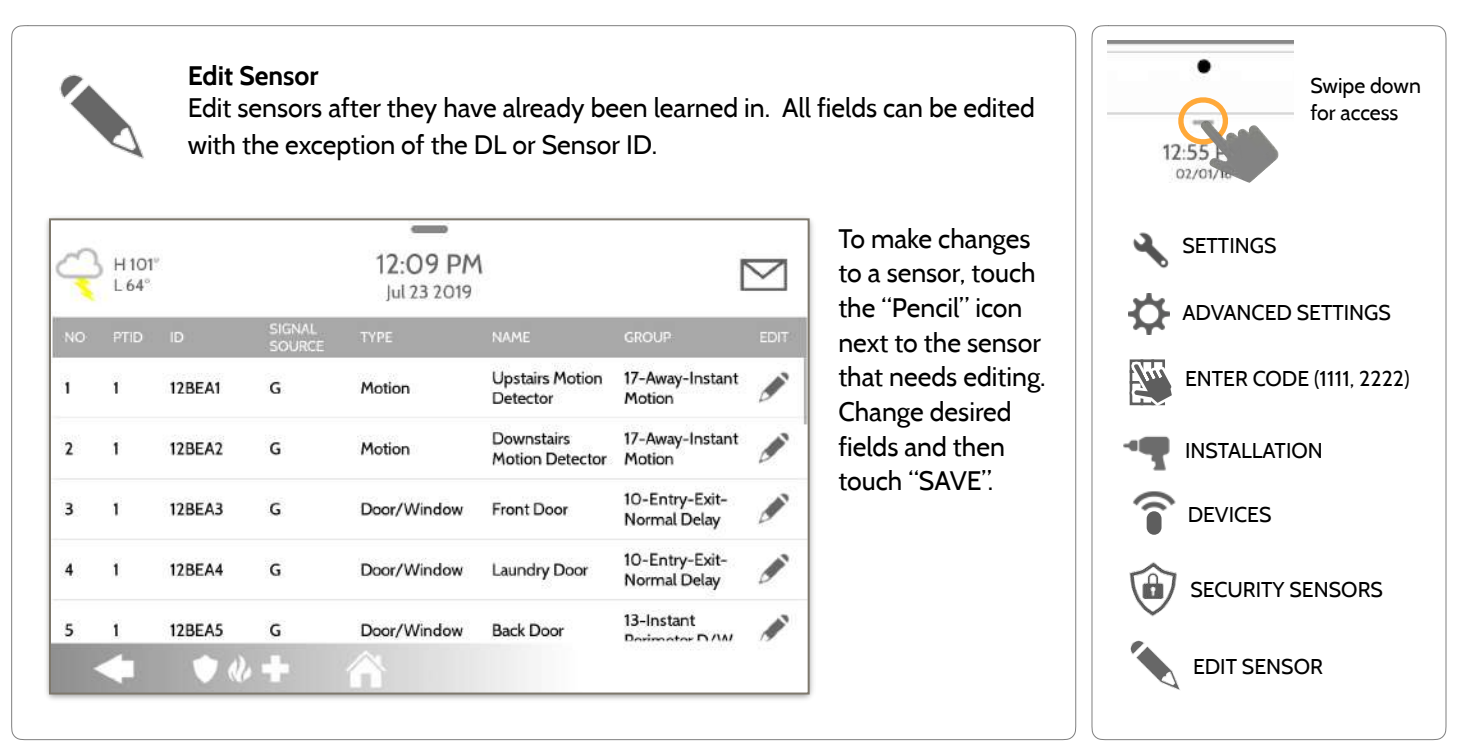

 $=$ 

Motion

**SCAAL** 

 $\mathsf{G}$ 

G.

G

 $\mathsf{G}$ 

12BEA1

12BEA2

**12BEA3** 

12BEA4

 $0.4$ 

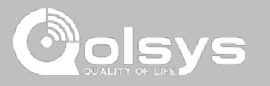

# **DELETE SENSOR FIND IT**

 $\frac{3}{164}$ 

图 1

 $\Box$  2 1

 $\Box$  3 1

 $-4$  1

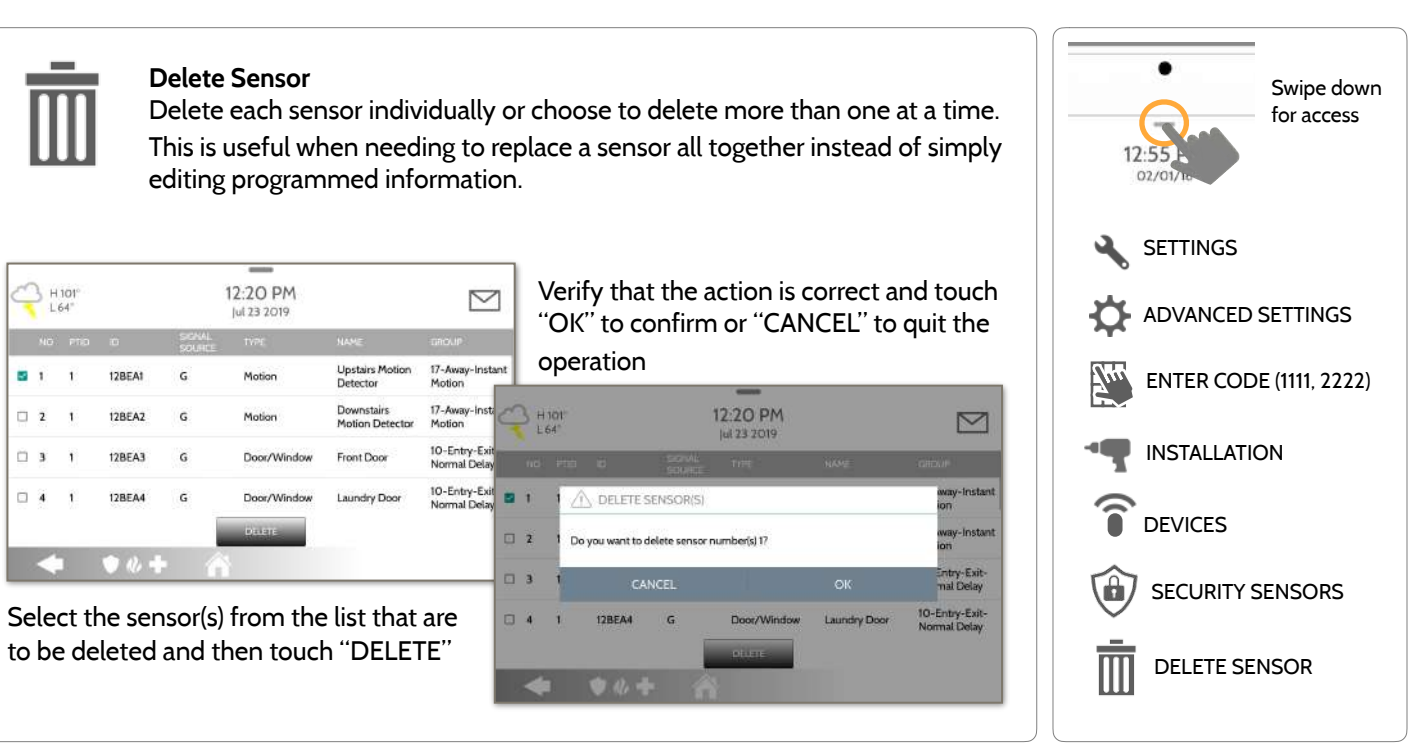

**QOLSYS CONFIDENTIAL AND PROPRIETARY PAGE 75 OF 171**

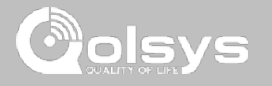

# **SENSOR STATUS FIND IT**

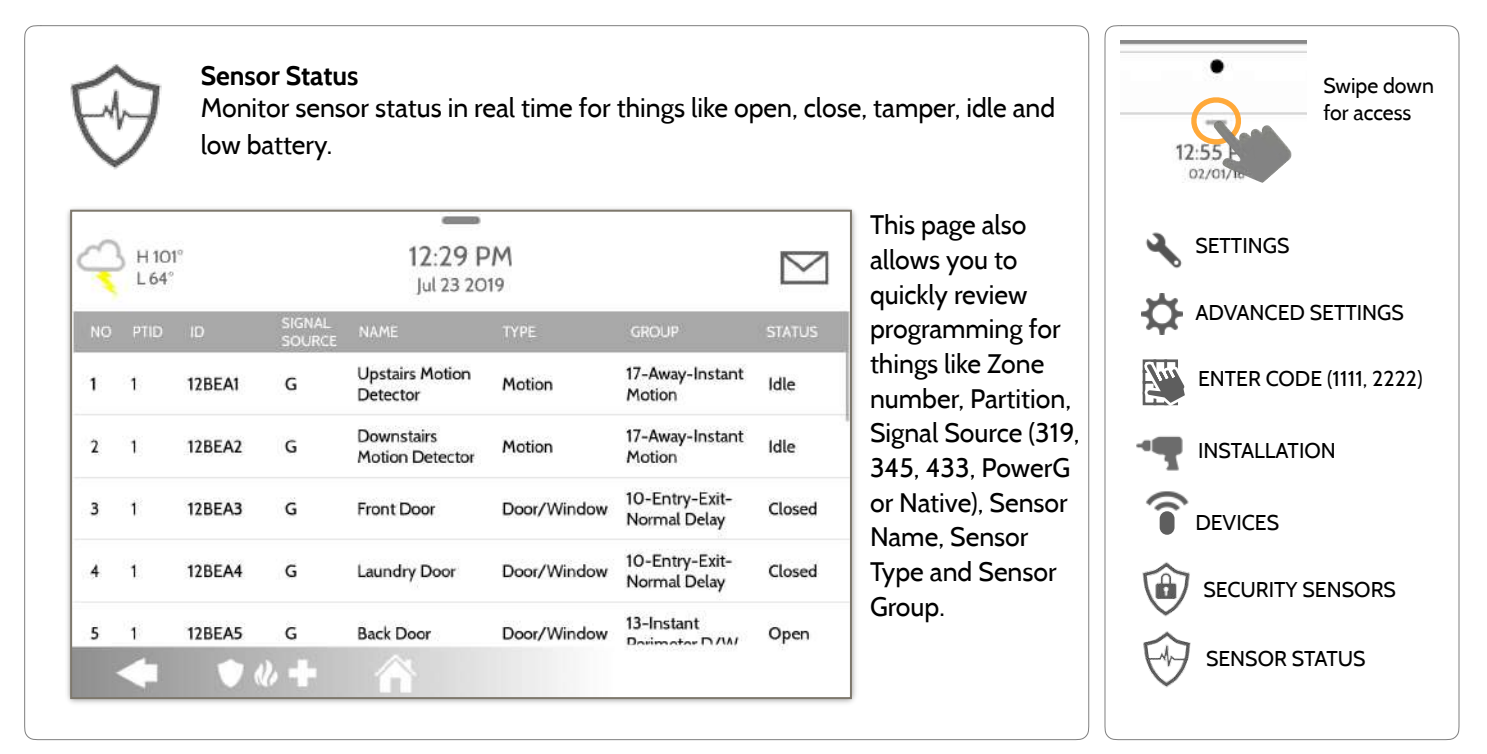

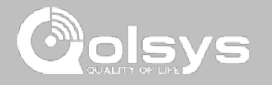

# **SENSOR GROUP FIND IT**

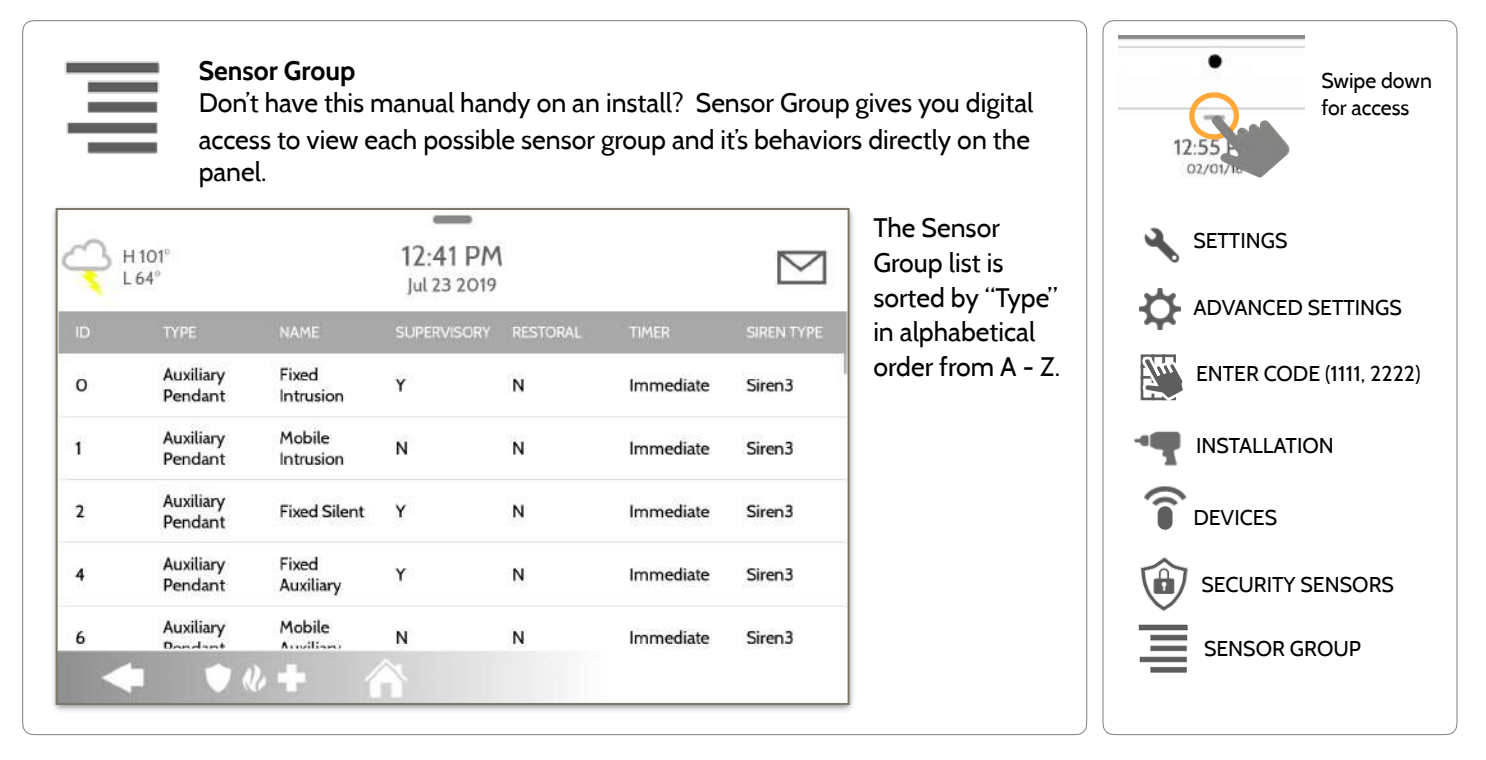

# determine trigger threshold.

#### **QOLSYS CONFIDENTIAL AND PROPRIETARY PAGE 78 OF 171**

Touch "SETTING" to change the the Panel Motion sensitivity between Low (default), Medium and High. Use the Green to Red bar on the right side of the screen to

## Control settings for the built-in Panel Motion Detector. Change the sensitivity threshold and mask off up to 4 customizable areas to prevent false triggers. H101 **141 PM** M 23 2019

Touching "ADD MASK" will give a drawable area (green) that is not taken in to account for motion pixelation change, then touch "SAVE MASK" to save. Up to 4 independent mask areas can be drawn.

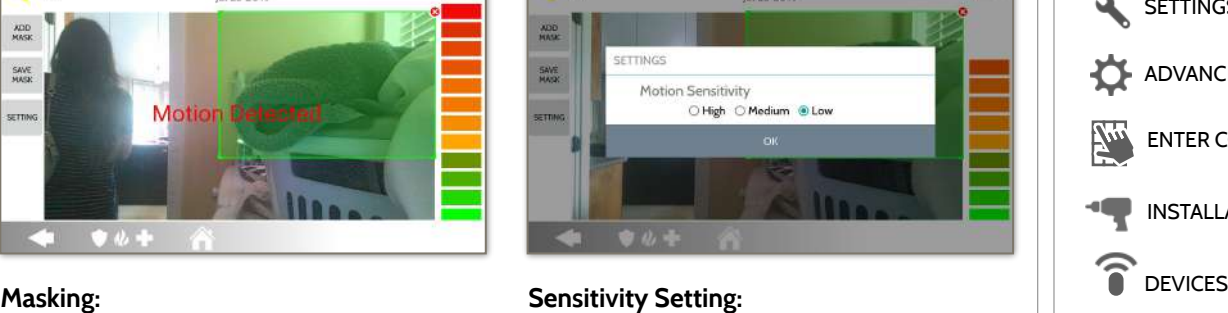

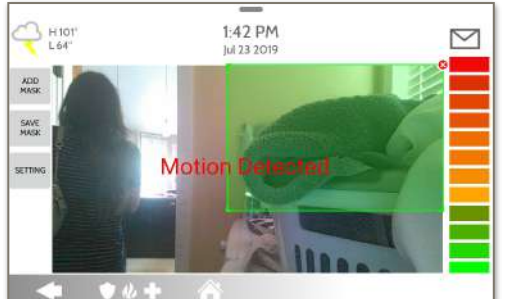

**Panel Motion Settings** 

SECURITY SENSORS

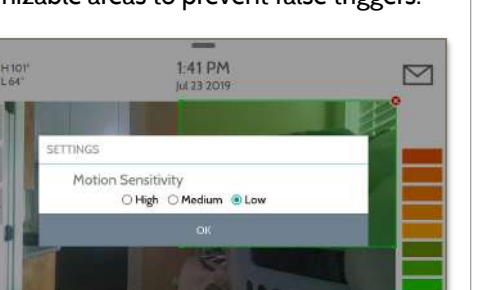

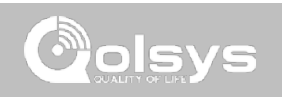

Swipe down for access

SECURITY SENSORS

PANEL MOTION SETTINGS

ADVANCED SETTINGS

ENTER CODE (1111, 2222)

INSTALLATION

**SETTINGS** 

# **PANEL MOTION SETTINGS FIND IT**

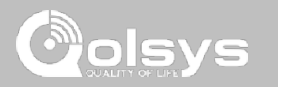

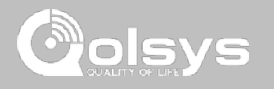

# **WI-FI DEVICES FIND IT**

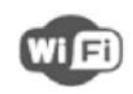

#### **Wi-Fi Devices**

View and remove Wi-fi devices associated with the panel as well as configure the Qolsys Access point.

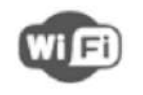

## **Wi-Fi**

Scan and connect to a Wi-Fi network. This will ensure your panel can receive software updates and have a Dual Path connection.

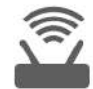

## **Access Point Settings**

Configure the IQ Panel 2's built in router. Enable/Disable the router, broadcast or hide the SSID and change the SSID's password etc…

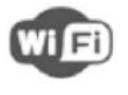

### **Access Point Connected Devices**

View connected device information such as IP, MAC address and for how long the device has been connected.

## **IQ Remote Devices**

Pair an IQ Remote Secondary Touchscreen to the panel whether it is connected to the customer's network or the panel's built in Access Point.

### **3rd Party Connections**

Enable or disable 3rd party connections on the panel. This feature is used for specific 3rd party device integration

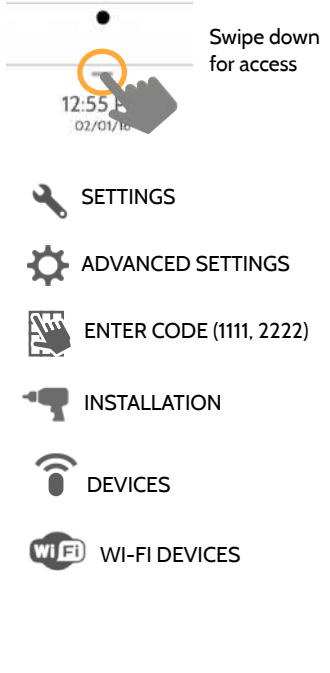

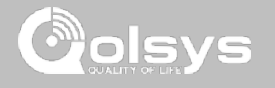

## **CONNECTING TO WI-FI FIND IT**

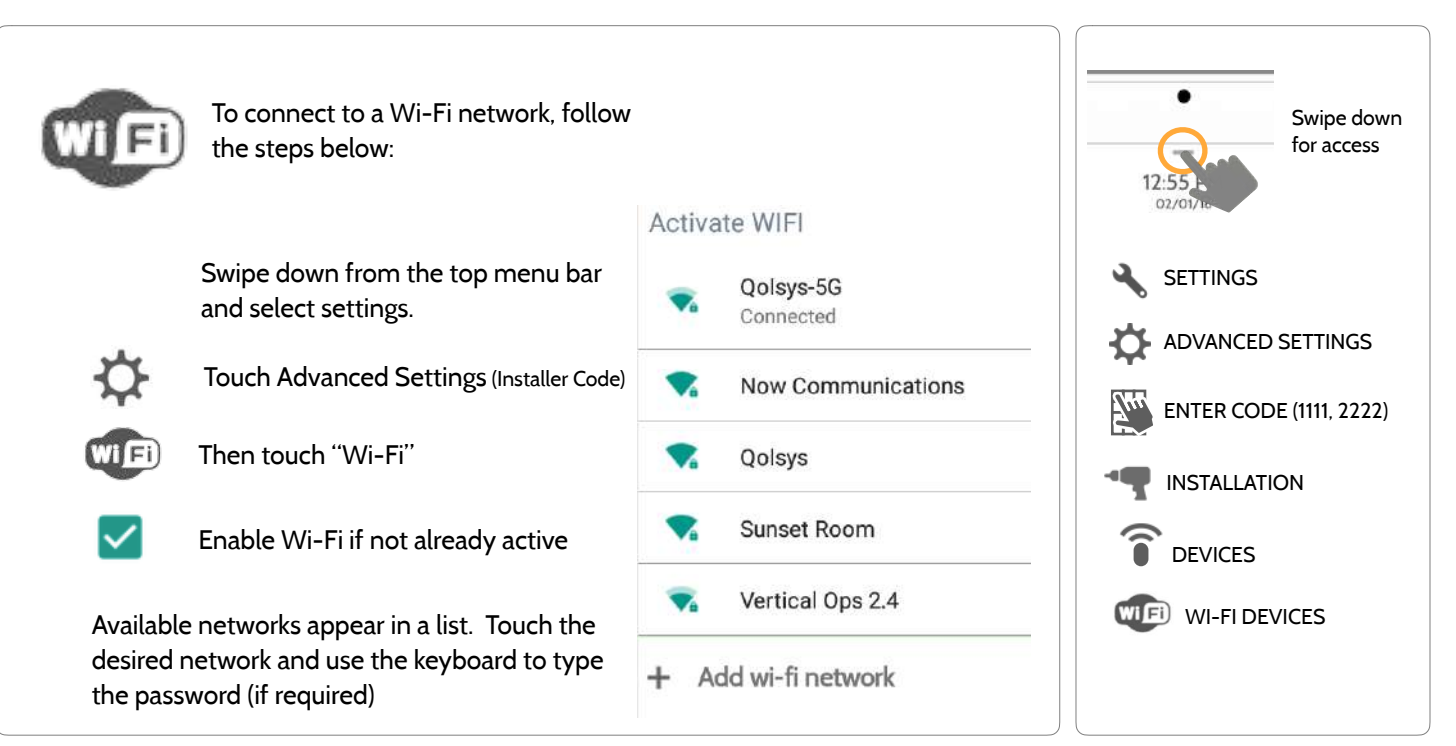

**QOLSYS CONFIDENTIAL AND PROPRIETARY PAGE 81 OF 171**

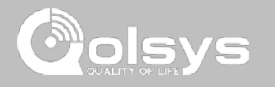

# **ACCESS POINT SETTINGS**

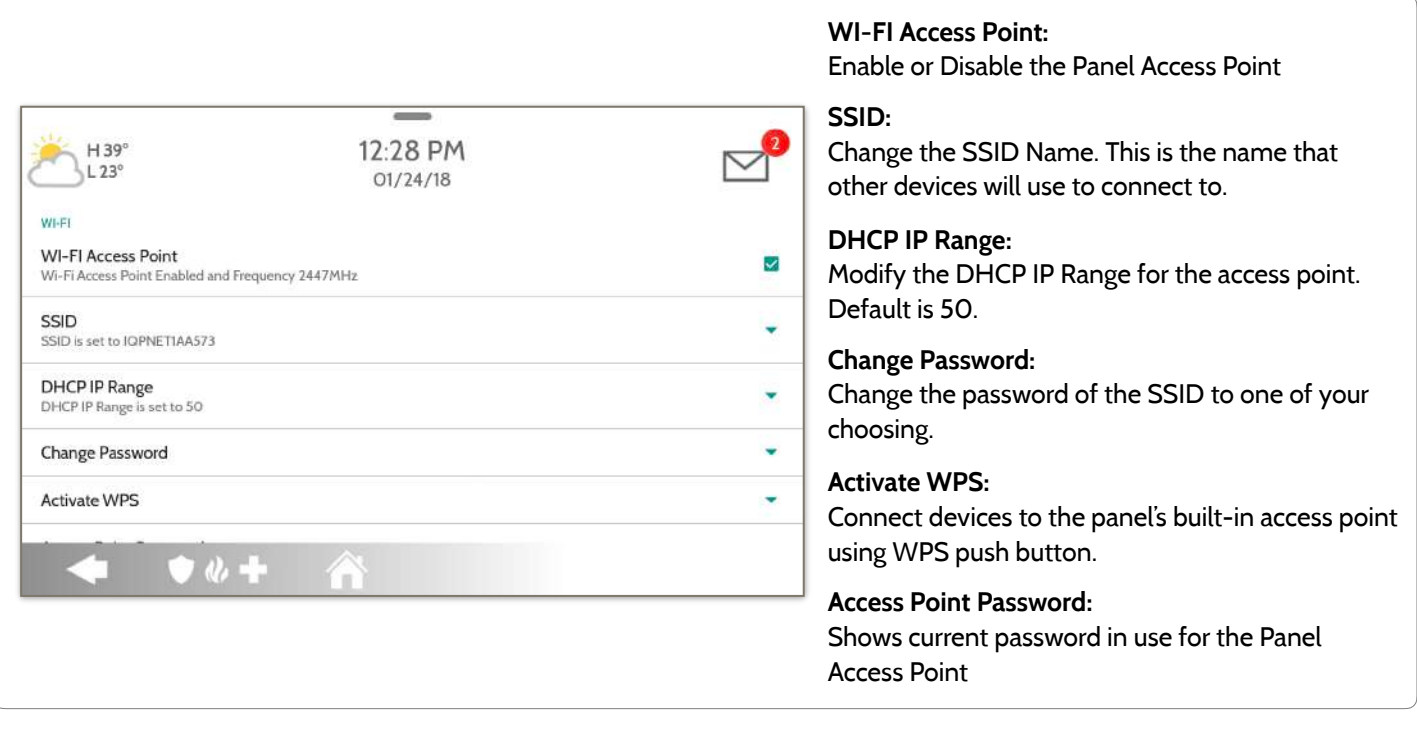

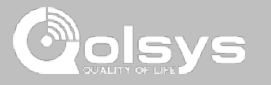

# **ACCESS POINT CONNECTED DEVICES**

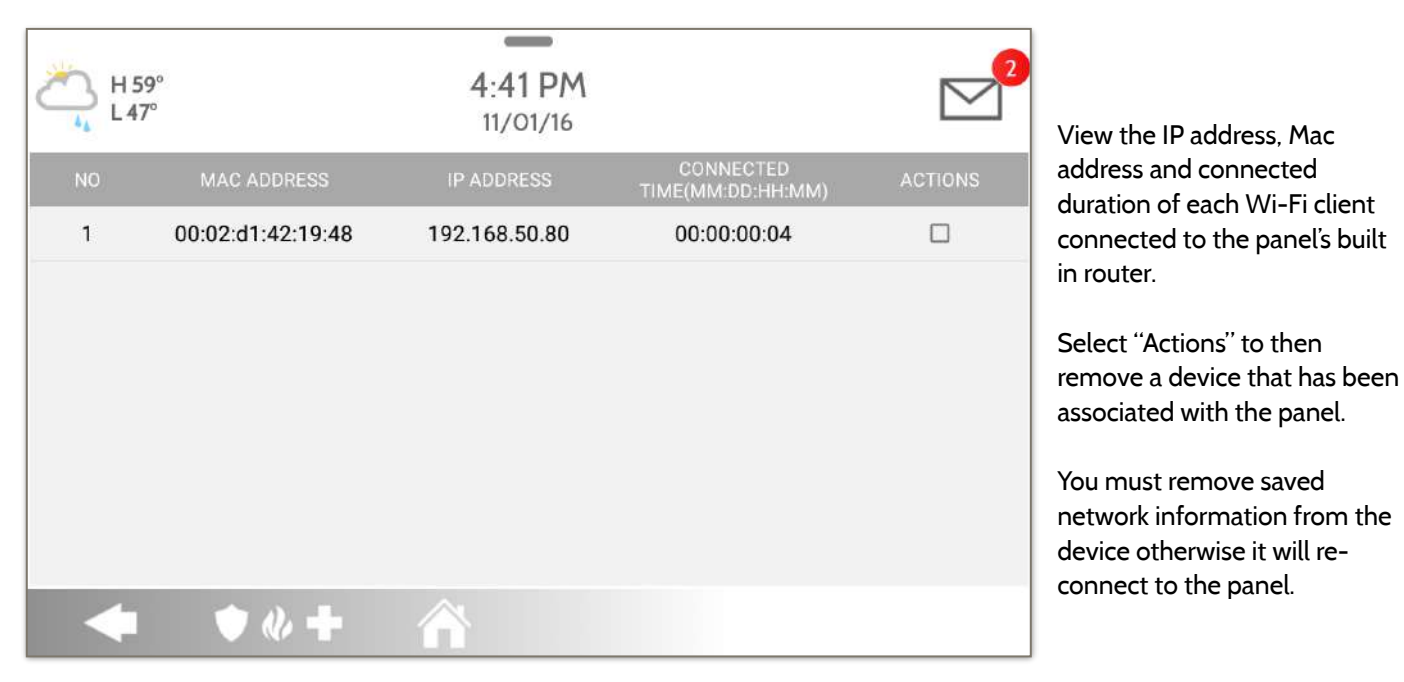

#### **QOLSYS CONFIDENTIAL AND PROPRIETARY PAGE 84 OF 171**

# **IQ REMOTE DEVICES**

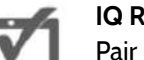

## **IQ Remote Devices**

Pair up to 3 IQ Remote Secondary Touchscreens to the panel via the customer's network or the panel's built in access point.

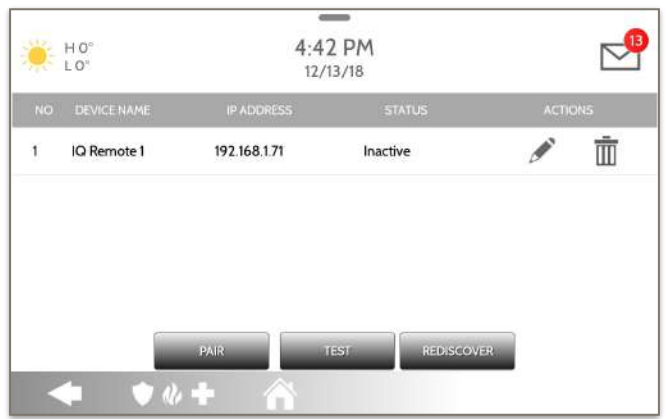

**NOTE:** The IQ Remote will automatically pair as Sensor Type "Keypad" and will appear on the zone list in the order in which it is paired. Sensor Groups 0, 1 & 2 are available options for this Sensor Type.

- 1. Connect the IQ Remote to the panel's access point or to the same Wi-Fi network the panel is connected to. **NOTE:** QW9102 & QW9103 IQ Remotes only support 2.4 GHz networks. QW9104 IQ Remotes support both 2.4 GHz and 5 GHz.
- 2. Prior to pairing the IQ Remote to the panel you can Test the connection by select TEST on the panel and the remote.
- 3. Select "Pair" on the Panel and then Pair on the IQ Remote to begin during this process the remote will also download and update to the current software version and reboot.
- 4. The remote device will pair to the panel and will show that it is active on the list. You can then edit (device name and sensor group), ping, delete or rediscover the device if necessary

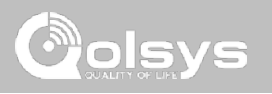

# WI-FI DEVICES

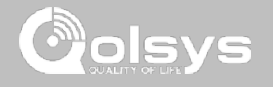

# **3RD PARTY CONNECTIONS**

**FIND IT**

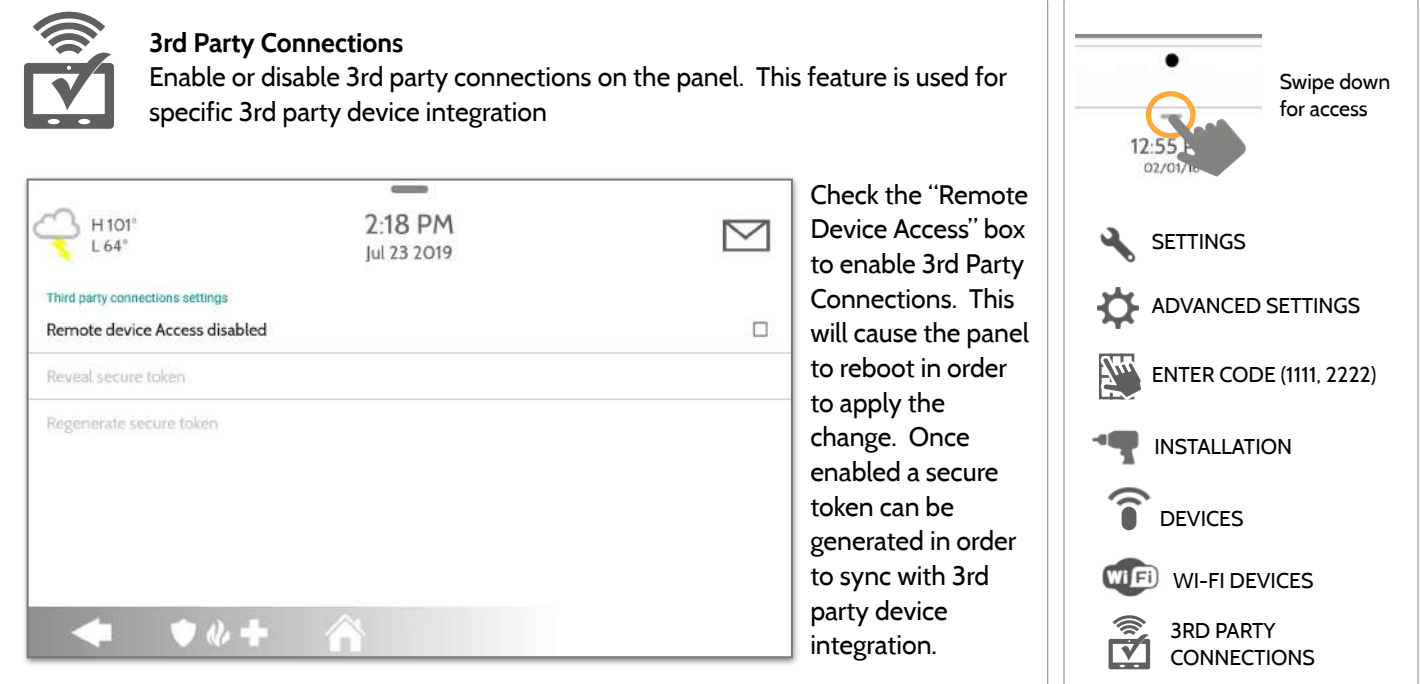

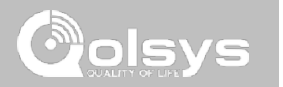

**QOLSYS CONFIDENTIAL AND PROPRIETARY PAGE 87 OF 171**

#### **Delete Failed Device**  Remove a failed Z-Wave device from the IQ Panel 2's memory (does not require you to have the device)

# **Remove All Devices**  Delete all Z-Wave devices from

the IQ Panel 2's memory

# **View/Edit Associations**

Manually change Z-Wave associations for specific devices.

## Configure device limits and other Z-Wave

# settings.

**Z-Wave Settings** 

## **SmartStart**

Enter the device's DSK or simply scan the QR Code.

#### **Provisioning List**  Devices added via SmartStart will show their progress of being included into the network.

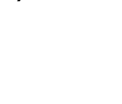

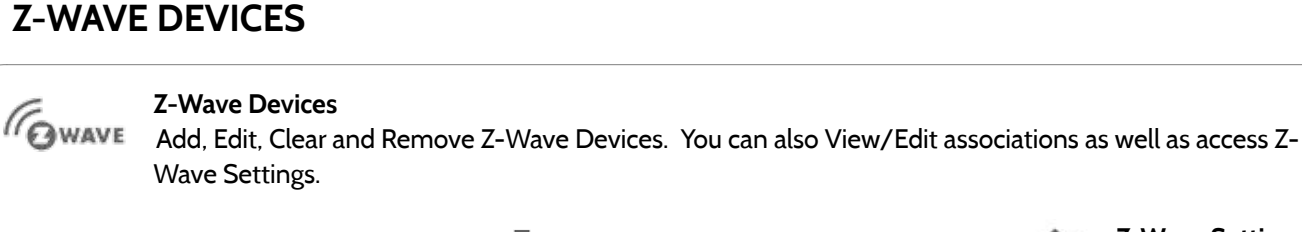

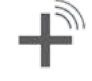

**Add Device**  Pair new devices

Z-WAVE DEVICES

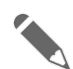

# **Edit Device**

Make changes to existing devices

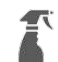

## **Clear Device**

Clears or resets the memory of a Z-Wave device. Also deletes a device from the IQ Panel 2 if currently paired. (Requires you touch the "Pair" button on the device)

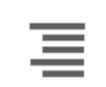

 $\overline{\mathbb{m}}$ 

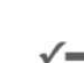

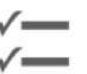

# **ADD DEVICE FIND IT**

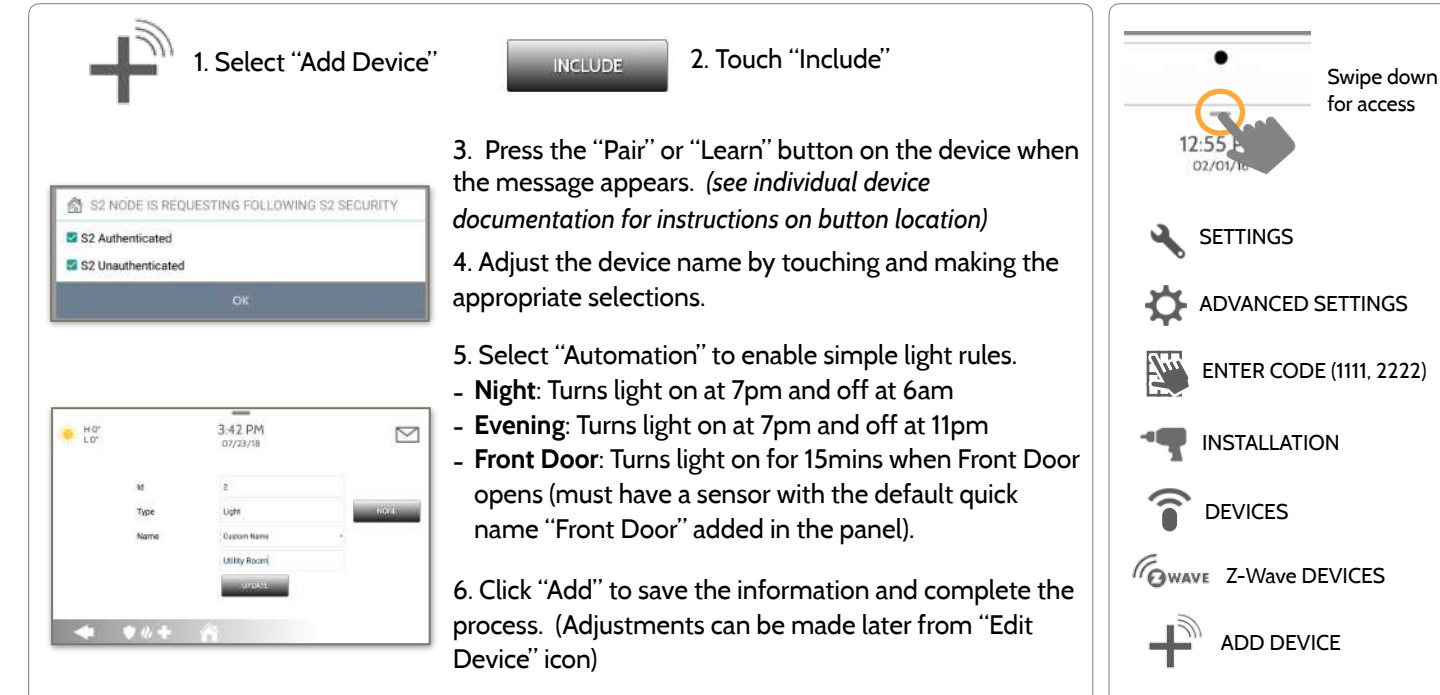

S2 is a new Z-Wave Security Protocol. When an S2 node is attempting to be included it will request S2 security keys. These are based on the level of S2 security that the end device requires. These keys can be Unauthenticated, Authenticated or Access. These keys can be manually granted by selecting the appropriate option.

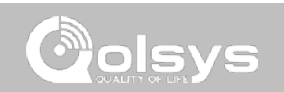

### CLEAR DEVICE Panel returns to Z-Wave Device Press Learn button to clear a Device menu when CANCEL complete Touch Panel will start sending a Press "Clear Device" "Clear" signal "Pair" or "Learn" button on device\* **NOTE:** Each Z-Wave device is different, and not all devices have a hard button to pair or learn. Refer to your device's installation manual for specifics on pairing or learning.

Clears Z-Wave device from a network, whether it was enrolled with another controller previously

or the IQ Panel 2. Also deletes a device from the IQ Panel 2 if currently paired.

# Z-WAVE DEVICES

**CLEAR DEVICE**

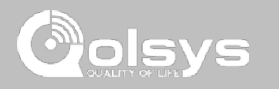

#### **QOLSYS CONFIDENTIAL AND PROPRIETARY PAGE 90 OF 171**

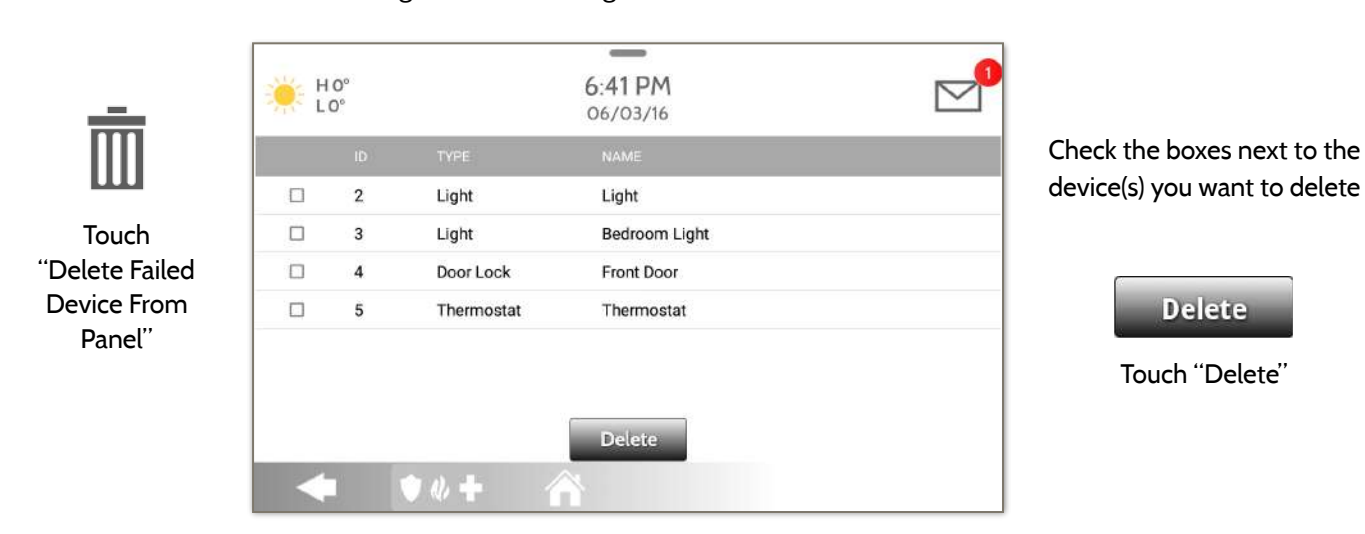

# **DELETE FAILED DEVICE**

 $\overline{\mathbb{m}}$ 

Deletes Z-Wave device from the panel. This does not clear the device's memory. Before adding the device to another network see instructions on how to "Clear" a Z-Wave device. Only allows a Node ID to be deleted if it has failed and is no longer communicating.

# Z-WAVE DEVICES

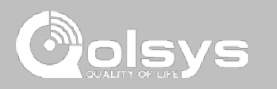

**QOLSYS CONFIDENTIAL AND PROPRIETARY PAGE 91 OF 171**

# Z-WAVE DEVICES

# **REMOVE ALL DEVICES**

Deletes all Z-wave devices from the panel and resets the panel's Z-Wave controller. Touching "Remove All \_ Devices" brings a  $6.47$  PM HO<sup>°</sup>  $LO<sup>o</sup>$ confirmation pop-up 06/03/16 asking you to confirm your decision to remove all devices. REMOVE ALL DEVICES **ADD DEVI MOVE ALL DEVICES** This procedure will send This function will remove all Z-Wave devices from the network. Are you sure you want to continue ? $\odot$ a Device Reset to all Z-Wave devices associated ET AS SIS **Z-WAVE SETT NO YES** with the IQ Panel 2 within the Lifeline association group (Association Group 1).  $\bullet$ 

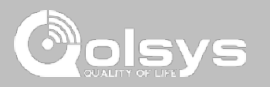

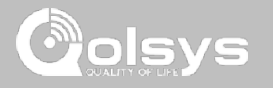

# **VIEW/EDIT ASSOCIATIONS**

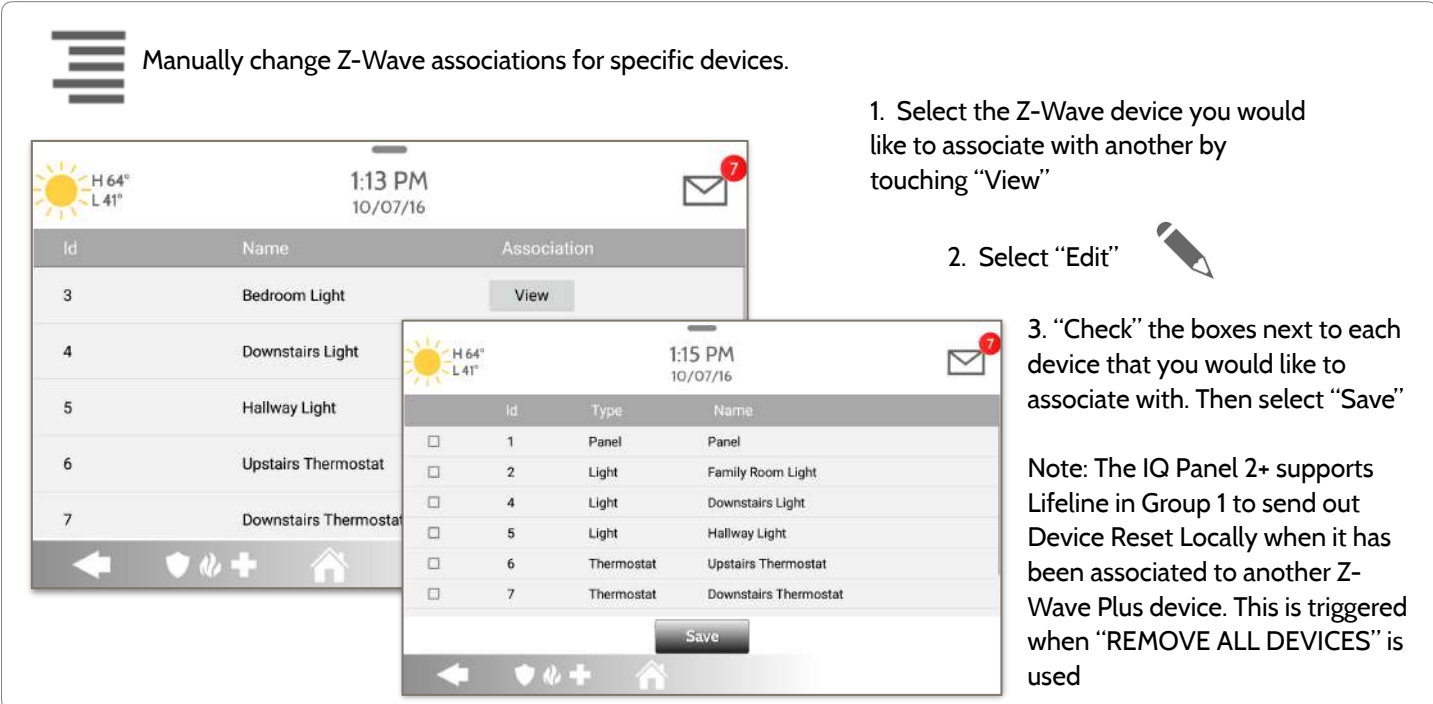

**QOLSYS CONFIDENTIAL AND PROPRIETARY PAGE 92 OF 171**

## **Z-WAVE SETTINGS FIND IT**

Z-Wave Settings allow an installer to set a maximum number of Z-Wave devices allowed on the IQ Panel 2 in all categories and to control other Z-Wave settings.

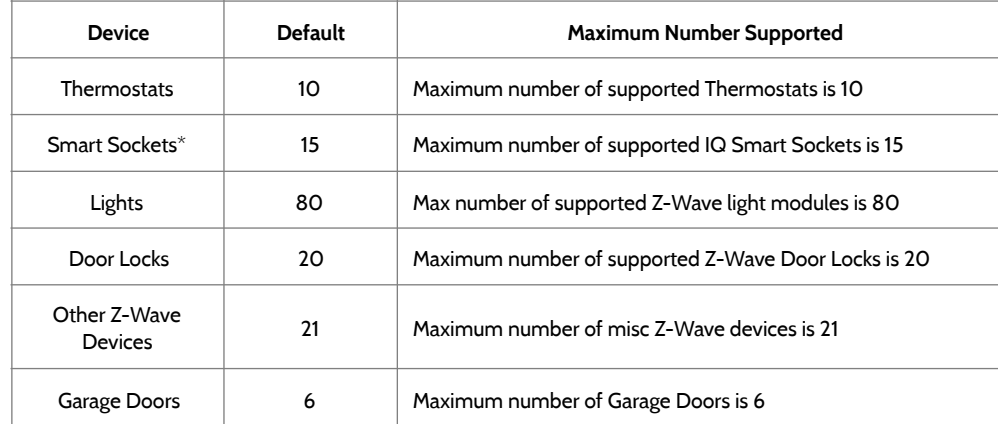

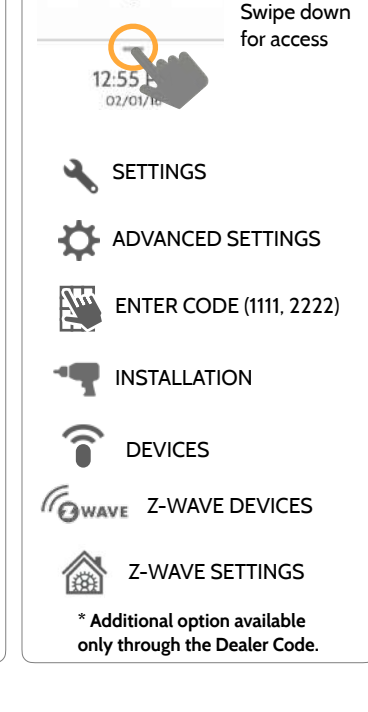

**NOTE:** This feature has not been evaluated by UL/cUL. This is a supplementary functionality that will not interfere with the minimum mandatory operation of the life safety and burglary protection of the alarm system control unit. UL Note: Additional Z-Wave devices other than what has been indicated as maximum limits have not been evaluated by UL/cUL.

> **QOLSYS CONFIDENTIAL AND PROPRIETARY PAGE 93 OF 171**

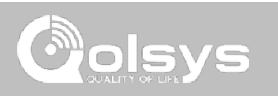

# **Z-WAVE SETTINGS**

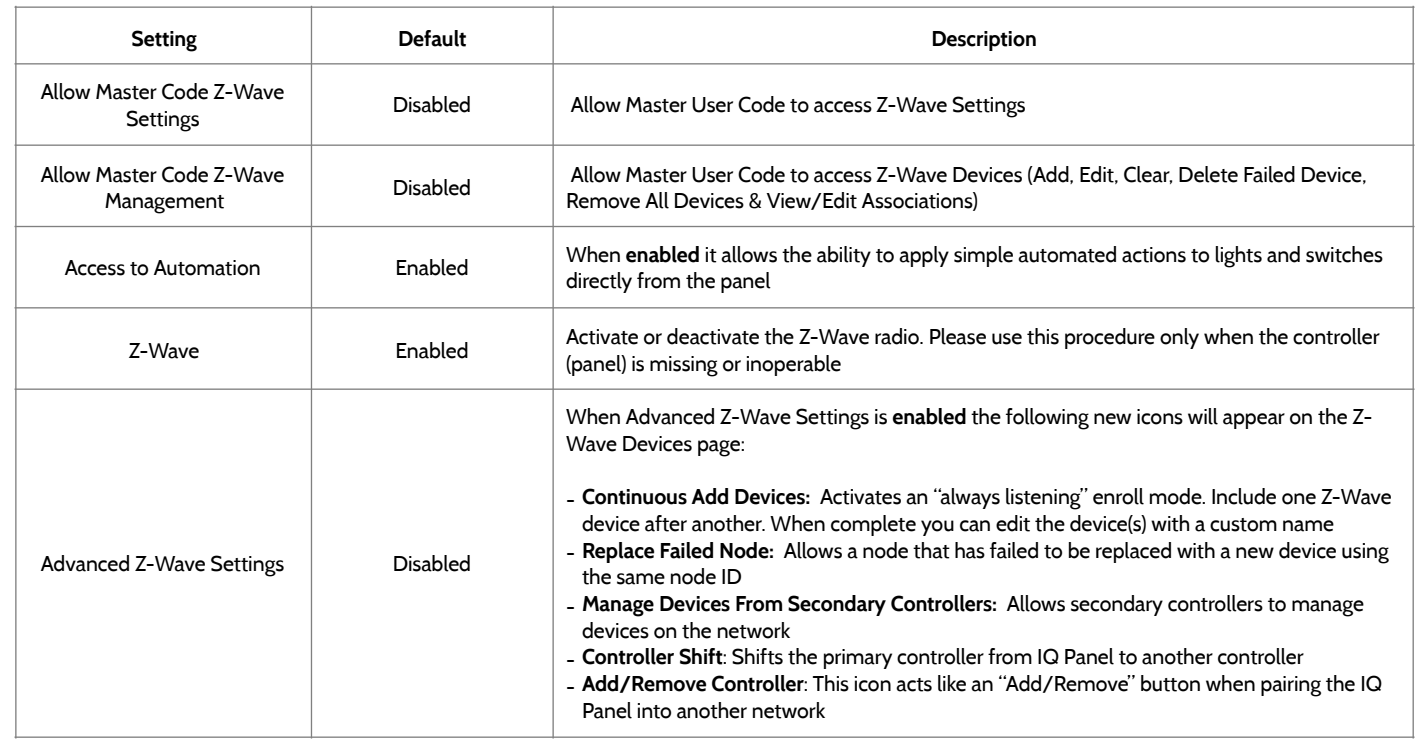

# **SMART START**

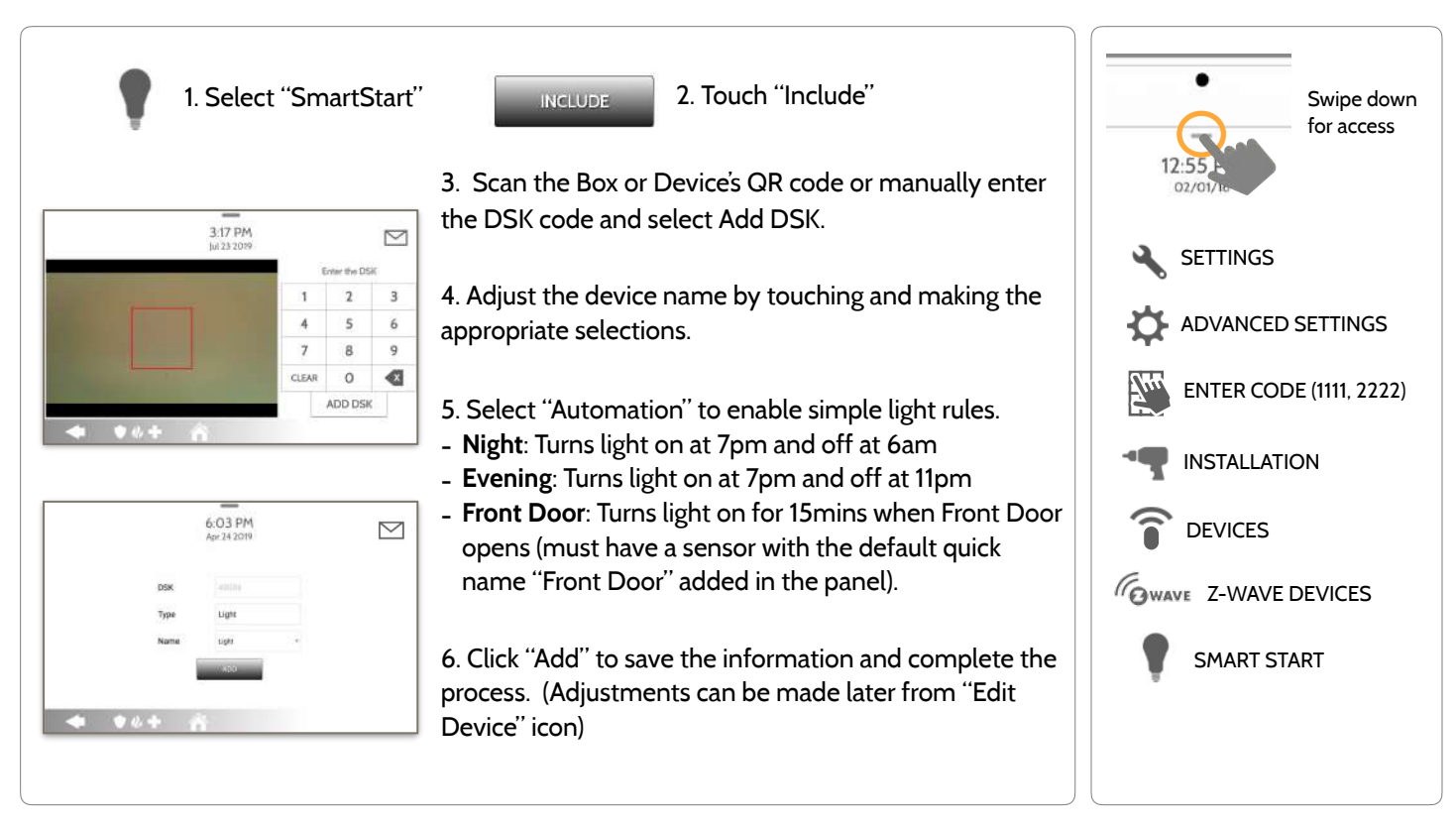

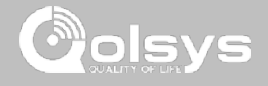

# **FIND IT**

#### **QOLSYS CONFIDENTIAL AND PROPRIETARY PAGE 96 OF 171**

# Z-WAVE DEVICES

# **PROVISIONING LIST**

49036

## **Provisioning List**

Devices added via SmartStart will show up in the provision list. This list will show the network status of those devices. Once a devices reaches the "Included" state on the panel, it can no longer be deleted using the trash can method and must follow standard clearing process.

# $6.02$  PM  $\scriptstyle\sim$ Apr 24 2019 亩 Light Light Not in network

 $\overline{\phantom{a}}$ 

## **NETWORK STATUS:**

**Not in network**: When a device has been paired but has not yet been plugged in it will show Not in Network. These devices can also be deleted using the trash can.

**Started:** Once the device has been paired and then plugged in, it will start the inclusion process with the panel and run in the back ground.

**Included:** When a device has completed the inclusion process it will then show as "included" in the provisioning list and at that point the panel's UI will reflect the included devices.

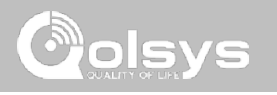

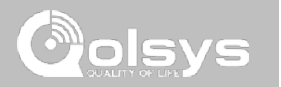

# **BLUETOOTH DEVICES**

# $\overline{\bullet}$   $\overline{\bullet}$

## **Add Speaker**

Pair an Anker a3102 Bluetooth speaker with the panel for remote voice annunciations, chimes and two-way voice.

## Add, Edit, Delete and Configure a Bluetooth Device. Bluetooth disarm supported via a mobile device. Bluetooth Chime, annunciation and 2 Way

Voice supported on Anker 3102 Bluetooth speaker.

# **Settings**

Toggle Bluetooth on/off, adjust Bluetooth disarm settings and change Bluetooth disarm timeout (1,5,10,20 & 30mins).

Pair up to 5 mobile Bluetooth

**Edit Device**  Make changes to existing Bluetooth devices.

**Add Device** 

devices.

BLUETOOTH DEVICES

**Bluetooth Devices** 

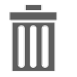

**Delete Device**  Delete a paired Bluetooth device

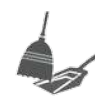

**Remove All Devices**  Removes all paired Bluetooth devices at once.

#### **QOLSYS CONFIDENTIAL AND PROPRIETARY PAGE 98 OF 171**

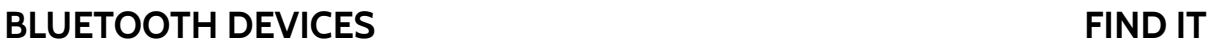

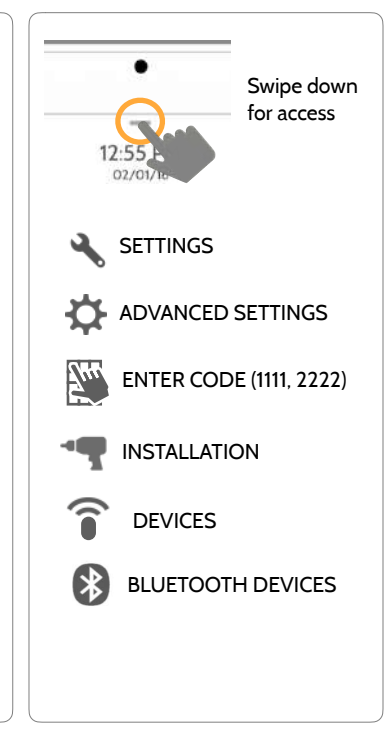

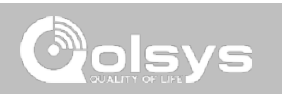

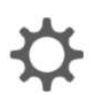

## **QOLSYS CONFIDENTIAL AND PROPRIETARY PAGE 99 OF 171**

# BLUETOOTH DEVICES

# **ADD DEVICE**

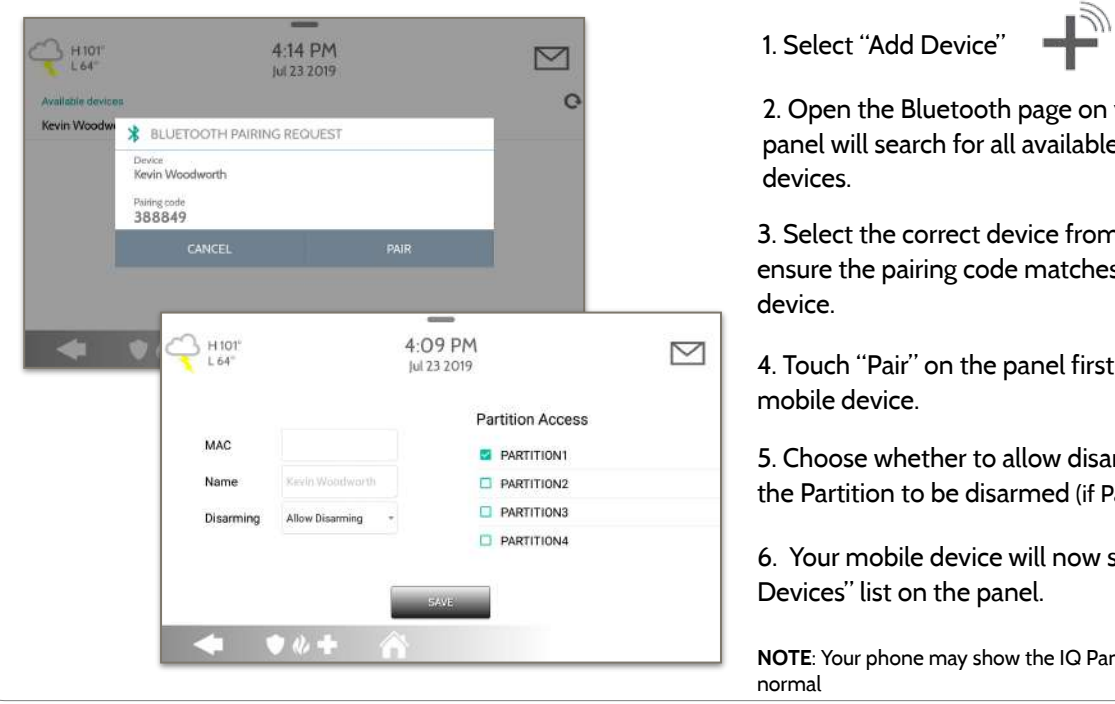

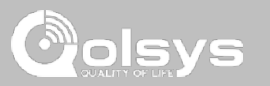

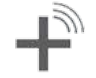

2. Open the Bluetooth page on your mobile device. The panel will search for all available and in range bluetooth

3. Select the correct device from the list on the panel and ensure the pairing code matches that on your mobile

4. Touch "Pair" on the panel first, and then on your

5. Choose whether to allow disarming or not, and select the Partition to be disarmed (if Partitions are enabled).

6. Your mobile device will now show under the "Paired Devices" list on the panel.

**NOTE**: Your phone may show the IQ Panel as "Not Connected". This is

**QOLSYS CONFIDENTIAL AND PROPRIETARY PAGE 100 OF 171**

# BLUETOOTH DEVICES

# **EDIT DEVICE**

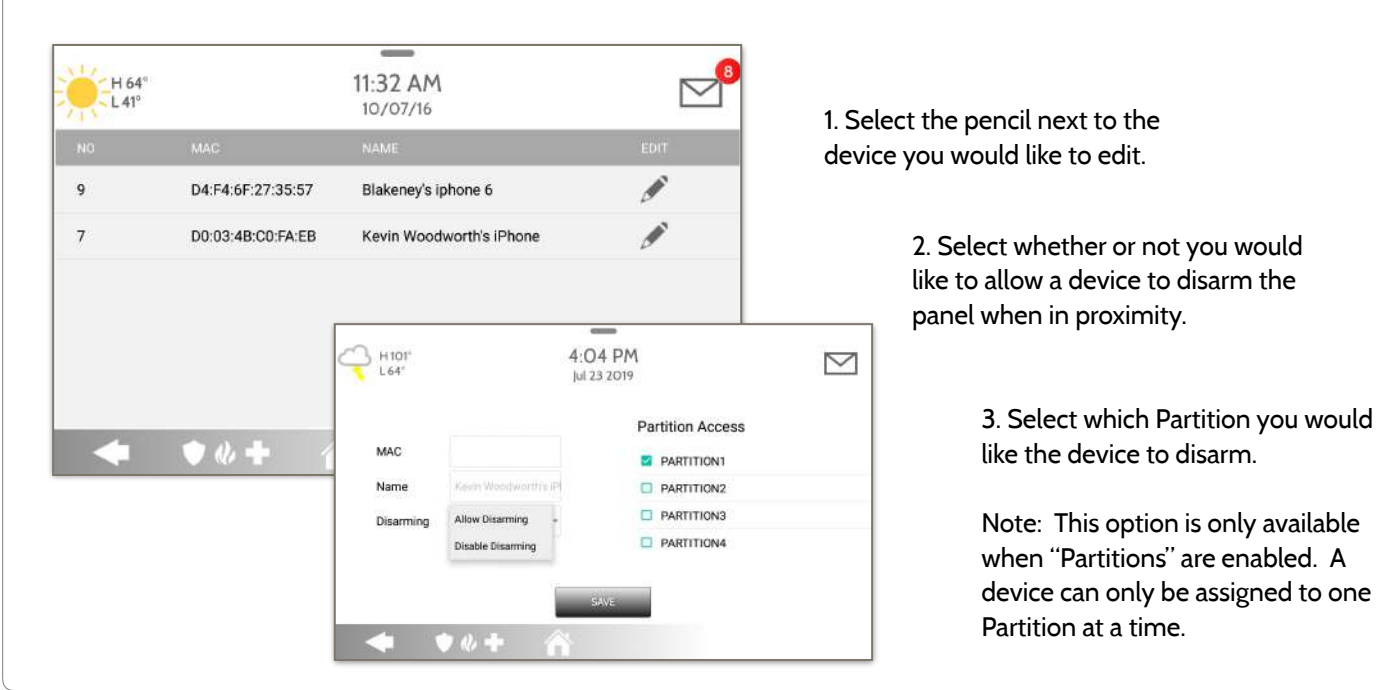

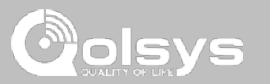

**QOLSYS CONFIDENTIAL AND PROPRIETARY PAGE 101 OF 171**

#### $\overline{a}$ 11:59 AM 1. Select the check box next to the H 64°  $-L41$ 10/07/16 device you would like to delete. Ø D4:F4:6F:27:35:57 Disconnected Blakeney's iphone 6 2. Select "Delete" at the bottom of  $\Box$ DO:03:4B:CO:FA:EB Connected Kevin Woodworth's iPhone the page.H 64°  $12.00 P$ M  $1.41<sup>0</sup>$ 3. Select "OK" to confirm and  $10/07/16$ delete the device. Delete m  $n e<sub>6</sub>$ A DELETE DEVICE  $\bullet$   $\&$   $\bullet$ Ŧ  $\Box$ th's iPhone Do you want to delete Blakeney's iphone 6 device ? CANCEL **Delete** 审业中

**DELETE DEVICE**

# BLUETOOTH DEVICES

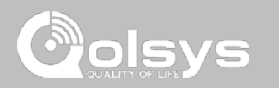

**QOLSYS CONFIDENTIAL AND PROPRIETARY PAGE 102 OF 171**

# BLUETOOTH DEVICES

**REMOVE ALL DEVICES**

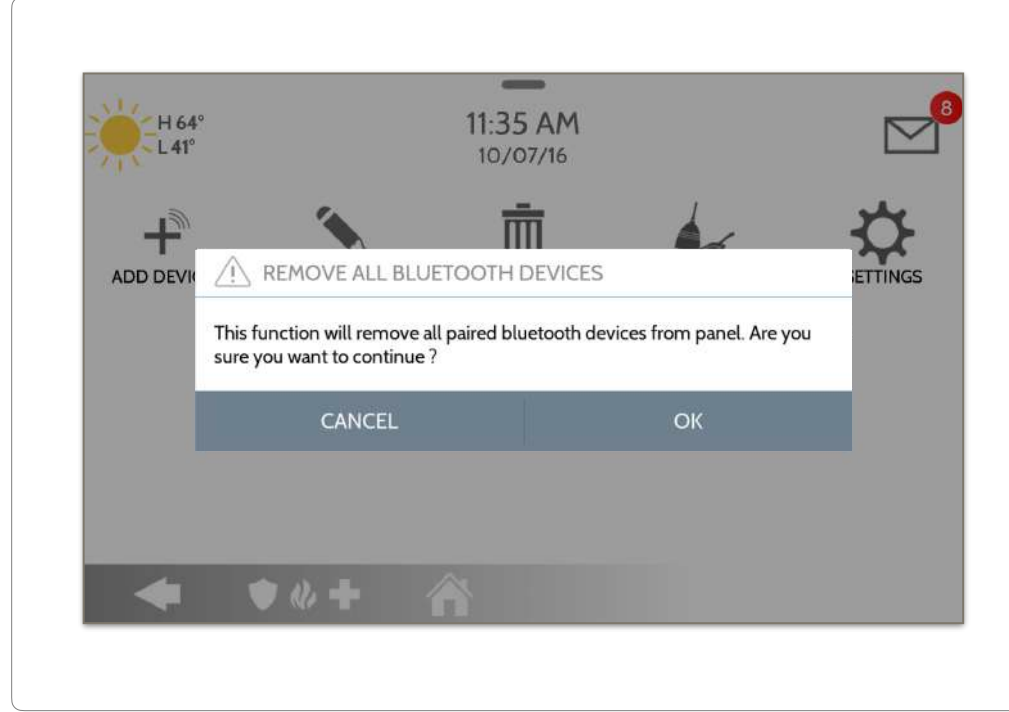

To delete and remove all enrolled Bluetooth devices at once, select "Remove All Devices".

Next select "OK" to confirm you would like to delete.

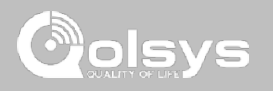

#### **QOLSYS CONFIDENTIAL AND PROPRIETARY PAGE 103 OF 171**

# BLUETOOTH DEVICES

# **SETTINGS**

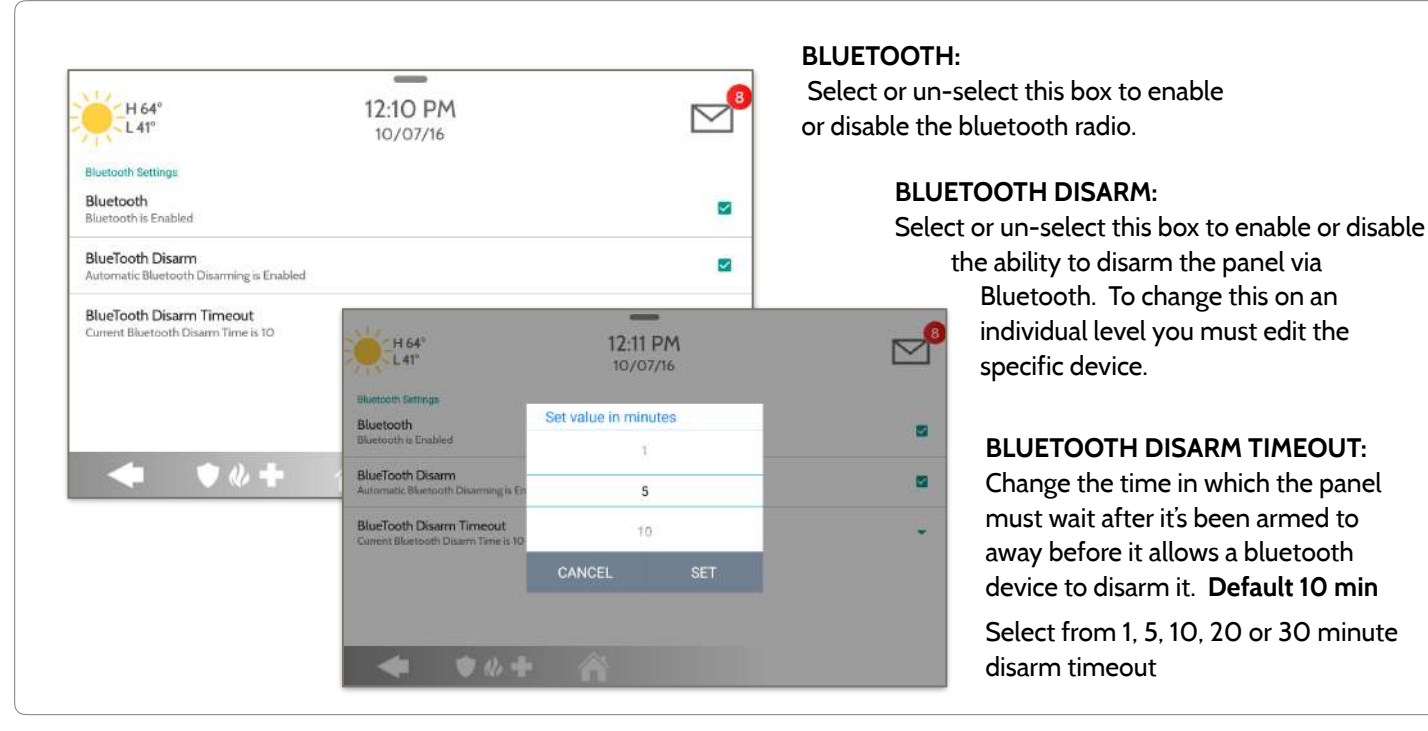

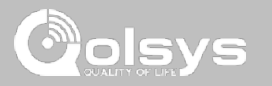

# BLUETOOTH DEVICES

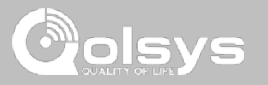

# **ADD SPEAKER**

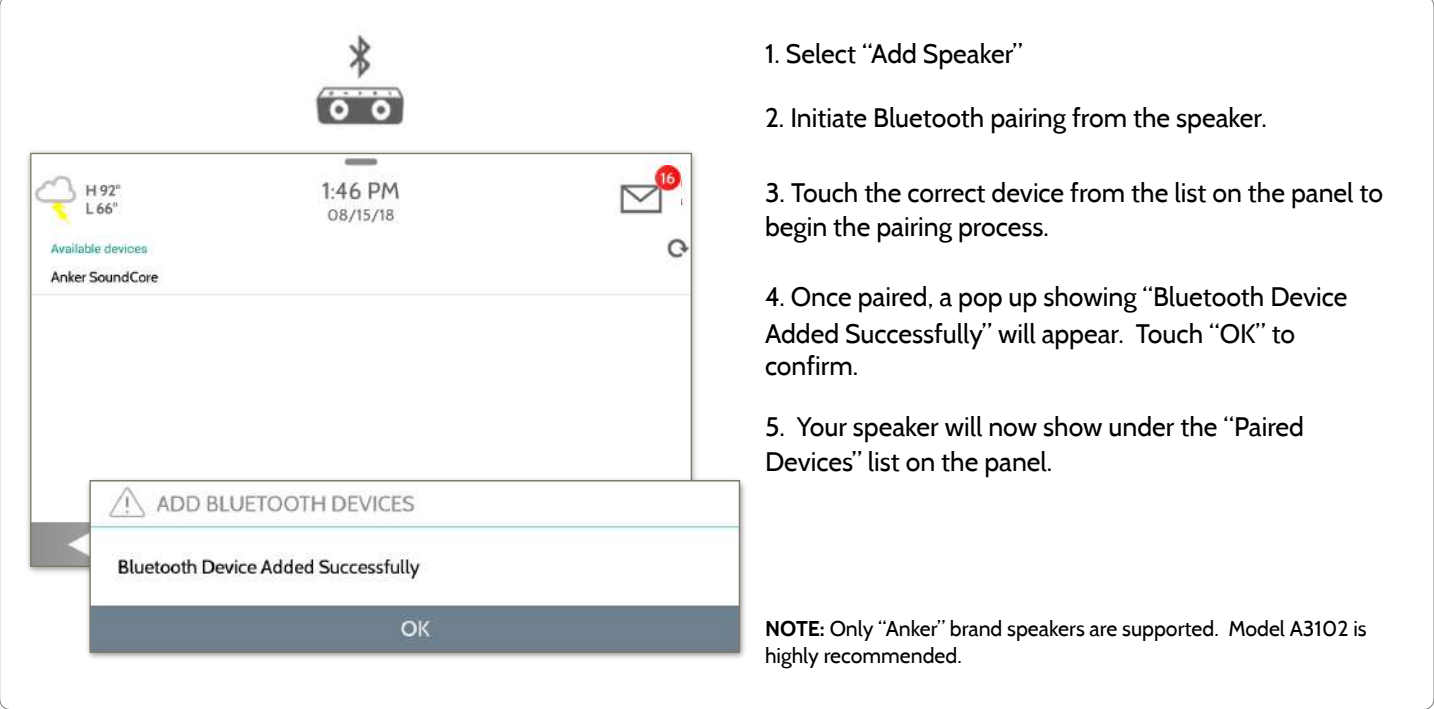

**QOLSYS CONFIDENTIAL AND PROPRIETARY PAGE 104 OF 171**

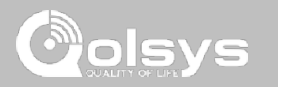

# **SYSTEM TESTS**

# SYSTEM TESTS

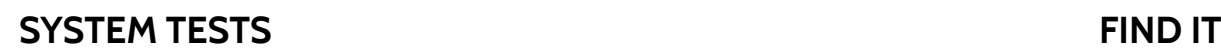

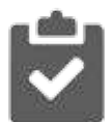

#### **System Tests**

There are many different tests you can perform to ensure the system is working properly.

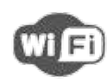

### **Wi-Fi Test**  Test the panel's connection to the wireless (Wi-Fi) network

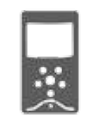

**Image Sensor Config**  Test the panel's connection to Image Sensors

## **Z-Wave Tests**

 $\mathcal{H}_{\text{QWAVE}}$  Test communication between devices and the panel. Rediscover network, counters, neighbor info, diagnostics & advanced diagnostics

#### **PowerG Test\***

Ping and receive signal strength from a PowerG sensor.

olsvs

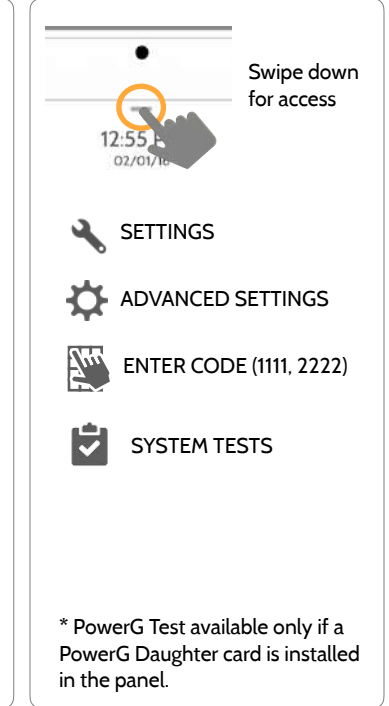

**QOLSYS CONFIDENTIAL AND PROPRIETARY PAGE 106 OF 171**

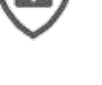

## **Sensor Test**

Shows actual dBm signal strength of each sensor and graphs sensor events against the ambient noise floor of the environment

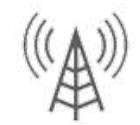

## **Cellular Test**

Test the panel's connection to the cellular network and Alarm.com

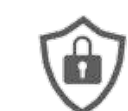

#### SYSTEM TESTS <u><sup>. ම</sup>ාelsys</u> **SYSTEM TESTS FIND IT ✓ Panel Glass Break Test Panel Test**  Swipe down for access Test the panel's microphones Runs through a complete test to ensure proper sensitivity of the panel's running for built in Glass Breakprocesses SETTINGS **Dual Path Test**   $\mathbb{R}$  ife Verifies the Wi-Fi path is ADVANCED SETTINGS connecting to Alarm.com  $Z_{\mu\nu}$ ENTER CODE (1111, 2222) Ĥ SYSTEM TESTS **Daughter Cards Test**  Tests the integrity of the installed daughter cards

# SYSTEM TESTS

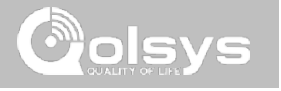

# **WI-FI TEST FIND IT**

 $+10$ 

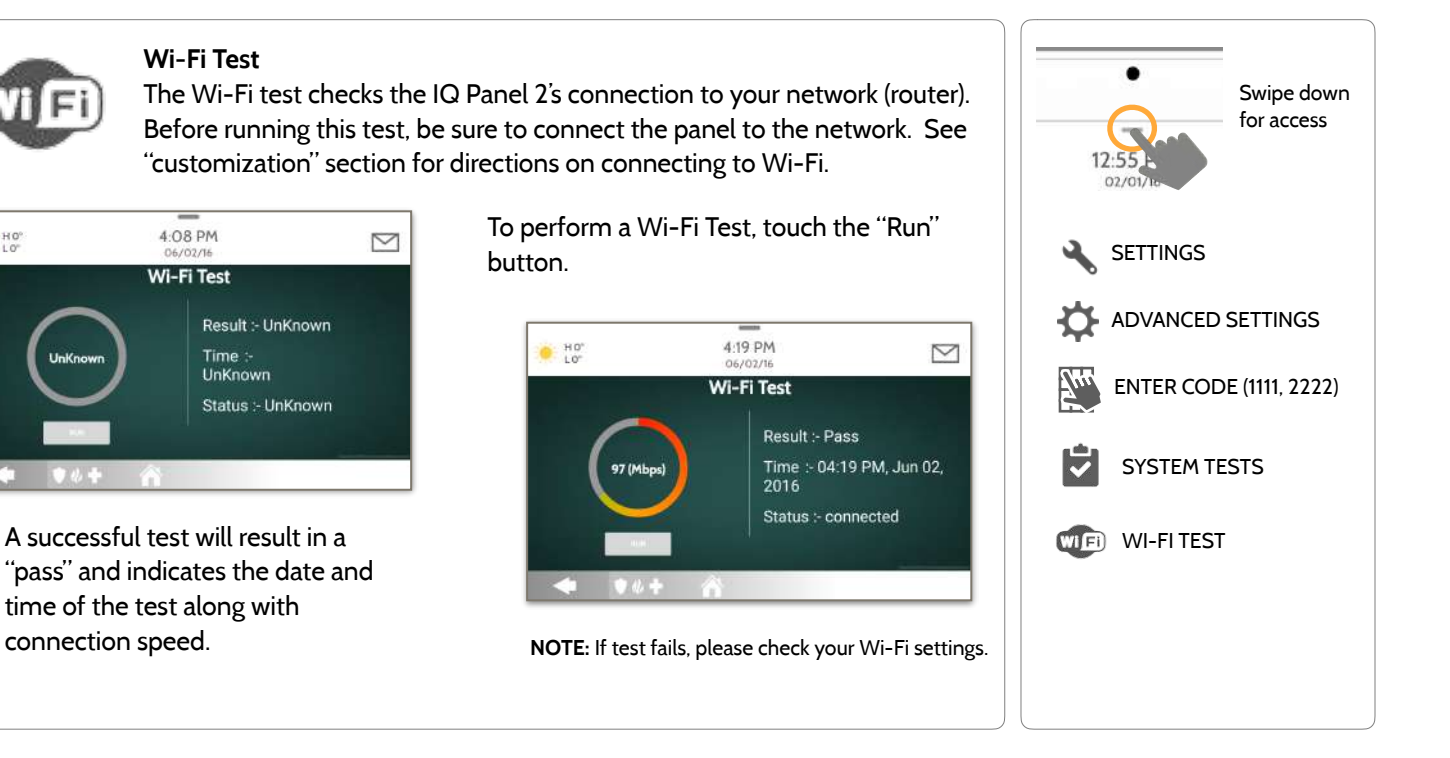

#### **QOLSYS CONFIDENTIAL AND PROPRIETARY PAGE 108 OF 171**
### **SENSOR TEST FIND IT**

### **Sensor Test**

Shows actual dBm signal strength of each sensor and graphs sensor events against the ambient noise floor of the environment. Also displays the traditional packet count method. This new version of the Sensor Test requires **RF PIC Version 10.2.15-G1** or higher.

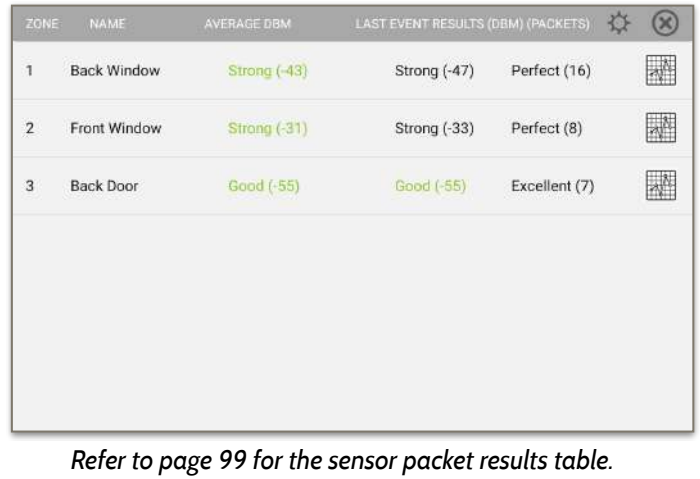

The Advanced Sensor Test shows a summary page of each sensor paired to the panel along with the average dBm level the last event's dBm level and how many packets were received from the sensor.

Select the graph icon to the right of each sensor to view an individual sensor's graphed signal strength in real time.

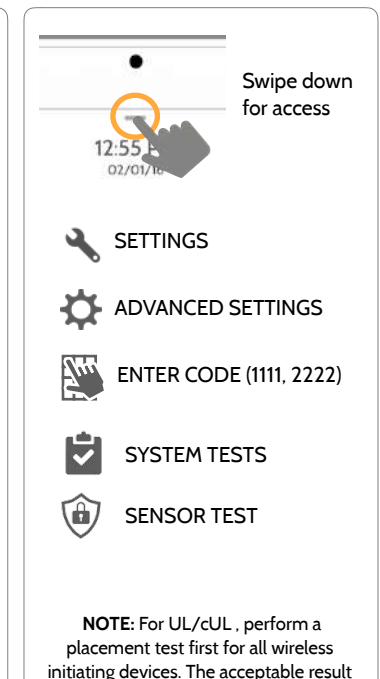

shall be "Excellent".

**QOLSYS CONFIDENTIAL AND PROPRIETARY PAGE 109 OF 171**

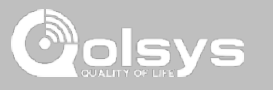

### **SENSOR TEST FIND IT**

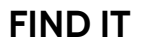

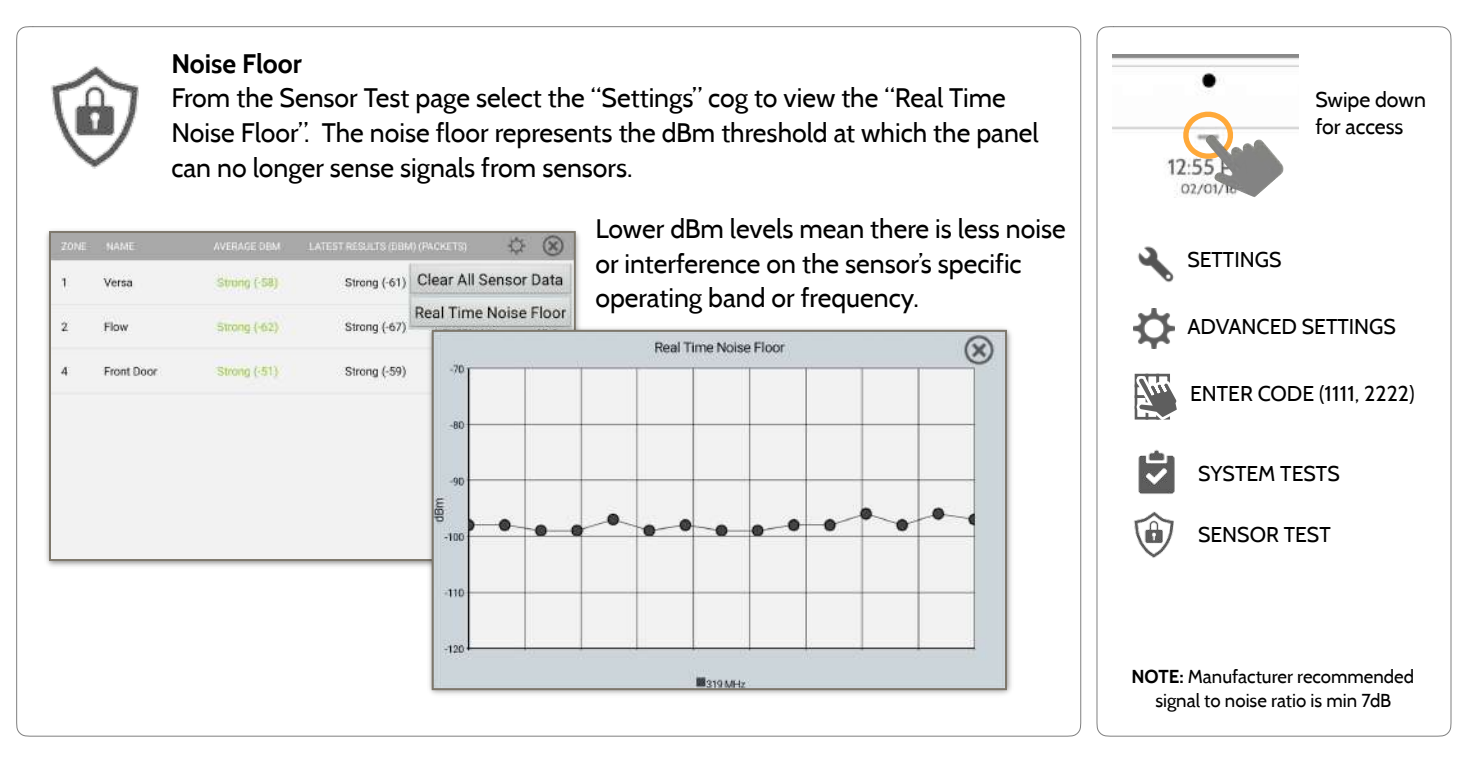

**QOLSYS CONFIDENTIAL AND PROPRIETARY PAGE 110 OF 171**

### **SENSOR TEST FIND IT**

- Colored points on the graph represent each state change or supervisory signal transmitted from a sensor to the panel. Points are colored based on frequency.
- The **YELLOW** line represents a dBm level where signal strength is "Poor" and potential RF failures could occur. This line dynamically adjusts to 12 dBm above the ambient RF noise floor in the environment.
- The **RED** line represents a dBm level where signal strength is "Critical" and RF failures are likely. This line dynamically adjusts to 6 dBm above the ambient RF noise floor in the environment.

### TROUBLESHOOTING:

If a sensor falls below the yellow line, try changing it's orientation (vertical/horizontal), move the sensor to a different part of the door/window or adjust the panel's RF pigtail antenna.

Then re-test to see the if the result improved.

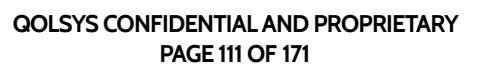

# $0$   $\alpha$   $\alpha$ Zone: 3 Name: Back Door .ar  $-100$  $-110$  $Q \times$ Events

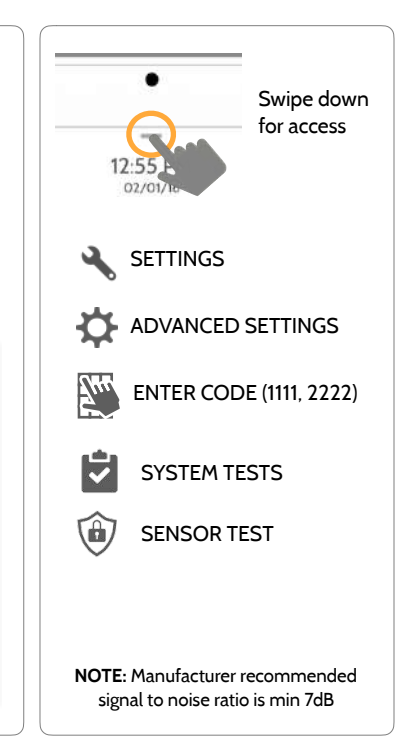

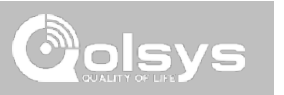

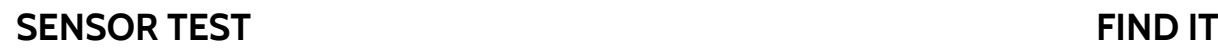

 $\mathbf{1}$ 

 $\overline{2}$ 

61B8A0

625DA1 G

G

# Swipe down for access SETTINGS ADVANCED SETTINGS ENTER CODE (1111, 2222) 740 SYSTEM TESTS . da SENSOR TEST **NOTE:** For UL/cUL , perform a placement test first for all wireless

initiating devices. The acceptable result shall be "Excellent".

**Sensor Test** 

The panel can test its connection and communication to individual security sensors. Before running this test there must be at least one security sensor paired with the system. This version of the sensor test is for panels with the older **RF PIC Version 10.2.15-G0**.

Sensors connected to the panel will appear on the screen. The panel will detect open and close reports. **Please allow 10 secs between tests if tripping the same device more than once.** "Signal Source" relates to a sensor's frequency.

Perfect<sup>(8)</sup> 04:49 PM, Jun 07, 2017

RESULT LAST RUN TIME

No Signal

The panel will audibly report and display test results from "No Signal" to "Perfect", including how many packets were received.

Water

Front Door

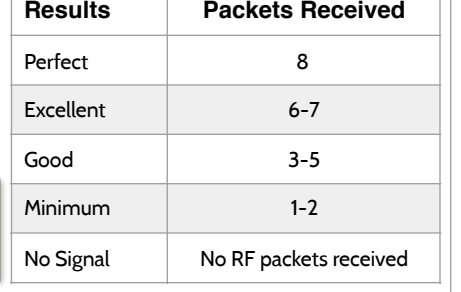

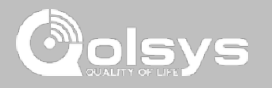

### **CELLULAR TEST FIND IT**

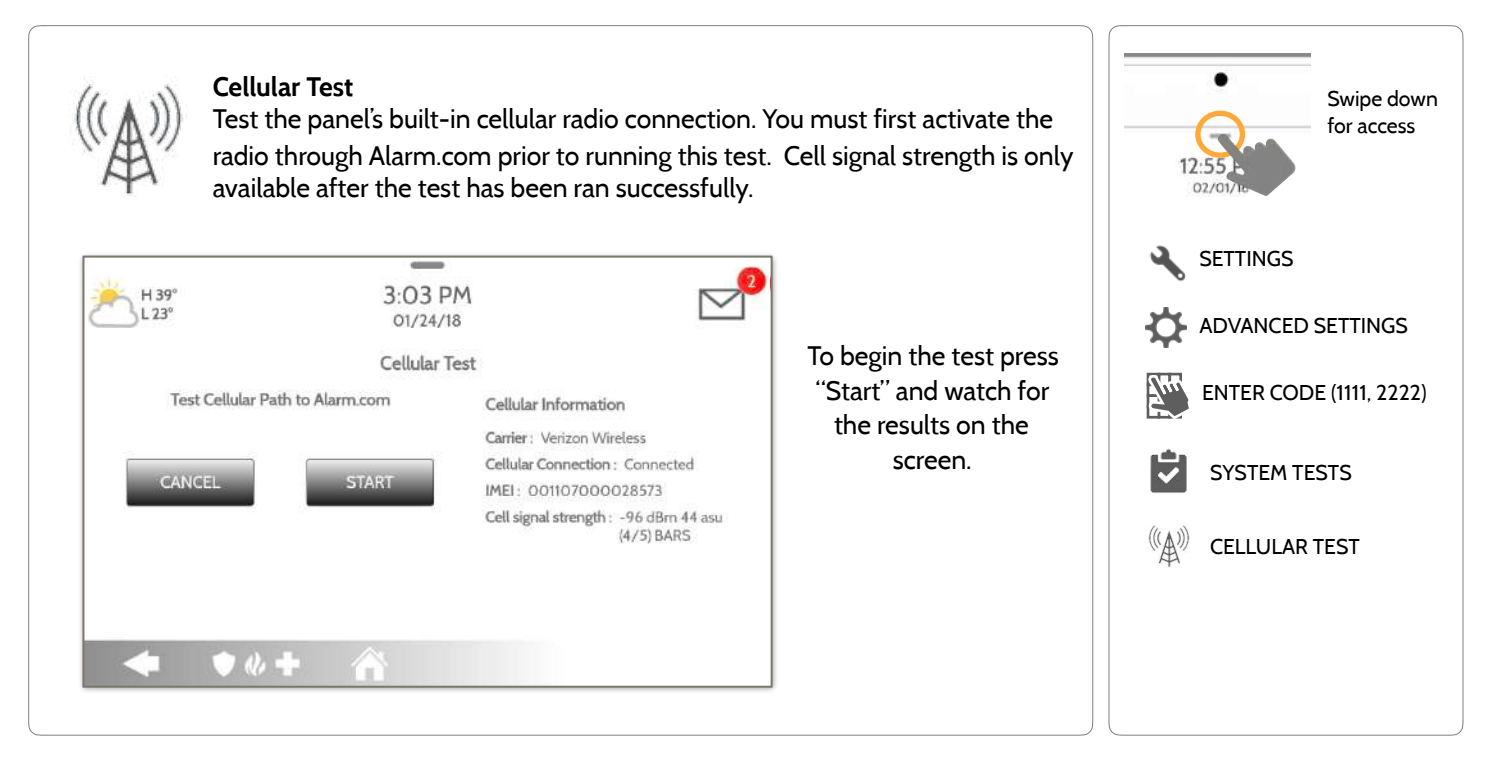

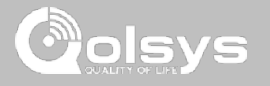

### **IMAGE SENSOR CONFIG FIND IT**

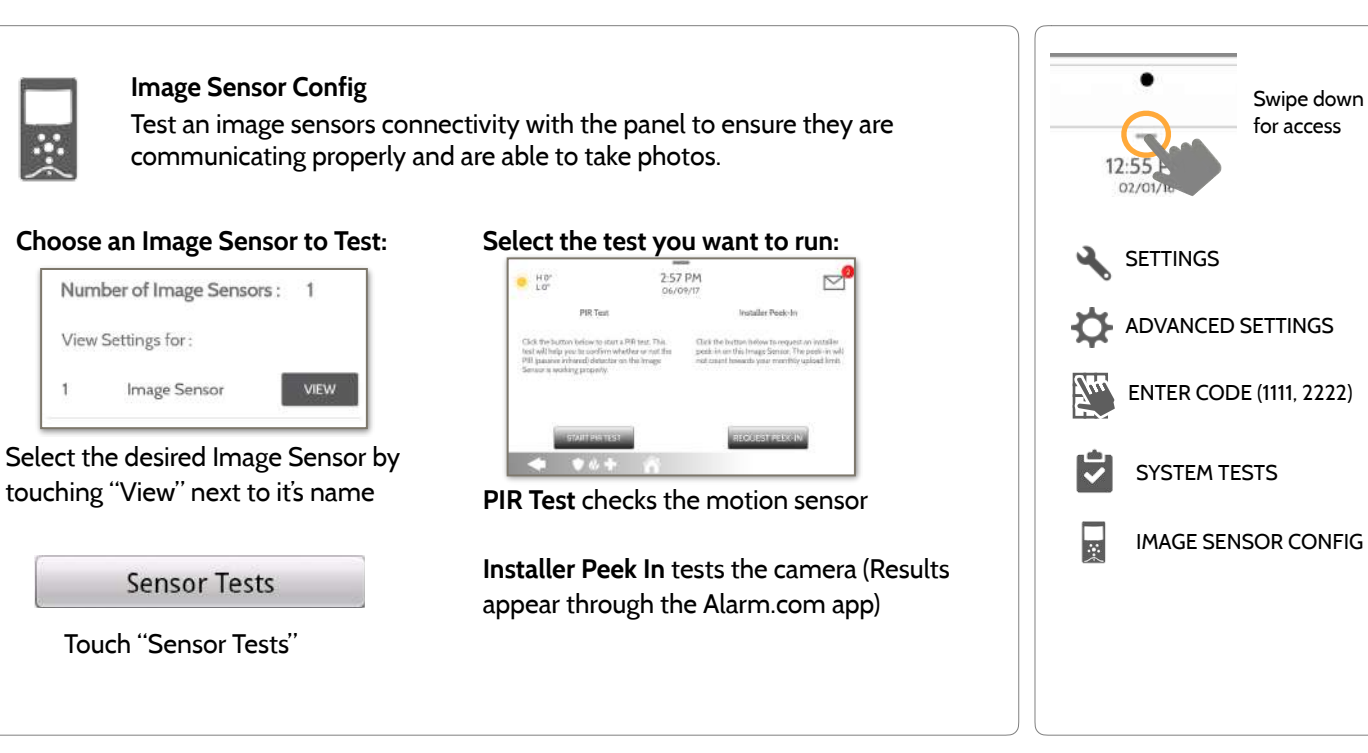

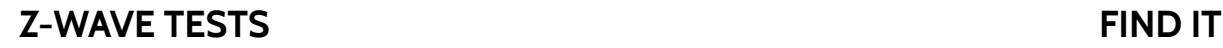

**Z-Wave Test** 

 $\mathscr{C}_{\text{Gwave}}$  Test the connection between the panel and enrolled Z-Wave devices to ensure they are communicating properly.

To perform a Z-Wave Test, touch the "Run" button. A successful test will result in a "Pass" and a time stamp.

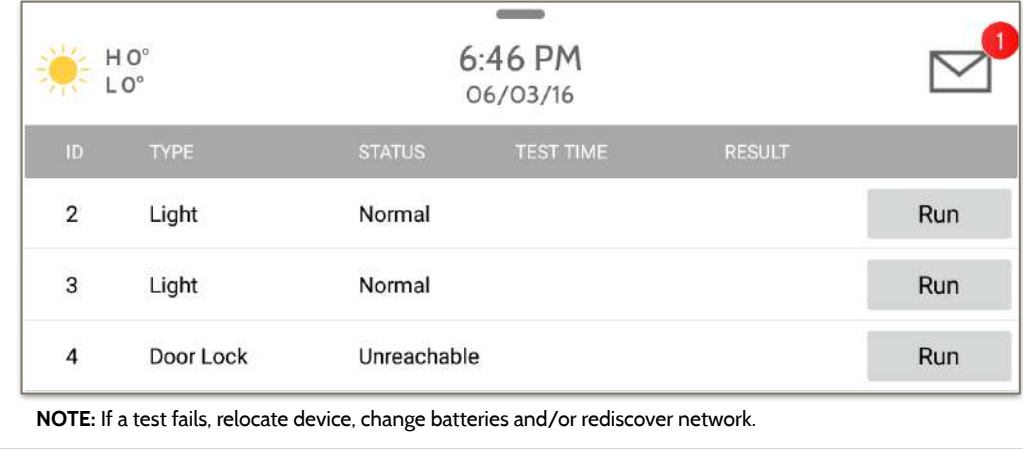

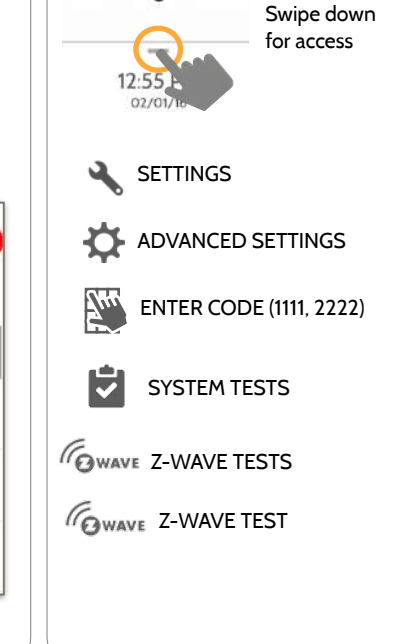

### **QOLSYS CONFIDENTIAL AND PROPRIETARY PAGE 115 OF 171**

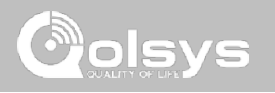

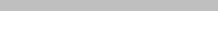

# **ODSAS**

### **Z-WAVE TESTS FIND IT**

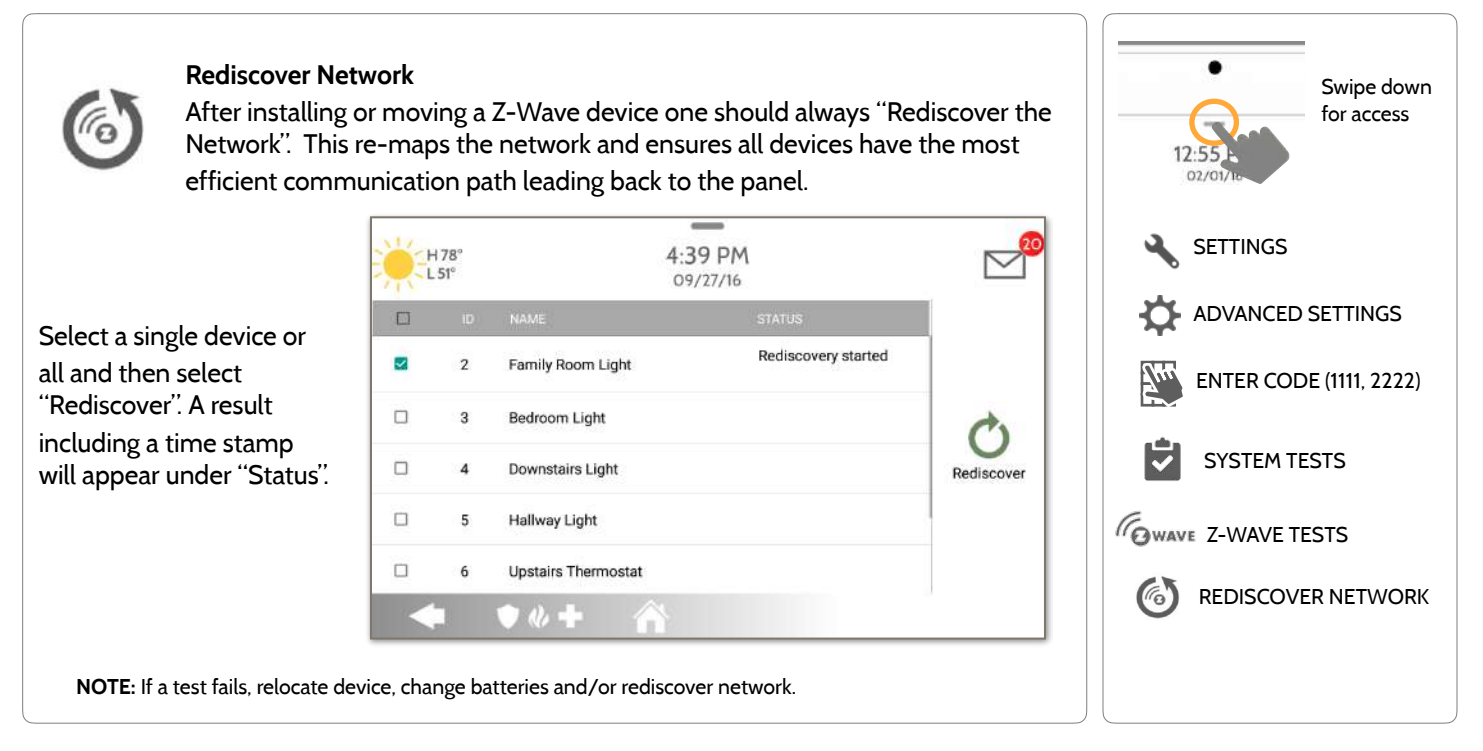

**QOLSYS CONFIDENTIAL AND PROPRIETARY PAGE 116 OF 171**

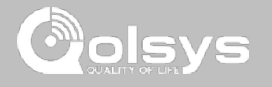

### **Z-WAVE TESTS FIND IT**

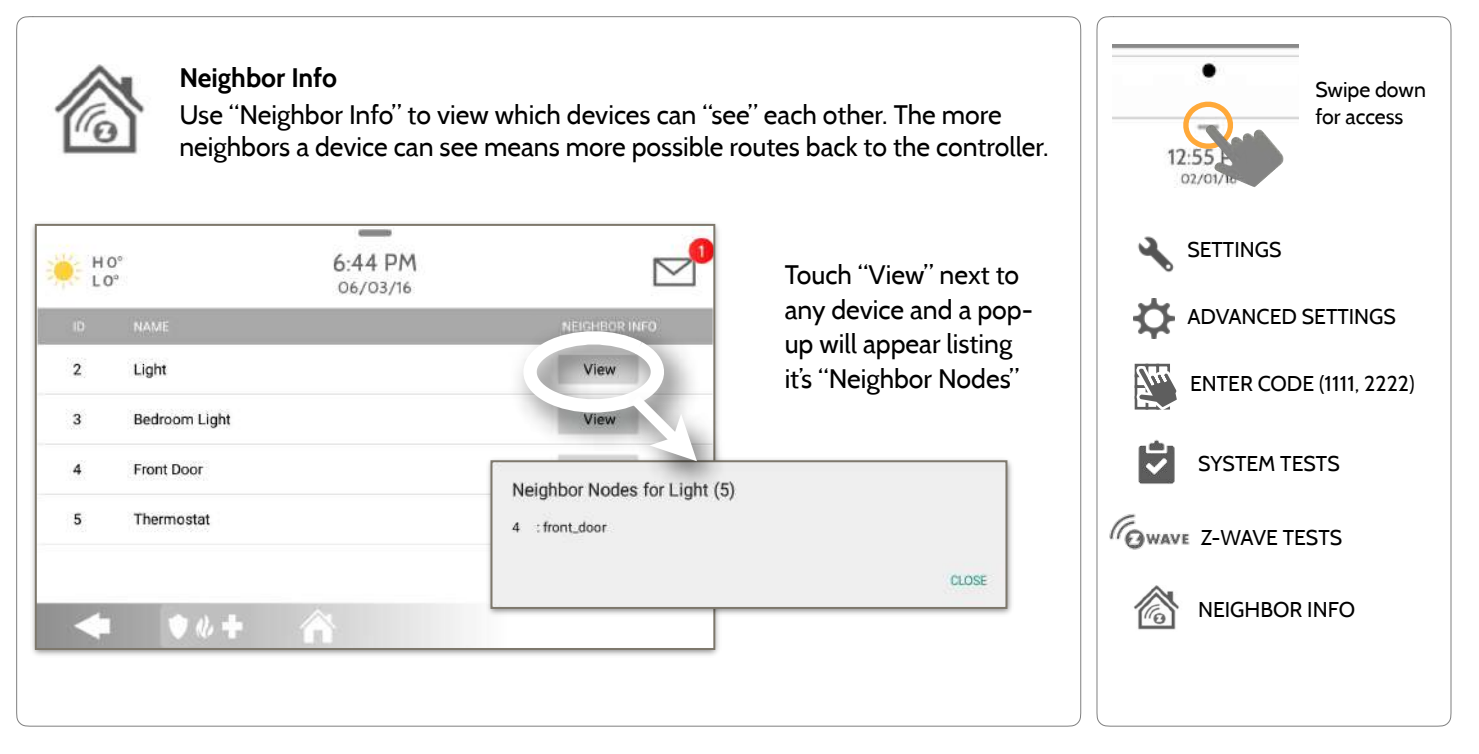

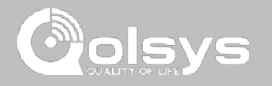

### **Z-WAVE TESTS FIND IT**

![](_page_117_Figure_4.jpeg)

**QOLSYS CONFIDENTIAL AND PROPRIETARY PAGE 118 OF 171**

![](_page_118_Picture_1.jpeg)

### **Z-WAVE TESTS**

![](_page_118_Picture_85.jpeg)

![](_page_119_Picture_1.jpeg)

### **Z-WAVE TESTS FIND IT**

![](_page_119_Figure_4.jpeg)

**QOLSYS CONFIDENTIAL AND PROPRIETARY PAGE 120 OF 171**

![](_page_120_Figure_2.jpeg)

**QOLSYS CONFIDENTIAL AND PROPRIETARY PAGE 121 OF 171**

![](_page_120_Picture_5.jpeg)

![](_page_121_Picture_1.jpeg)

### **POWER G TEST FIND IT**

![](_page_121_Figure_4.jpeg)

**QOLSYS CONFIDENTIAL AND PROPRIETARY PAGE 122 OF 171**

![](_page_122_Picture_1.jpeg)

### **PANEL GLASS BREAK TEST FIND IT**

![](_page_122_Figure_4.jpeg)

![](_page_123_Picture_1.jpeg)

### **PANEL GLASS BREAK TEST FIND IT**

![](_page_123_Figure_4.jpeg)

**QOLSYS CONFIDENTIAL AND PROPRIETARY PAGE 124 OF 171**

![](_page_124_Picture_1.jpeg)

### **PANEL GLASS BREAK DETECTION REQUIREMENTS**

![](_page_124_Figure_3.jpeg)

**QOLSYS CONFIDENTIAL AND PROPRIETARY PAGE 125 OF 171**

![](_page_125_Picture_1.jpeg)

![](_page_125_Figure_3.jpeg)

IV/5. Wi-Fi is for supplemental use only for UL/cUL

![](_page_125_Picture_6.jpeg)

![](_page_126_Picture_1.jpeg)

### **DAUGHTER CARDS TEST FIND IT**

![](_page_126_Figure_4.jpeg)

![](_page_127_Picture_1.jpeg)

### **PANEL TEST FIND IT**

![](_page_127_Figure_3.jpeg)

![](_page_128_Picture_0.jpeg)

![](_page_129_Picture_1.jpeg)

### **USER MANAGEMENT FIND IT**

![](_page_129_Figure_4.jpeg)

# **Dealer Branding**

Here you can customize the Dealer Contact info, Logo, Help Videos and Billboard for any branding needs.

 $\bar{\mathbf{r}}$ 

![](_page_130_Picture_2.jpeg)

### **Contact Info**

**CUSTOMIZATION** 

Edit Dealer Name, Email, Phone #, Zip Code, Website and Tag lines

![](_page_130_Picture_5.jpeg)

### **Load Custom Logo**

Add your company's logo to the panel replacing the envelope.

![](_page_130_Picture_8.jpeg)

### **On-Screen Billboard**

Add advertising images to the photo frame which cannot be deleted by a user.

**Load Help Videos**  Replace or add help videos to assist with end user troubleshooting

**Dealer Branding Settings**  Enable/Disable On-Screen Billboard photo lock feature

# **DEALER BRANDING\* FIND IT**

![](_page_130_Figure_14.jpeg)

![](_page_130_Picture_15.jpeg)

![](_page_130_Picture_16.jpeg)

![](_page_131_Picture_1.jpeg)

### **DEALER BRANDING\* FIND IT**

![](_page_131_Figure_4.jpeg)

**QOLSYS CONFIDENTIAL AND PROPRIETARY PAGE 132 OF 171**

![](_page_132_Picture_1.jpeg)

### **DEALER BRANDING\* FIND IT**

![](_page_132_Figure_4.jpeg)

**QOLSYS CONFIDENTIAL AND PROPRIETARY PAGE 133 OF 171**

![](_page_133_Picture_1.jpeg)

### **DEALER BRANDING\* FIND IT**

![](_page_133_Figure_4.jpeg)

**QOLSYS CONFIDENTIAL AND PROPRIETARY PAGE 134 OF 171**

![](_page_134_Picture_1.jpeg)

### **DEALER BRANDING\* FIND IT**

![](_page_134_Figure_4.jpeg)

**PAGE 135 OF 171**

### **QOLSYS CONFIDENTIAL AND PROPRIETARY PAGE 136 OF 171**

![](_page_135_Figure_1.jpeg)

### **CONNECTING TO WI-FI FIND IT**

**CUSTOMIZATION** 

![](_page_135_Picture_4.jpeg)

![](_page_136_Picture_1.jpeg)

### **WEATHER FIND IT**

### **TODAY'S FORECAST**

Today's forecast is displayed on the weather icon with a graphical representation of precipitation and High and Low temps.

H 36°  $L 20°$ 

![](_page_136_Picture_6.jpeg)

### **4-DAY FORECAST**

Touch the weather icon to get a 4-day forecast. This information is updated once daily via Alarm.com services. (Will not display or update weather connected to wifi only)

### **LOCATION**

Weather reporting is based on location as indicated by the zip code entered into Alarm.com when the account is created.

![](_page_136_Picture_11.jpeg)

![](_page_136_Picture_12.jpeg)

Touch the weather icon in the upper left corner of the header to reveal a 4 day forecast

**PHOTO FRAME** 

![](_page_137_Picture_1.jpeg)

Swipe down

### **PHOTO FRAME FIND IT**

![](_page_137_Figure_4.jpeg)

![](_page_137_Picture_5.jpeg)

**Display type** 

**SETTINGS** 

images or view a "weather clock"

The IQ Panel 2 can be set to display digital photos when not in use. This

![](_page_138_Picture_1.jpeg)

### **PHOTO FRAME APP BUTTONS FIND IT**

![](_page_138_Figure_3.jpeg)

![](_page_138_Figure_4.jpeg)

### **PHOTO FRAME SETTINGS FIND IT**

PHOTO FRAME SETTINGS PHOTO FRAME Swipe down for access **Item Default Description** Duration 1 minute How long each image will show before transitioning to the next image in the library (1, 2, or 5 minutes) Effect Dissolve Transition effect used between each image (fade to black, dissolve) Shuffle Enabled Display pictures in random or sequential order Display Type Photo Frame Choose what to display on the screen when the panel is not in use. (Off, Photo Frame and Weather Clock) Photo Frame Photo Frame 10 minutes Choose the amount of time to wait after the last touch before starting the<br>Start Time 15 00 minutes selected display type (5 10 15 20 25 or 30 minutes) selected display type. (5, 10, 15, 20, 25, or 30 minutes) Nighttime Mode Start Time 11:00 PM Determines the time when the display, voices or chimes shutdown completely. (Use this feature to turn off the LCD, voices and/or chimes at night) Nighttime Mode Nightume Mode<br>End Time Determines the time when the display, voices or chimes "wake up" after sleeping. (Use this feature to turn the LCD, voices and/or chimes back on in the morning) Nighttime Mode Nighttime Mode | Display | Choose what the Nighttime Mode Start/End times have the ability to Settings | Display | Control (Display, Voices and/or Chimes) control (Display, Voices and/or Chimes)

![](_page_139_Picture_4.jpeg)

![](_page_139_Picture_5.jpeg)

### **To load new images from an SD card:**  Swipe down for access 1- Load photos\* onto an SD Card  $\bullet$  Ho 4.33 PM  $\triangleright$ 06/02/16 2- Insert the SD Card into the panel + 49<br>Add New Photos Replace All Photos **1988** SD Card Size left for 22 3- Open the "Photo Frame" app add(4 57MB) 4- Press "Add Photos" PHOTO FRAME 5- Choose "Replace All Photos" or Please insert and mount the SD Card. "Add New Photos" ADD PHOTOS**ADD** 6- Wait for the images to load 7- Once loaded, you can press "Play" CHow do I load my own pictures into the Photo frame? CD.  $90 +$ to test. **ILLINOIS NOTE:** Before removing the SD Card, go to *Photo requirements:*  "Settings" then touch "SD Card" and select - JPEG "Unmount" - 1280 x 800 pixels (or less) Card will slide all the way in. - No larger than 5MB each To remove, push gently and card will spring out. - No more than 20 images - Saved in folder entitled "Photos"

### **LOAD IMAGES FROM SD CARD FIND IT**

**QOLSYS CONFIDENTIAL AND PROPRIETARY PAGE 141 OF 171**

**CUSTOMIZATION** 

![](_page_140_Picture_6.jpeg)

![](_page_141_Picture_0.jpeg)

# **MAINTENANCE**

# MAINTENANCE

![](_page_142_Picture_1.jpeg)

### **UPGRADE SOFTWARE FIND IT**

![](_page_142_Figure_4.jpeg)

**NOTE:** Proper maintenance requires prompt administration of any software updates

# MAINTENANCE

![](_page_143_Picture_1.jpeg)

### **UPGRADE SOFTWARE USING WI-FI FIND IT**

![](_page_143_Figure_4.jpeg)

Keeping your panel up to date is essential in ensuring it receives the newest features and is free from bugs.

To perform a software update using Wi-Fi follow the steps below:

1- Ensure your panel is connected to Wi-Fi and has an internet connection.

2- From the drop down menu select "Settings" then "Advanced Settings". (Installer/Dealer Code)

3- Touch "Upgrade Software"

4- Touch "Upgrade Using Network" The IQ Panel 2 will check for the latest software update. If your panel is up to date you will see a message confirming that you have the most recent software version.

5- If a software update IS available the panel will automatically begin downloading it.

6- Once the download is complete a pop up message will appear informing you that in order to install the software you must restart the panel. Touch "OK." Your panel will install the update and automatically restart.
#### **MAINTENANCE**

#### **SOFTWARE UPDATES VIA SD CARD FIND IT**

2- Download the current software from *[dealers.qolsys.com](http://dealers.qolsys.com) (requires login)* 3- Once the file is downloaded, right click the file and select "Unzip" or "Open" 4- Drag all files to your SD card. Delete ANY other files, and safely remove the SD card from your computer 5- Slide your SD card into the slot on the upper right side of the IQ Panel 2. 6- From the drop down menu Touch "Settings" 7- "Advanced Settings" and enter a valid Installer code *(default is 1111)* 8- Touch "Upgrade Software" 9- Touch "Upgrade using SD Card" 10- The panel will search the SD Card for the patch and begin downloading it automatically. 11- Once complete touch "OK" to reboot the panel. DO NOT TOUCH THE SCREEN. The process will take about 5 minutes and the LED may turn red, screen may turn off, etc. After the panel reboots the home screen will appear and the LED will turn green. For the next 5 minutes the panel will update the backup partition. Do not power down or use the panel during this time 11- Eject the SD Card: ("Settings" then touch "SD Card" then "Unmount SD Card"

**I***MPORTANT: Failure to perform these steps in the proper sequence may result in data corruption and/or panel failure.* 

1- Insert an SD card into your computer. (*\*We recommend a class 4 or higher SDHC card with 4gb – 16gb storage space*)

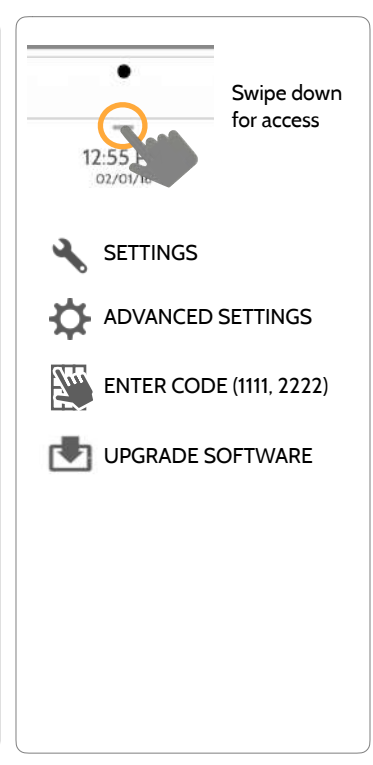

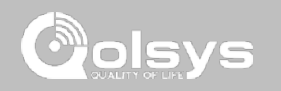

### MAINTENANCE

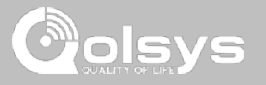

#### **AUTOMATIC BACKGROUND CHECK AND DOWNLOAD FIND IT**

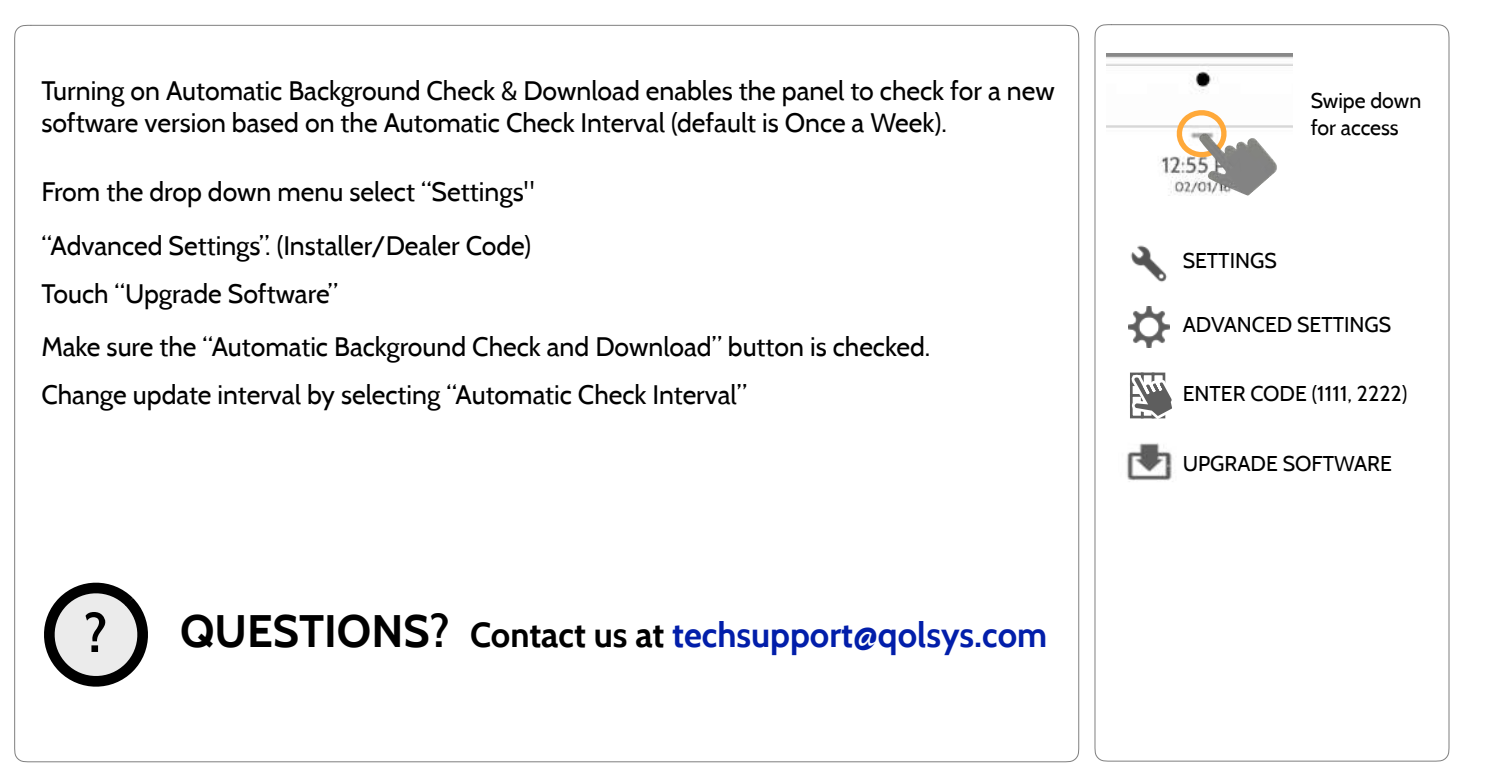

#### MAINTENANCE

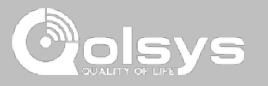

#### **BATTERY REPLACEMENT**

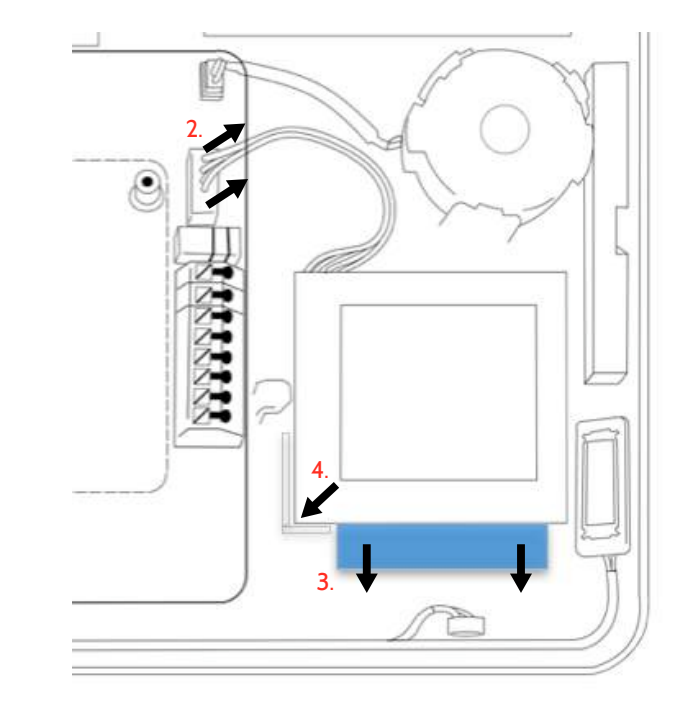

- 1. **Power down panel:** Go to Advanced Settings and enter the Installer/Dealer/Master code, then select "Power Down"
- 2. **Unplug Battery Connector:** Once the panel is powered down, unplug 4 pin battery connector from the board.
- 3. **Remove Battery:** Pull the blue tab from under the battery downwards. This will peel away the tape holding the battery in place.
- 4. **Install New Battery:** Remove the protective film from the adhesive tape on the back of the battery and seat the battery into the bottom lefthand plastic corner. Plug the battery connector back into the board.

#### CAUTION:

Do **NOT** use a screwdriver or anything sharp that could puncture the battery.

Do **NOT** pull on the battery cable to try and remove battery.

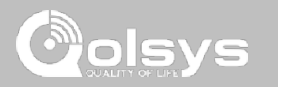

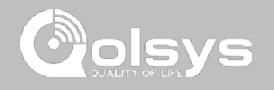

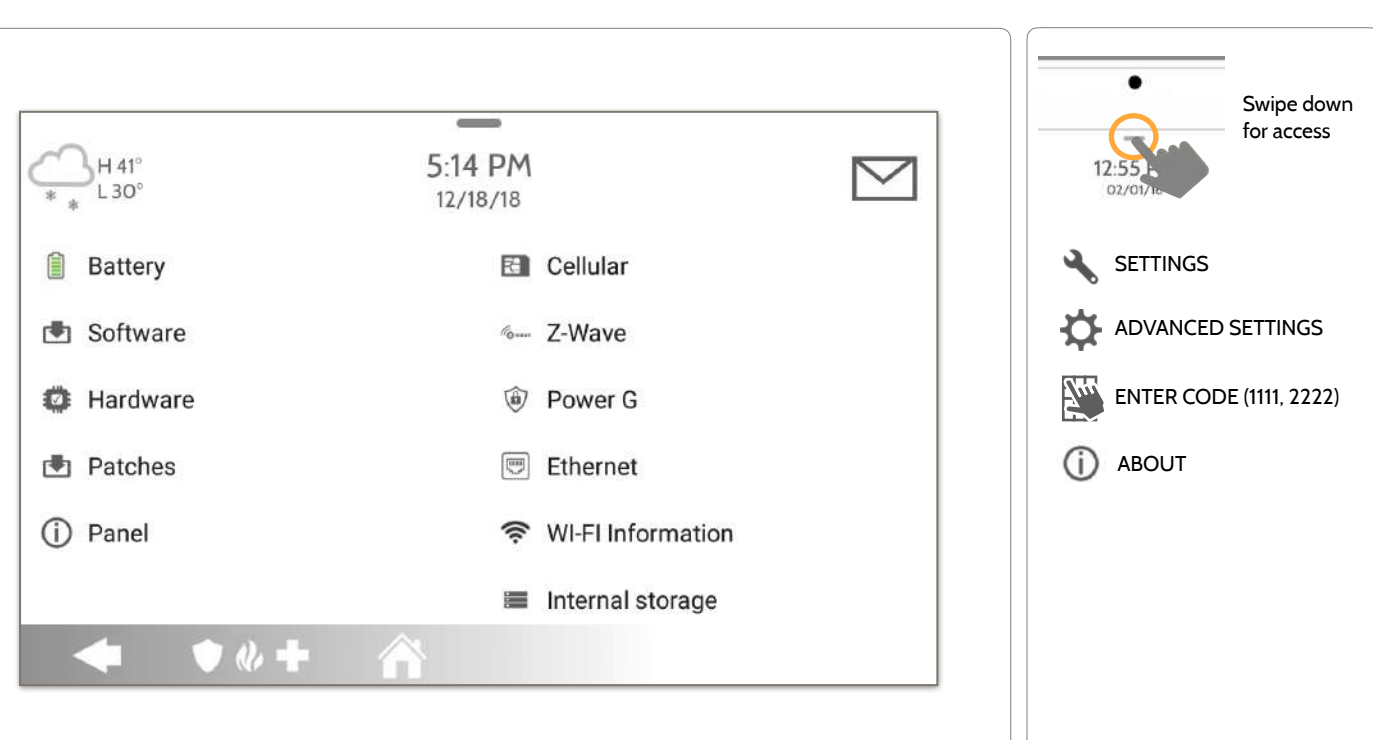

**QOLSYS CONFIDENTIAL AND PROPRIETARY PAGE 149 OF 171**

#### **ABOUT FIND IT**

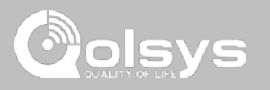

#### **ABOUT**

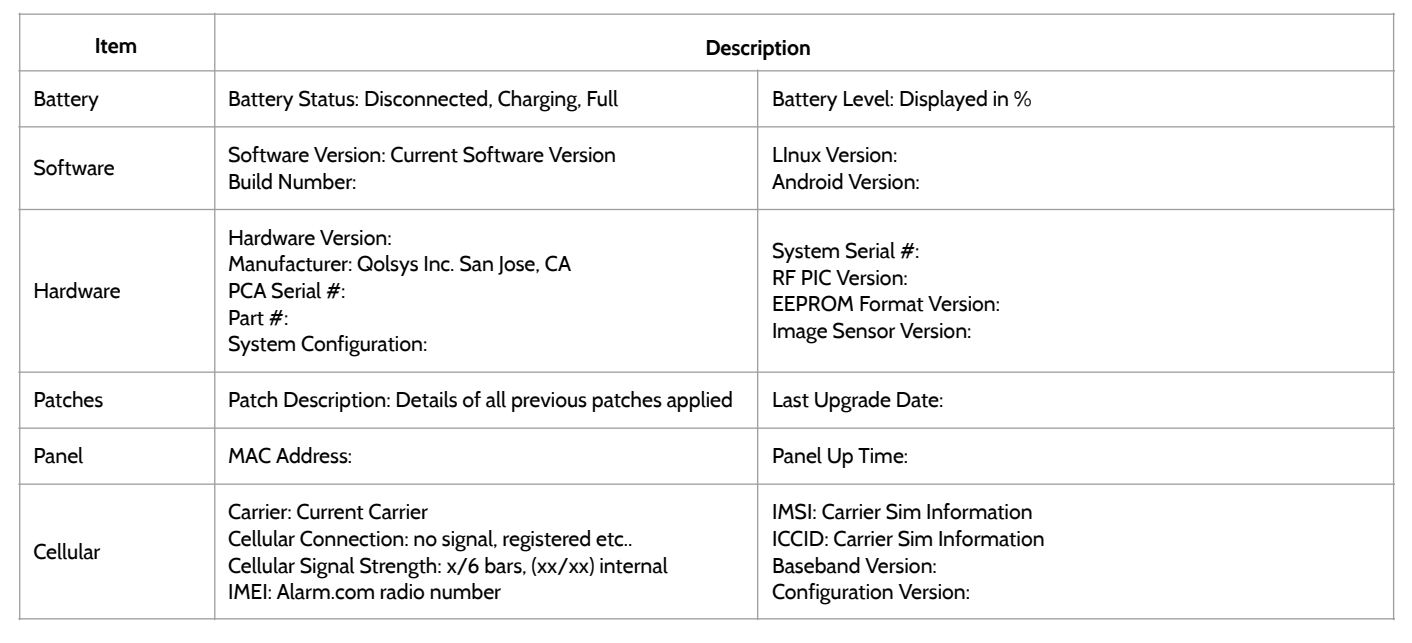

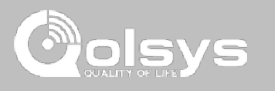

#### **ABOUT**

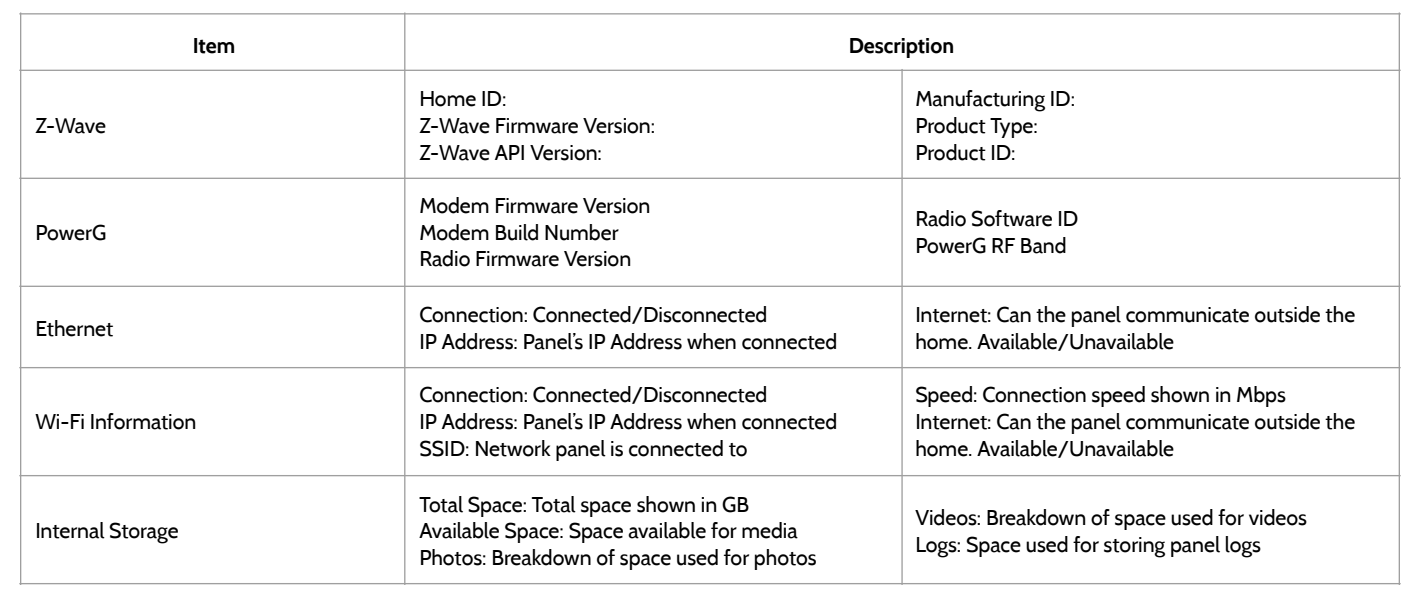

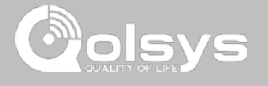

#### **POWER DOWN FIND IT**

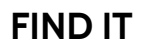

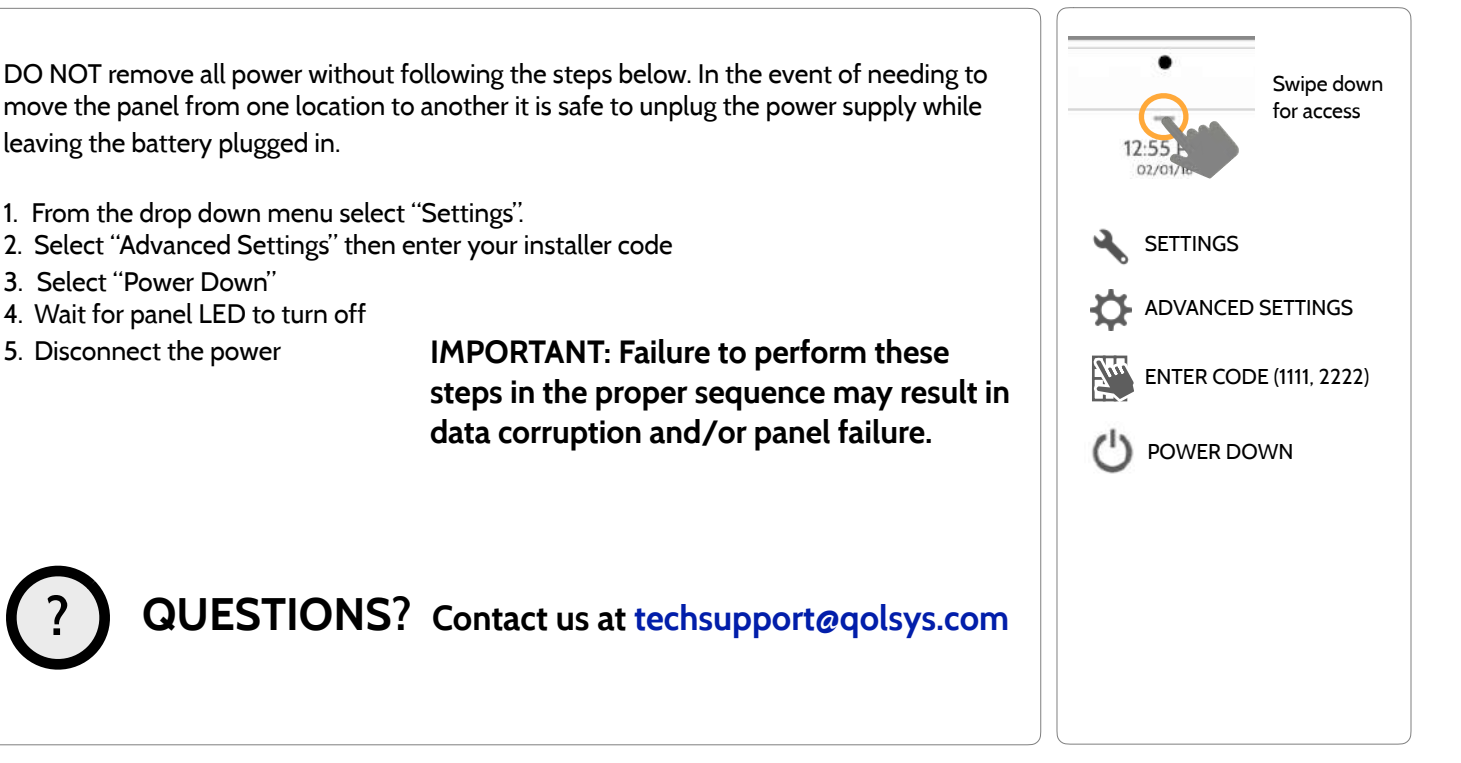

#### **QOLSYS CONFIDENTIAL AND PROPRIETARY PAGE 153 OF 171**

## **PANEL REBOOT FIND IT**

If the panel is experiencing difficulties you can often resolve it by resetting the operating system.

- 1. From the drop down menu select "Settings".
- 2. Select "Advanced Settings" then enter your installer code
- 3. Select "Panel Reboot"

**?**

4. Wait for the panel to restart

**IMPORTANT: Failure to follow these steps properly may result in data corruption and/or panel failure.** 

**QUESTIONS? Contact us at [techsupport@qolsys.com](mailto:techsupport@qolsys.com?subject=Question%20from%20the%20Installation%20Manual)**

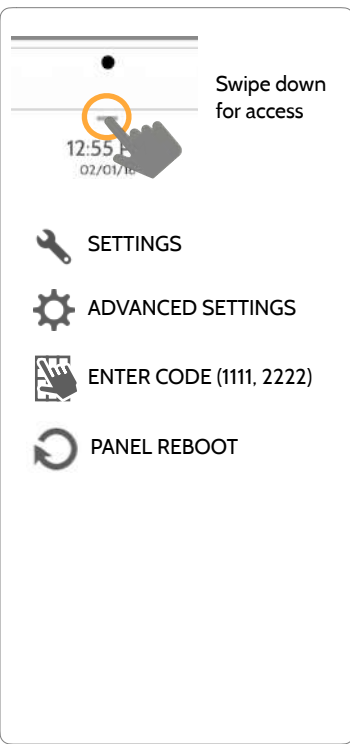

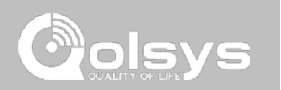

#### TROUBLESHOOTING

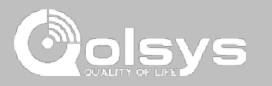

#### **HARD REBOOT**

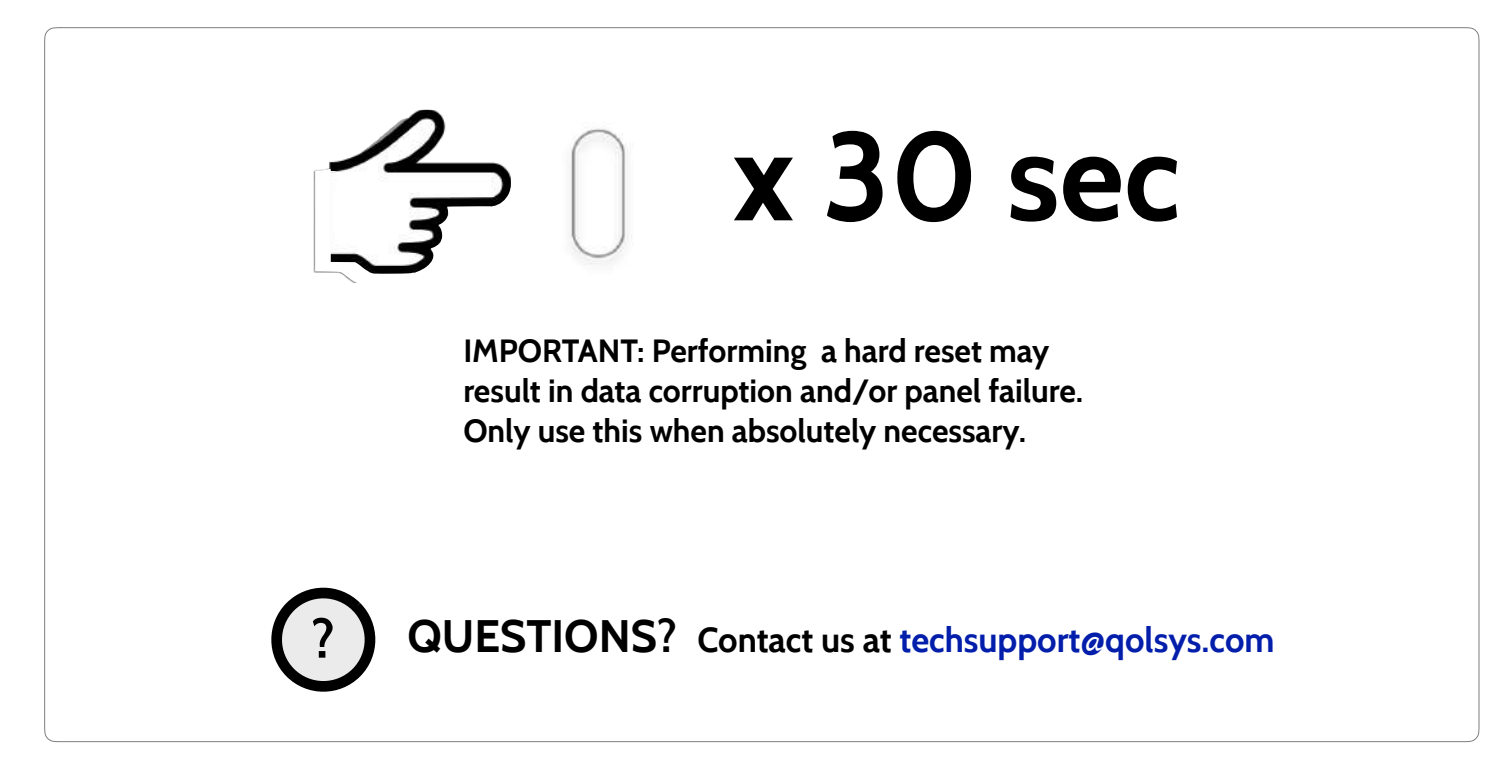

**QOLSYS CONFIDENTIAL AND PROPRIETARY PAGE 154 OF 171**

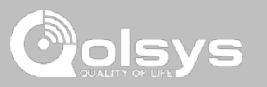

#### **PANEL TEST TROUBLESHOOTING**

If you run a panel test and it fails, use the following steps to fix the issue.

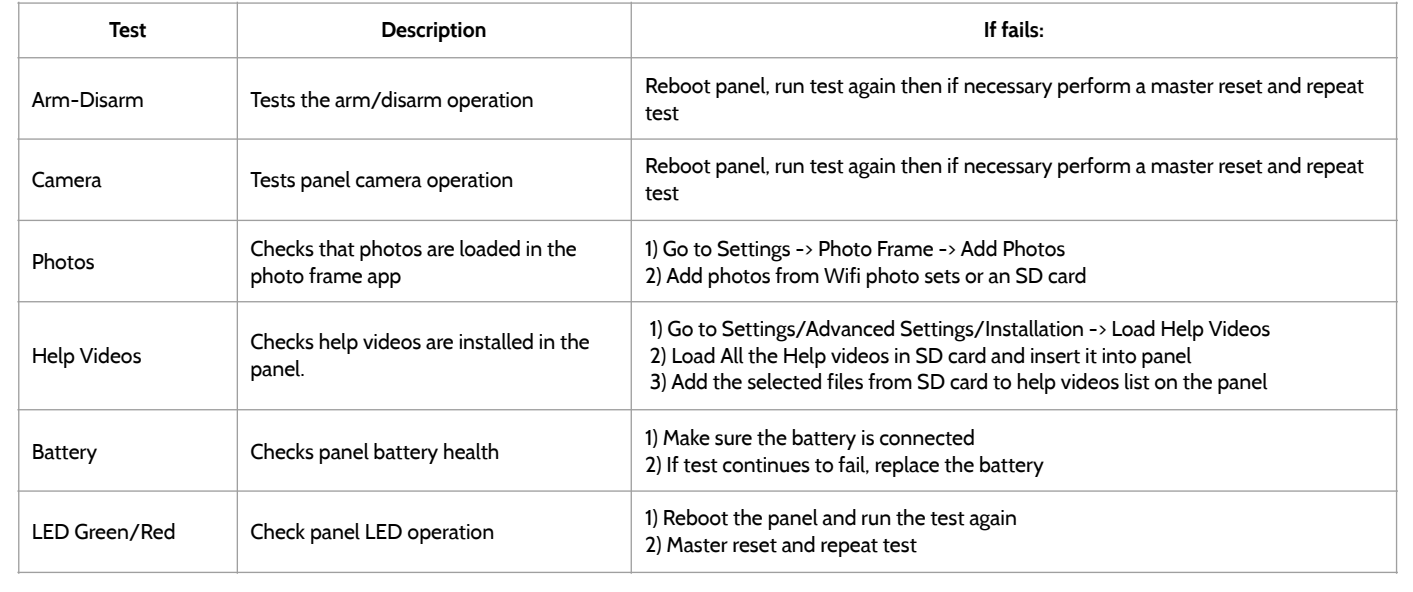

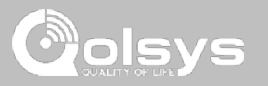

#### **PANEL TEST TROUBLESHOOTING**

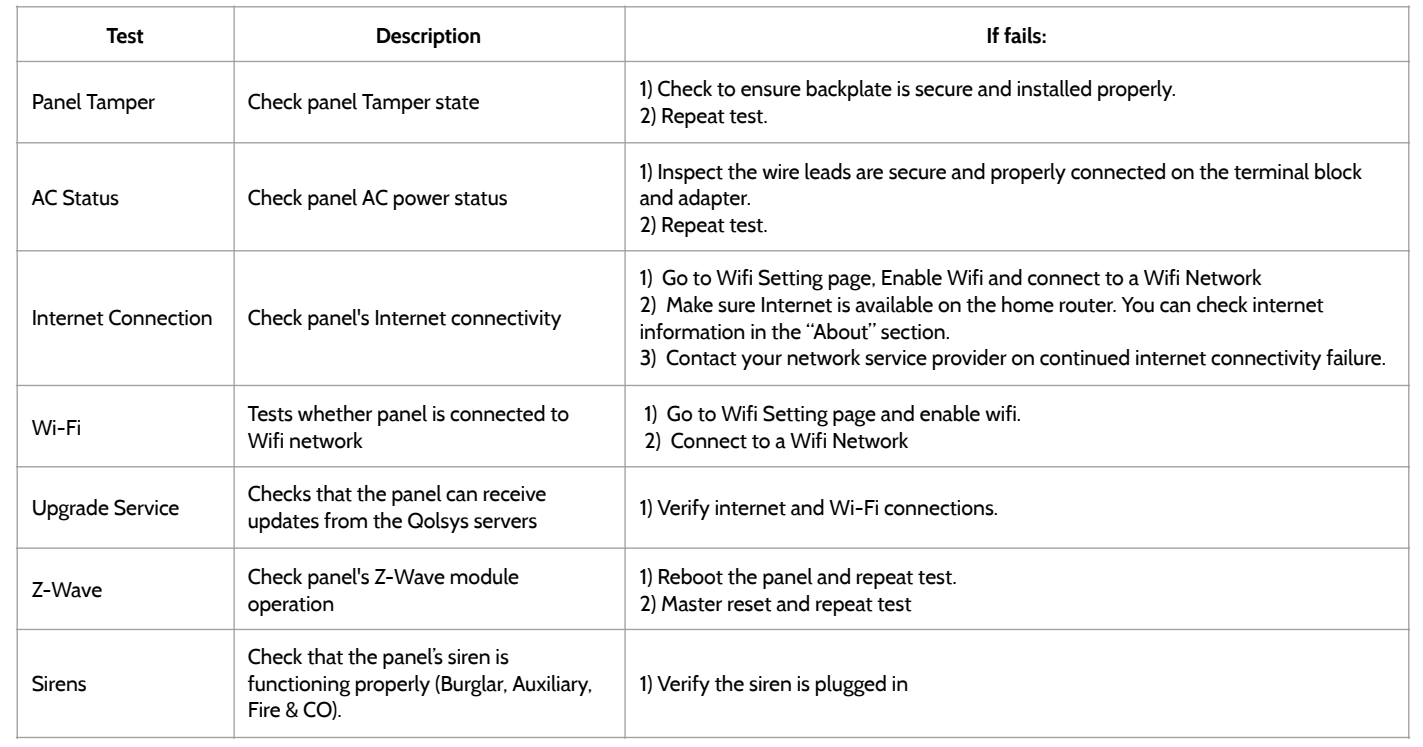

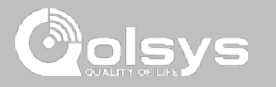

#### **CANNOT LOAD HELP VIDEOS**

If your panel cannot load a help video you will receive an error message. Please ensure that your video(s) meet the requirements:

Acceptable File types:  $m4v$ 

Total storage space: 200MB

NOTE: videos look best in aspect ratio 1280 x 800

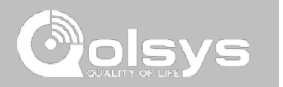

## **LEGAL**

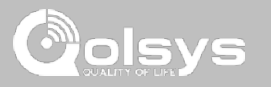

#### **IMPORTANT**

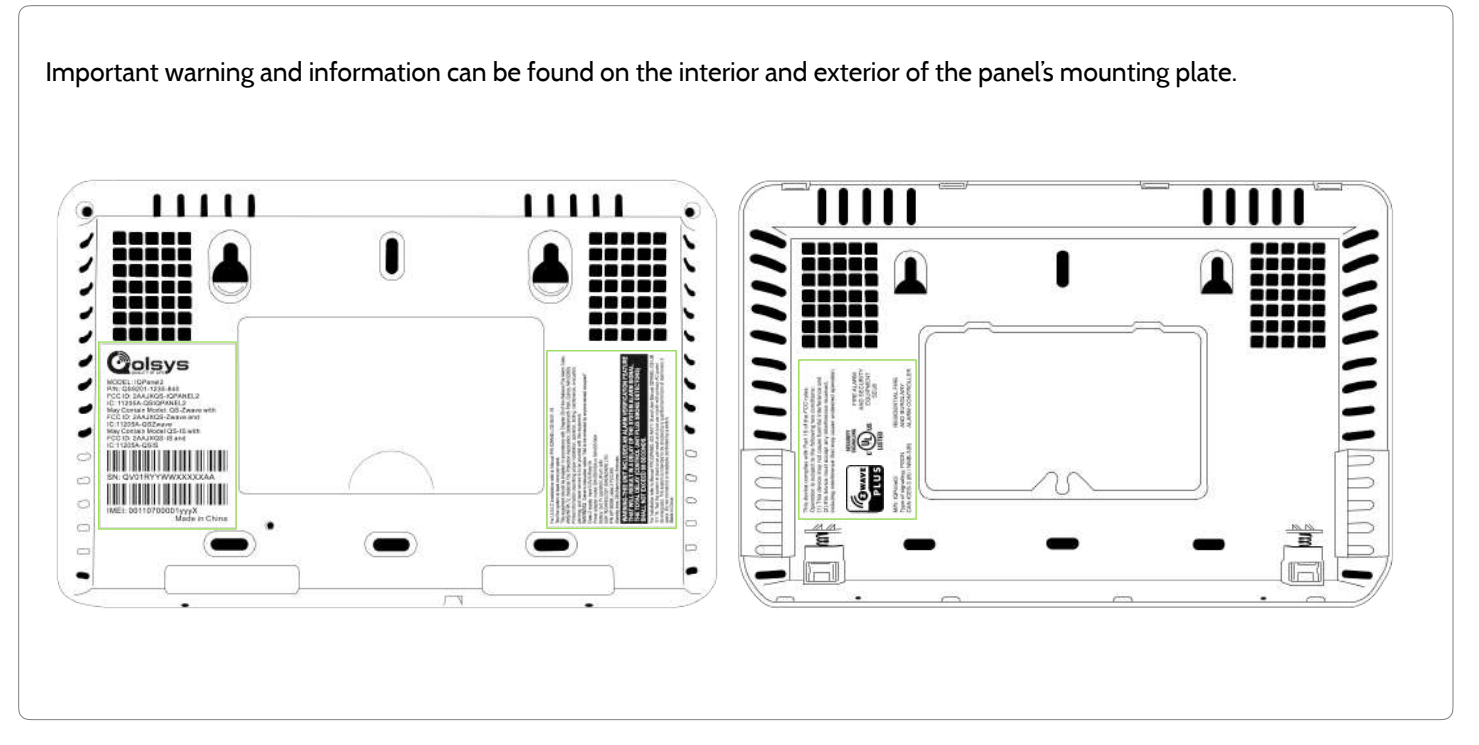

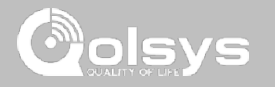

#### **UL/cUL RESIDENTIAL FIRE & BURGLARY INSTALLATIONS**

This product has been tested and found in compliance with the following standards: UL1023 Household Burglar-Alarm System Units, UL985 Household Fire Warning System Units, ULC-S545 Residential Fire Warning Systems Control Units and ORD-C1023 Household Burglar Alarm System Units. For ULC Installations refer to the Standard for the Installation of Residential Fire Warning Systems, CAN/ULC-S540:

- Use only the compatible power supply referenced in this Installation Manual. 24 h standby power must be provided for fire applications and 4h for burglary only applications (AC trouble must be transmitted to SRC).
- Priority of signals on the Panel is set as Fire, CO, Burg, Panic, Aux and then Flood.
- Use at least one compatible listed Smoke Detector for Fire Installations.
- The entry delay shall not exceed 45 seconds
- The exit delay shall not exceed 60 seconds
- The control panel supports the Temporal 3 pattern for fire alarm notification
- Test transmission cycle shall be set for 7 days transmission for Residential Fire applications, or 30 days for Residential Burglary only applications.

Note**:** For ULC Residential Fire installations set for daily test transmission, Wireless Supervision window shall be set to 4 hours for Residential Fire Installations. Wireless Supervision window shall be set to 24 hours for Residential Burglary Installations only. RF Jam detection shall be enabled.

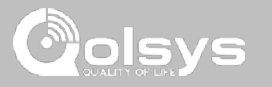

#### **UL COMMERCIAL BURGLARY INSTALLATIONS**

This product has been tested and found in compliance with the following standards: UL1610 Central Station Burglar-Alarm Units, UL1023 Household Burglar-Alarm System Units, UL985 Household Fire Warning System Units.

The subscriber control unit shall provide for the connection of protective wiring, conductors, and attachments in accordance with the Standard for Installation and Classification of Burglar and Holdup Alarm Systems, UL 681.

This product is UL/ULC listed under the following categories: AMCX Central Stations Alarm Units, UTOU/ UTOUC Control Units and Accessories, Household System Type NBSX/NBSXC Household Burglar Alarm System Units. For further information on this product's listings please also refer to the official listing guides published at the UL website (www.ul.com) under Online Directory Section.

#### Programming:

The notes in the Installation Manual describing the system configurations for UL/uLC listed installations shall be implemented.

Use only PowerG sensors listed in "Supported PowerG Sensors" on page 157 of this installer manual for UL Commercial Burglary installations. Hardwire input zones cannot be used in UL Commercial Burg installations. Partitions have not been evaluated for UL Commercial Burg installations. Require valid user code to arm this system must be enabled.

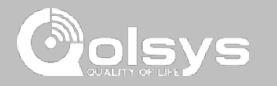

#### **UL COMMERCIAL BURGLARY INSTALLATIONS continued…**

UL Central Station with Standard or Encrypted Line Security Service:

- The installation must use the integral cellular communicator, which sends events over Cellular Data Network to the compatible Sur-Gard System I/II/III/IV/5 receiver.
- The communication path supervision window is set to 200s and the compromise detection takes place within 6 minutes. The panel is using standard line security.
- Wireless Supervision window shall be enabled and set to 4hours
- Open/Closing acknowledgment shall be enabled

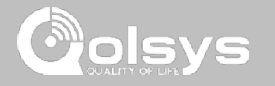

#### **UL COMMERCIAL BURGLARY INSTALLATIONS continued…**

Protection of the Control Unit:

The local control unit and the local power supply must be protected in one of the following ways:

- The control unit and audible alarm device must be in a protected area which is armed 24 hours a day.
- Each partition must arm the area protecting the control unit and the audible alarm device power supply. This may require duplicate protection armed by each partition. Access to this protected area, without causing an alarm, will require that all partitions be disarmed.
- In all cases described above, the protected area for the control unit must be programmed as not-bypassable

User Information:

- The installer should advise the user and note in the User's Manual
- Service organization name and telephone number
- The programmed exit and entry time
- Instructions to test system weekly
- Note that the installer code cannot arm or disarm the system
- The installer should caution the user not to give system information (e.g., codes, bypass methods, etc.) to casual users (e.g., service people) and to only give out codes set to expire within 24 hours

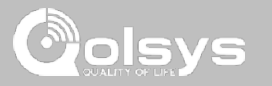

#### **FCC & ISED CANADA COMPLIANCE STATEMENT**

This Class [B] digital apparatus meets all requirements of the Canadian Interference-Causing Equipment Regulations.

Cet appareil numérique de la classe [B] respecte toutes les exigences du Réglement sur le matériel brouilleur du Canada.

**IMPORTANT!** Changes or modifications not expressly approved by Qolsys Inc. could void the user's authority to operate the equipment.

**CAUTION!** This equipment complies with radiation exposure limits set forth for uncontrolled environment. The antenna(s) used for this transmitters must be installed to provide a separation distance of at least 20 cm from all persons and must not be collocated or operating in conjunction with any other antenna or transmitter. This device complies with Part 15 of the FCC Rules. Operation is subject to the following two conditions: (1) this device may not cause harmful interference, and (2) this device must accept any interference received, including interference that may cause undesired operation.

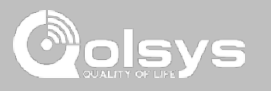

#### **FCC & ISED CANADA COMPLIANCE STATEMENT continued…**

This equipment has been tested and found to comply with the limits for a Class B digital device, pursuant to part 15 of the FCC Rules. These limits are designed to provide reasonable protection against harmful interference in a residential installation. This equipment generates, uses and can radiate radio frequency energy and, if not installed and used in accordance with the instructions, may cause harmful interference to radio communications. However, there is no guarantee that interference will not occur in a particular installation. If this equipment does cause harmful interference to radio or television reception, which can be determined by turning the equipment off and on, the user is encouraged to try to correct the interference by one or more of the following measures:

- —Reorient or relocate the receiving antenna.
- —Increase the separation between the equipment and receiver.
- —Connect the equipment into an outlet on a circuit different from that to which the receiver is connected.
- —Consult the dealer or an experienced radio/TV technician for help.

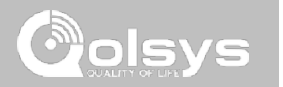

## **SPECIFICATIONS**

## **SPECIFICATIONS**

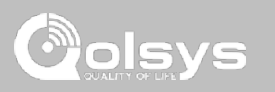

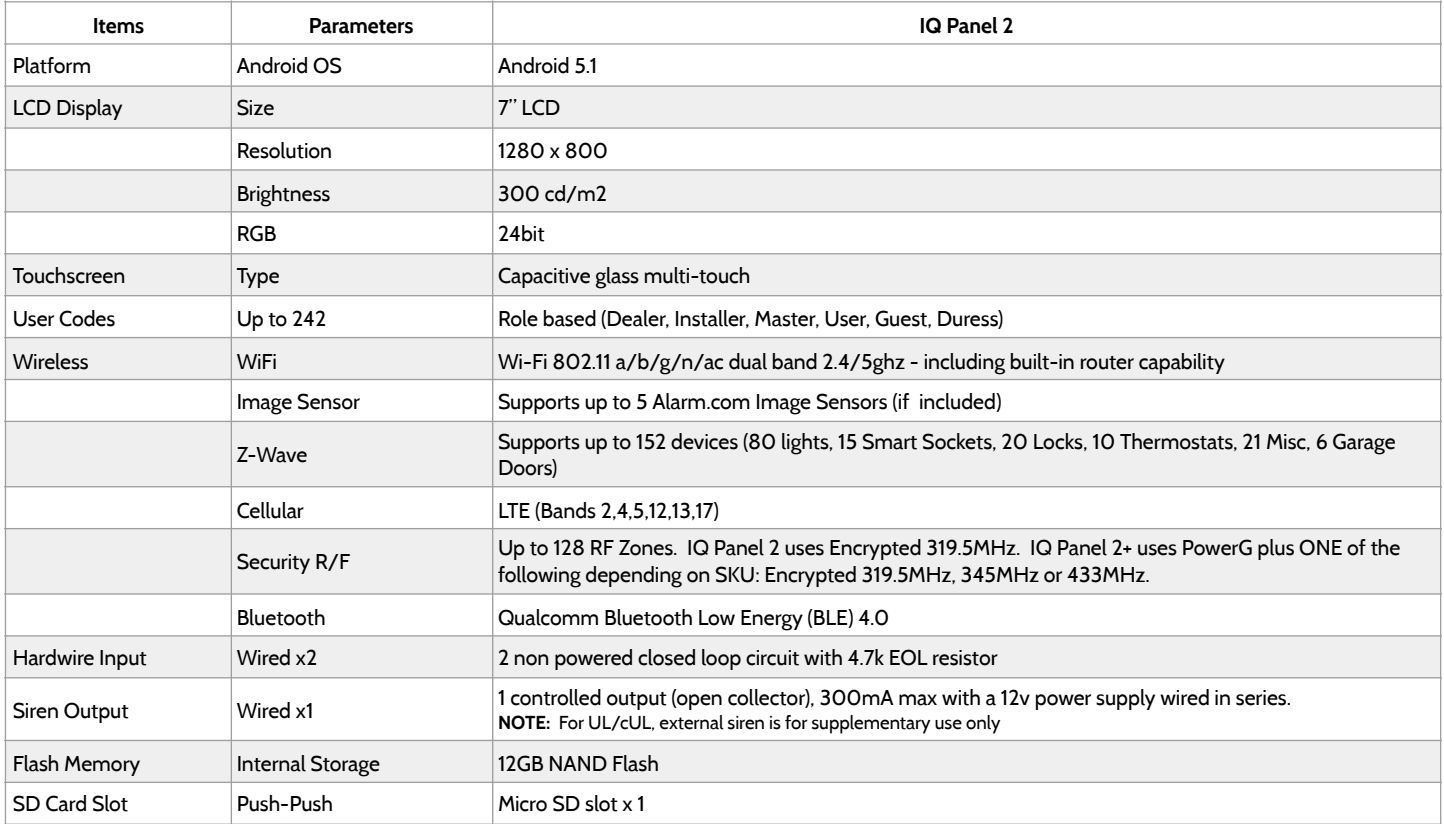

## **SPECIFICATIONS**

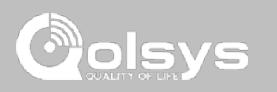

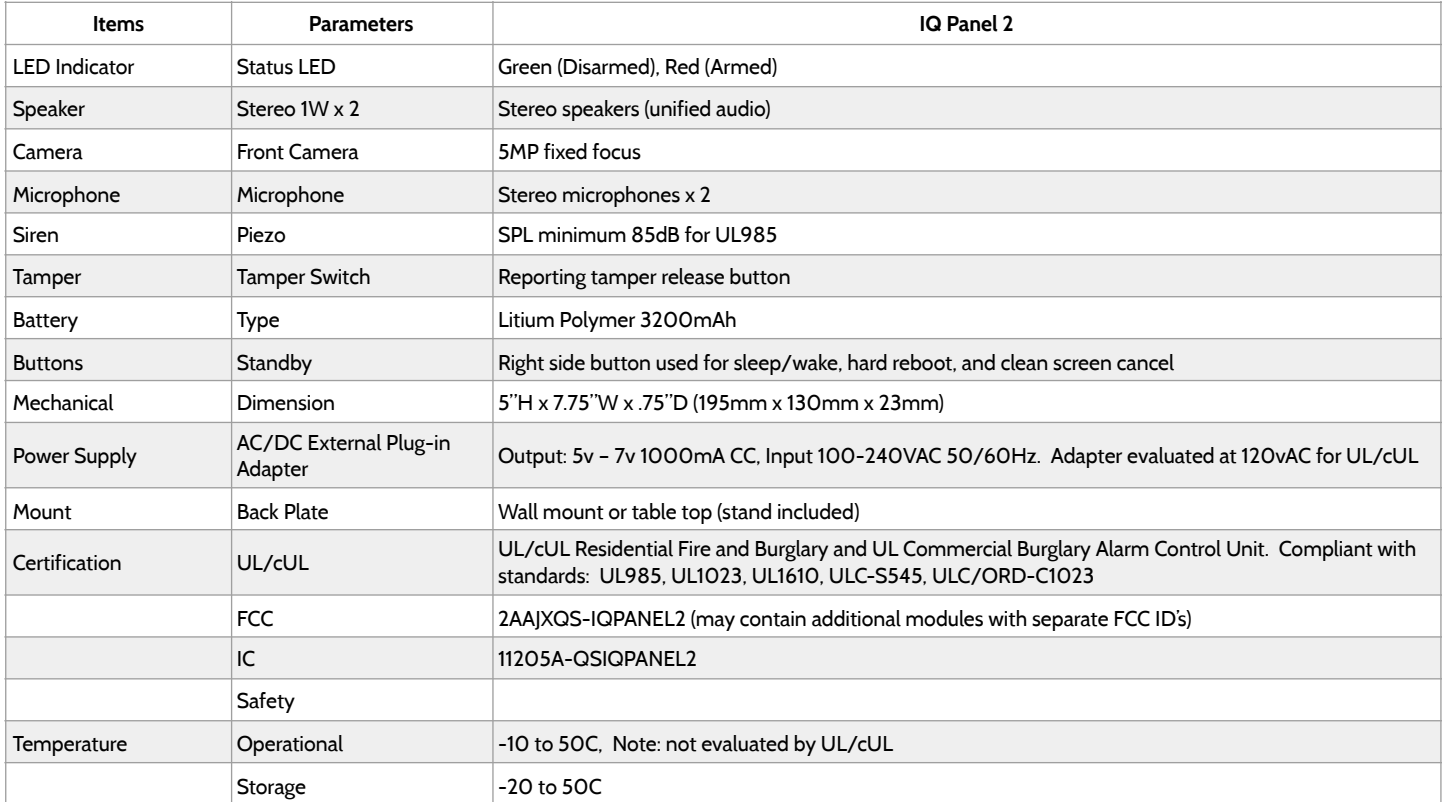

#### SUPPORTED S-LINE SENSORS

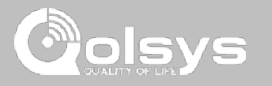

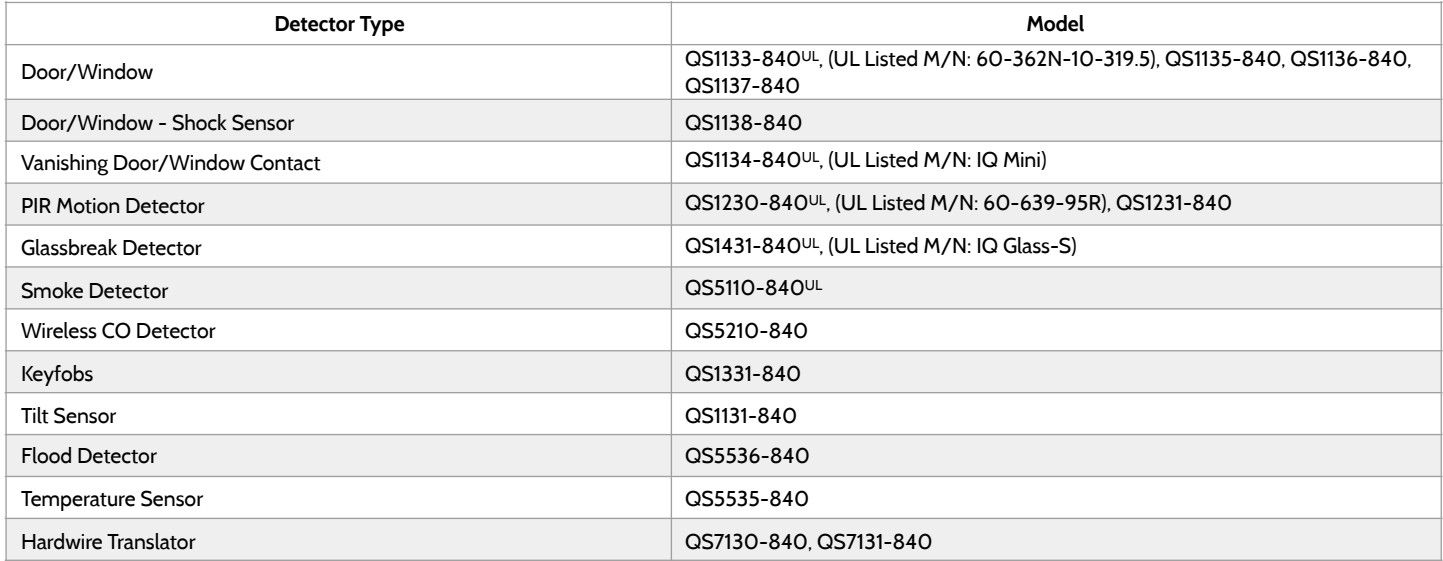

**NOTE:** UL indicates that the device is certified to UL standards. These devices are not suitable for UL Commercial Burg applications.

**QOLSYS CONFIDENTIAL AND PROPRIETARY PAGE 169 OF 171**

#### SUPPORTED POWER-G SENSORS

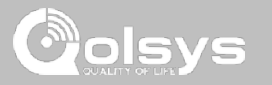

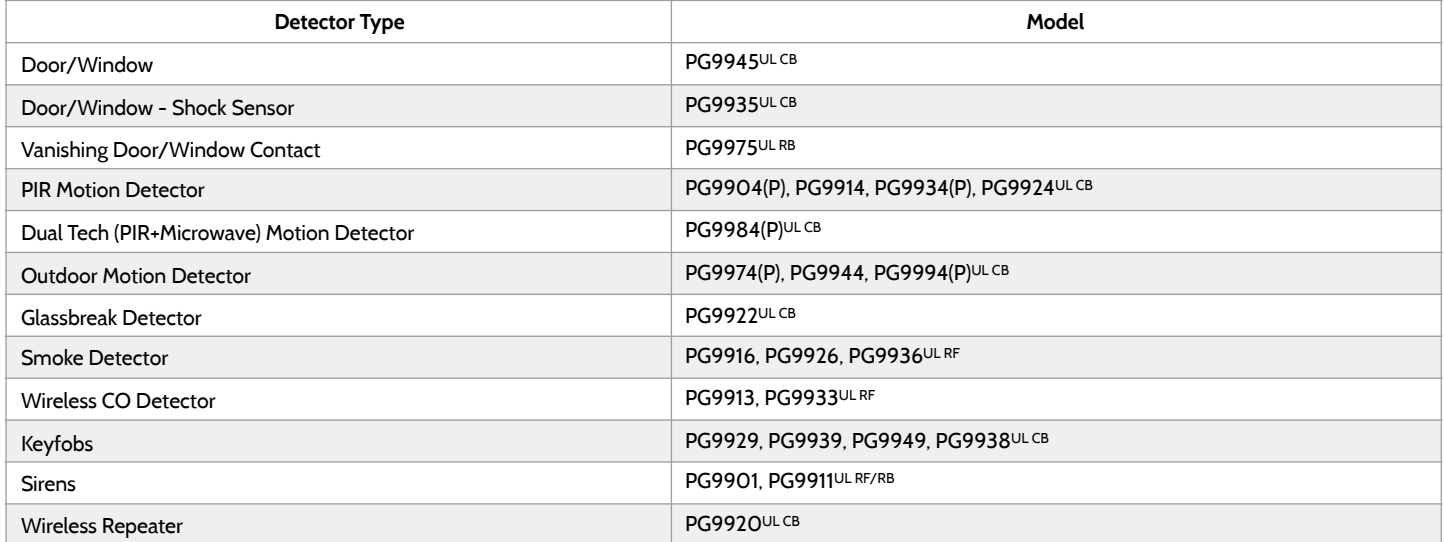

**NOTE:** Only the PowerG sensors marked with ULCB in the table above shall be used in UL Commercial Burg (UL1610) listed installations.

**QOLSYS CONFIDENTIAL AND PROPRIETARY PAGE 170 OF 171**

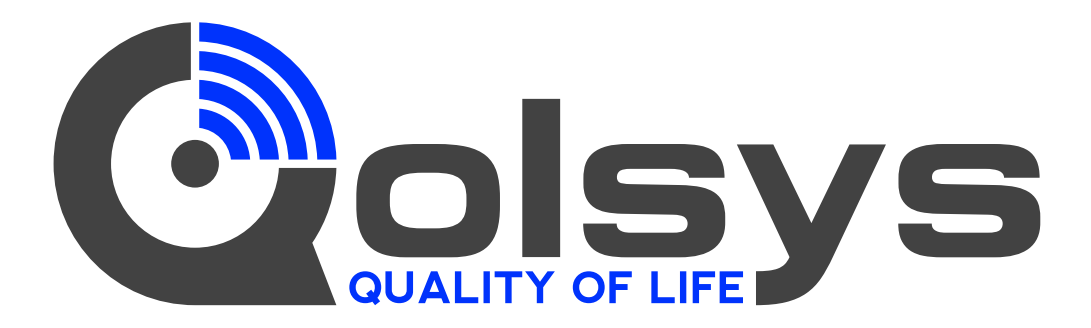

**IQ Panel 2** 

QS9201-1200-840 QS9202-1200-840

#### **IQ Panel 2+**

Verizon QS9201-1208-840 QS9202-1208-840 QS9207-1208-124 QS9201-5208-840 QS9202-5208-840 QS9207-5208-124 QS9201-4208-840 QS9202-4208-840 QS9207-4208-124AT&T Telus

Conforms to UL Std. S985, 1023. & 1610 Certified to ULC Sub C1023 & ULC Std S545 Qolsys Inc. proprietary. Reproduction without permission is not permitted.

Document#: IQP2-IM-7-19 Revision Date: 7/23/19 Software version: 2.4.0